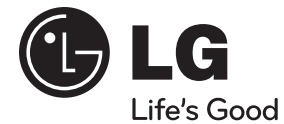

**FRANÇAIS FRANÇAIS**

## **GUIDE D'UTILISATION**

# Cinéma maison de réseau à lecteur de disques Blu-ray/ DVD

Veuillez lire ce guide avec attention avant d'utiliser cet appareil, et conservez-le pour référence ultérieure.

**MODÈLE** HB905TA (HB905TA, SB95TA-F/S/C/W)

**P/NO : MFL63740459**

**http://www.lg.ca**

# **1 Informations de sécurité**

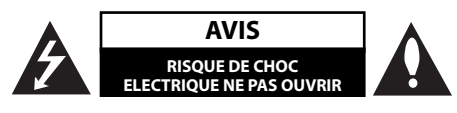

**ATTENTION:** POUR REDUIRE LE RISQUE DE CHOC ELECTRIQUE, N'ENLEVEZ PAS LE COUVERCLE (OU LA PARTIE ARRIERE). IL N'Y A PAS DE COMPOSANTS SUSCEPTIBLES D'ETRE REPARES PAR L'UTILISATEUR A L'INTERIEUR DE CETTE UNITE. CONFIEZ LE SERVICE TECHNIQUE A DU PERSONNEL QUALIFIE

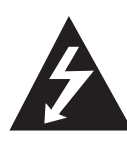

Ce message lumineux ayant un symbole avec une pointe de flèche à l'intérieur d'un triangle équilatéral est destiné à avertir l'utilisateur sur la présence d'une tension dangereuse non isolée à l'intérieur du boîtier du produit pouvant être suffisamment importante pour constituer un danger de choc électrique pour les personnes.

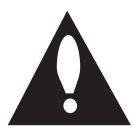

Le point d'exclamation à l'intérieur d'un triangle équilatéral est destiné à avertir l'utilisateur sur la présence d'importantes instructions concernant le fonctionnement ou la maintenance (service technique) dans la littérature accompagnant ce produit.

## **Avertissements et précautions**

**AVERTISSEMENT:** AFIN D'ÉVITER DES RISQUES D'INCENDIE OU DE CHOC ÉLECTRIQUE, MAINTENEZ CE PRODUIT À L'ABRI DE LA PLUIE ET DE L'HUMIDITÉ.

**ATTENTION:** Ne pas installer cet équipement à un endroit confiné tel qu'une bibliothèque ou similaire.

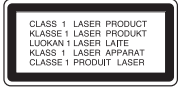

**ATTENTION:** Ne pas bloquer les ouvertures d'aération. Installez l'unité en respectant les instructions du constructeur.

Les fentes et les ouvertures de l'unité ont été conçues pour assurer une bonne ventilation et un bon fonctionnement du produit en le protégeant de toute surchauffe. Les ouvertures ne doivent jamais être bloquées en installant le produit sur un lit, un canapé, un tapis ou sur toute autre surface similaire. Cette unité ne doit pas être installée dans un emplacement fermé comme une bibliothèque ou une étagère à moins que vous assuriez une ventilation particulière ou que les instructions de constructeur l'autorisent.

**ATTENTION:** Ce produit utilise un système laser. Pour garantir une utilisation correcte de ce produit, veuillez lire attentivement ce manuel de l'utilisateur et le conserver pour future consultation. Si cette unité requiert du service technique, contactez un point de service après-vente agréé.

L'utilisation de commandes, de configurations ou de procédures autres que celles ici décrites peut aboutir à une exposition à de la radiation dangereuse.

Pour éviter l'exposition directe au faisceau laser, n'essayez pas d'ouvrir le boîtier. Il y a de la radiation laser visible lorsqu'il est ouvert. NE FIXEZ PAS LE REGARD SUR LE FAISCEAU.

#### **AVERTISSEMENT concernant le câble d'alimentation.**

Il est conseillé de brancher la plupart des appareils électroménagers sur un circuit dédié;

C'est-à-dire, un circuit qui est relié uniquement à cet appareil et qui n'a pas d'autres prises ni d'autres circuits de dérivation. Vérifiez la page concernant ce sujet dans le présent manuel. Ne pas surcharger les prises murales. Des prises murales surchargées, mal fixées ou endommagées, les rallonges électriques. les câbles d'alimentation élimés, le revêtement abîmé ou déchiré des fils électriques, constituent un danger. Chacun de ces facteurs peut provoquer un choc électrique ou un incendie. Examinez périodiquement le câble d'alimentation de votre appareil, et s'il présente des signes de détérioration, débranchez-le et cessez d'utiliser l'appareil. Faites remplacer le câble d'alimentation par un réparateur agréé. Protégez le câble d'alimentation de mauvais traitements physiques ou mécaniques. Evitez qu'il ne soit tordu, vrillé, pincé, coincé dans une porte ou que l'on marche dessus. Faites particulièrement attention aux prises, et à l'endroit où le câble sort de l'appareil. Pour déconnecter l'appareil du réseau électrique, retirez la prise du câble d'alimentation. Lors de l'installation de l'appareil, assurez-vous que la prise soit facilement accessible.

**ATTENTION:** L'appareil ne doit pas être exposé à l'eau (par mouillure ou éclaboussure) et aucun objet rempli de liquides, comme par exemple une vase, ne devrait être placé sur l'appareil.

Cet appareil est équipé d'une batterie transportable ou de piles rechargeables.

**Retrait sans danger de la batterie ou des piles de l'appareil:** Pour retirer la batterie ou les piles usagées, procédez dans l'ordre inverse de leur insertion. Pour empêcher toute contamination de l'environnement et tout danger pour la santé des êtres humains et des animaux, la batterie ou les piles usagées doivent être mises au rebut dans le conteneur approprié à un point de collecte prévu pour leur recyclage. Ne jetez pas la batterie ou les piles usagées avec les autres déchets. Recyclez toujours les batteries et piles rechargeables usagées. On n'exposera pas la pile à une chaleur excessive telle que la lumière du soleil, un feu ou autre chose du même genre.

Cet appareil numérique de la classe B est conforme à la norme NMB-003 « Pour empêcher que cet appareil cause du brouillage au service faisant l'objet d'une licence, il doit être utilisé à l'intérieur et devrait être placé loin des fenêtres afi n de fournir un écran de blindage maximal. Si le matériel (ou son antenne d'émission) est installé à l'extérieur, il doit faire l'objet d'une licence. »

Opération assujettie aux deux conditions suivante: (1) Ce dispositif ne peut causer de l'interférence et; (2) Ce dispositif doit accepter toutes interférences, incluant celles risquant causer l'opération indésirable dudit dispositif.

#### **Notes concernant le droit d'auteur**

- La technologie AACS (Advanced Access Content System) étant le système de protection de contenu approuvé pour le format Blu-Ray, comparable à la technologie CSS (Content Scramble System) pour le format DVD, certaines restrictions sont imposées pour la lecture, la sortie du signal analogique, etc. des contenus protégés par AACS. Le fonctionnement et les restrictions de ce produit peuvent varier selon le moment de votre achat, et ces restrictions peuvent être adoptées et/ou changées par AACS après la fabrication de ce produit.
- Par ailleurs, des empreintes BD-ROM et BD+ sont aussi utilisées comme système de protection des contenus pour le format BD, lesquelles imposent certaines restrictions comprenant certaines restrictions de reproduction pour les formats protégés BD-ROM et/ou BD+. Pour plus d'informations sur les technologies AACS, BD-ROM, BD+ ainsi que sur ce produit, veuillez contacter un centre d'assistance clientèle agréé.
- De nombreux disques au format BD-ROM/DVD sont encodés avec une protection contre la copie. A cause de cela vous devez connecter votre reproducteur directement à votre poste TV, et pas à votre platine Vidéo. Le branchement à la platine Vidéo rend une image déformée en provenance des disques protégés.
- Ce produit intègre une technologie de protection de droits réservés protégée par des clauses de certains brevets aux Etats-Unis et d'autres droits à la propriété intellectuelle. L'utilisation de cette technologie de protection de droits réservés doit être autorisée par Macrovision, et est destinée une utilisation au domicile ou à d'autres usages restreints uniquement sauf autorisation de Macrovision. L'ingénierie inverse ou le désassemblage sont interdits.
- Dans le cadre des lois sur les droits d'auteur aux États-Unis et dans d'autres pays, l'enregistrement, l'utilisation, la lecture, la distribution ou l'édition d'émissions de télévisions, de bandes vidéo, de disques BD-ROM, DVD, CD et autres matériaux peut mettre en jeu votre responsabilité civile et/ou pénale.

## **Consignes de sécurité importantes**

- 1. Lire les instructions.
- 2. Conserver ces instructions.
- 3. Observer tous les avertissements.
- 4. Suivre toutes les instructions.
- 5. Ne pas utiliser ce produit près de l'eau.
- 6. Nettoyer seulement avec un chiffon propre.
- 7. Ne pas obstruer les ouvertures de ventilation. Installer conformément aux instructions du fabricant.
- 8. Ne pas l'installer près de sources de chaleur comme un radiateur, une cuisinière ou d'autres appareils semblables (y compris des amplificateurs) qui produi-sent de la chaleur.
- 9. Ne pas neutraliser le but sécuritaire de la prise polarisée ou de mise à la terre. Une prise polarisée est dotée de deux fiches dont l'une fiche est plus large que l'autre. Une prise de mise à la terre est dotée de deux fiches et d'une fiche de mise à la terre. La fiche la plus large ou la fiche de mise à la terre est là pour votre sécurité. Si la prise n'entre pas dans la prise murale, consulter un électricien pour la remplacer.
- 10. Protéger le cordon d'alimentation contre le piétinement ou le pincement, particulièrement près de la fiche, des prises et des points de sortie du produit.
- 11. Utiliser seulement les accessoires spécifiés par le fabricant.

12. Utiliser seulement des chariots, des supports, des trépieds, des fixations ou tables spécifiés par le fabri-cant ou vendus avec l'appareil. Si un chariot est utilisé, faire attention au moment de déplacer l'appareil pour que celui-ci ne bascule pas.

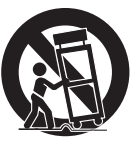

- 13. Débrancher cet appareil pendant les orages ou lorsqu'il n'est pas utilisé pendant de longues pério-des.
- 14. Consulter du personnel qualifié pour la réparation. Une intervention est requise lorsque le produit a été endommagé de quelque façon que ce soit, comme le cordon d'alimentation ou la fiche, que du liquide y a été renversé ou que des objets ont été insérés à l'intérieur, que le produit a été exposé à la pluie ou à l'humidité, qu'il ne marche pas normalement ou qu'il est tombé par terre.

## **Table des matières**

## **1 Informations de sécurité**

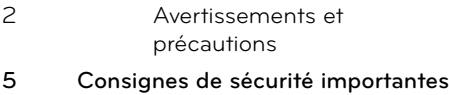

## **2 Préparation**

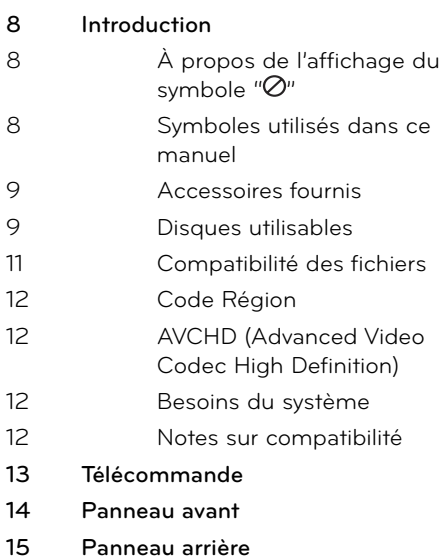

## **3 Installation**

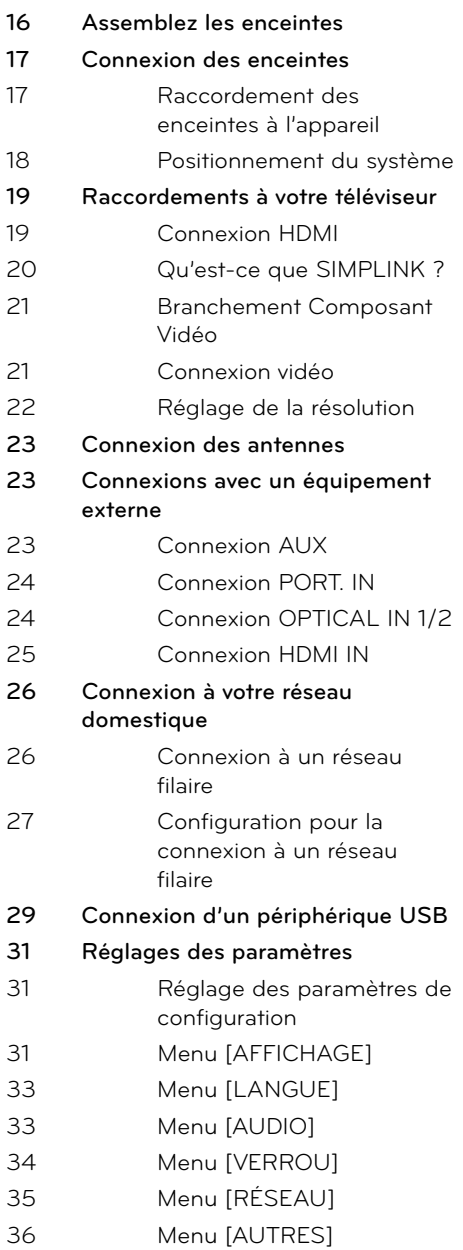

## **4 Utilisation**

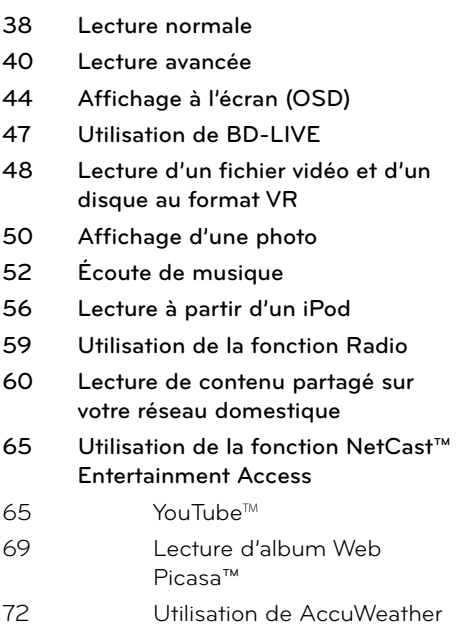

## **7 Annexe**

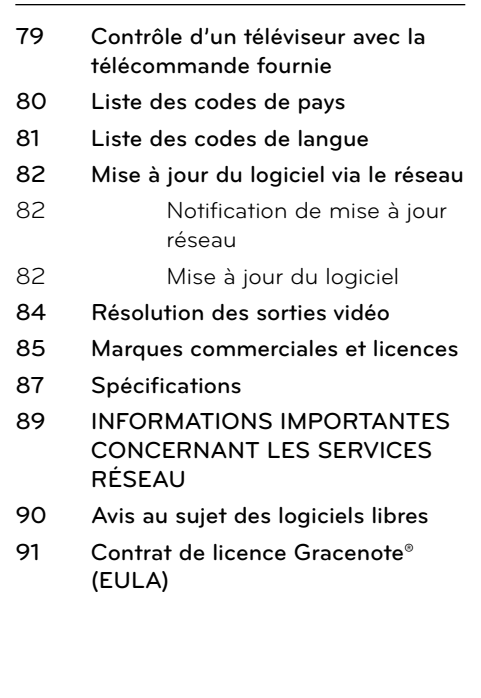

## **5 Entretien**

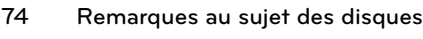

**75 Entretien de l'appareil**

## **6**

**Dépannage**

- **76 Problèmes de type général 77 Image**
- **77 Son**
- **78 Réseau**

7

 **1**

 **2**

 **3**

 **4**

 **5**

 **6**

 **7**

 **8**

# **2 Préparation**

## **Introduction**

 **2** Préparation **Préparation**

## À propos de l'affichage du symbole " $\oslash$ "

Il se peut que " $\varnothing$ " apparaisse sur l'affichage de votre téléviseur pendant son fonctionnement. Cela indique que la fonction spécifiée dans le manuel de l'utilisateur n'est pas disponible sur cet appareil.

## **Symboles utilisés dans ce manuel**

**REMARQUE**

Souligne la présence de notes particulières ou de caractéristiques de fonctionnement spéciales.

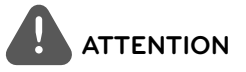

Ce symbole est utilisé dans ce guide pour indiquer les risques de dommages et la manière de les éviter.

Une section dont le titre comporte un des symboles suivants ne s'applique qu'au disque que représente ce symbole.

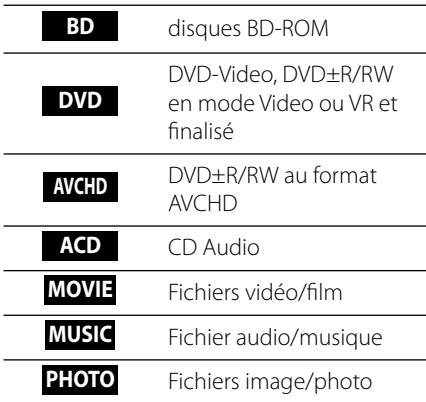

## **Accessoires fournis**

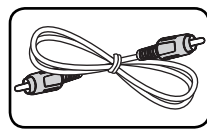

Câble vidéo (1) Câble d'enceinte à

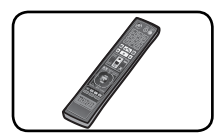

Télécommande (1) Piles (2)

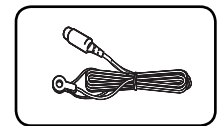

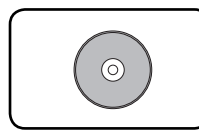

CD-ROM logiciel "Nero MediaHome4 Essentials" (1)

| ٠ | <b>SECTION</b> |  |  |
|---|----------------|--|--|

code de couleurs (6)

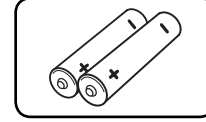

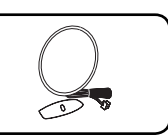

Antenne FM (1) Antenne AM (1)

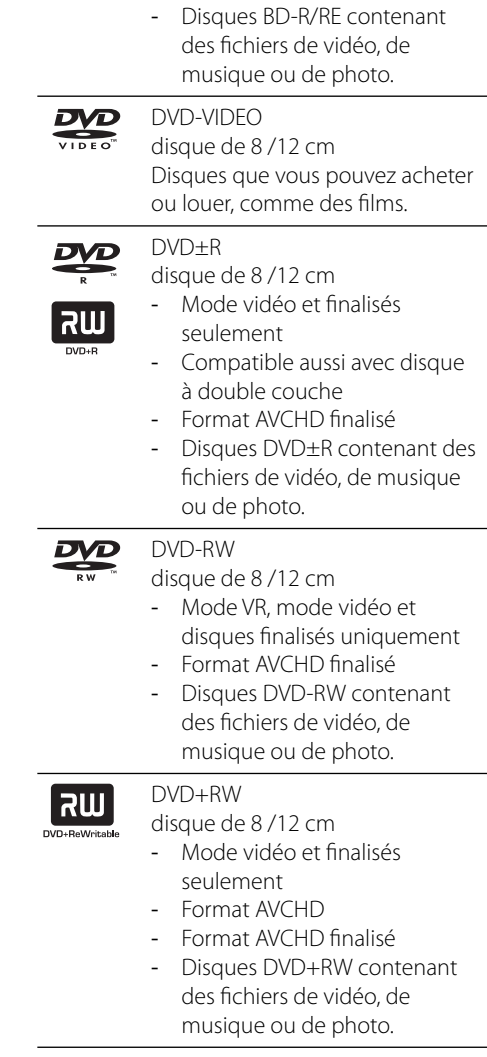

Audio CD dnsc disque de 8 /12 cm

HB905TA-AH.BCANLL\_FRE\_0459.indd 9 B905TA-AH.BCANLL\_FRE\_0459.indd 2010.3.11 5:4:51 PM 010.3.11

## **Disques utilisables**

-

6) **Blu-ray Disc**  Disque Blu-ray

films.

Disques que vous pouvez acheter ou louer, comme des

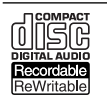

-

CD-R/RW

disque de 8 /12 cm

Disques CD-R/RW contenant des titres audio, des titres vidéo, des fichiers de musique, des images/photos.

# **2** Préparation **Préparation**

## **REMARQUE**

- Selon les conditions de l'équipement de gravure ou du disque CD-R/RW (ou DVD±R/RW) luimême, certains disques CD-R/RW (ou DVD±R/ RW) ne seront pas lus par cette unité. •
- Selon le logiciel d'enregistrement et de finalisation, certains disques gravés (CD-R/RW, DVD±R/RW, BD-R/RE) ne seront pas lus. •
- Les disques BD-R/RE, DVD±R/RW et CD-R/RW gravés dans un ordinateur personnel ou un graveur DVD ou CD ne seront pas lus si le disque est endommagé ou sale, ou s'il y a de la poussière ou de la condensation sur la lentille du lecteur. •
- Si vous enregistrez un disque à l'aide d'un ordinateur personnel, même si vous le faites sur un format compatible, il se peut qu'il ne puisse pas être lu en raison des réglages du logiciel d'application utilisé pour créer le disque. (Contactez l'éditeur du logiciel pour des informations plus détaillées.) •
- Ce graveur requiert que les disques et les gravures obéissent à certains standards techniques pour atteindre une qualité de lecture optimale. •
- Les DVD préenregistrés sont réglés automatiquement sous ces standards. Il y a beaucoup de formats de disques inscriptibles (y compris les CD-R contenant des fichiers MP3 ou WMA), et il y a certaines conditions préexistantes (vois ci-dessus) pour assurer la compatibilité de lecture. •
- Les usagers doivent remarquer qu'il faut obtenir une permission pour télécharger des fichiers MP3/WMA et de la musique depuis Internet. Notre compagnie n'a pas le droit d'octroyer cette permission, droit qui revient toujours aux propriétaires des droits d'auteur. •
- Lors du formatage de disques réinscriptibles, vous devez définir l'option de format de disque sur [Mastered] pour rendre les disques compatibles avec les lecteurs LG. Si vous définissez l'option de format sur "Live System", vous ne pourrez pas lire le disque sur un lecteur LG. (Système de fichiers Mastered/Live : système de format de disque pour Windows Vista) •

## **Compatibilité des fi chiers**

### **Général**

#### **Extensions de fichier disponibles:**

".jpg", ".jpeg", ".png", ".avi", ".divx", ".mpg", ".mpeg", ".mkv", ".mp4", ".mp3", ".wma", ".wav"

- Les extensions de fichier varient selon les serveurs DLNA.
- Certains fichiers "wav" ne sont pas pris en charge par cet appareil.
- Le nom de fichier est limité à 180 caractères.
- Selon la taille et le nombre de fichiers. l'analyse du contenu enregistré sur le support peut nécessiter quelques minutes. •

#### **Nombre maximum de fichiers/dossiers:** 2 000 (nombre total de fichiers et de dossiers) **Formats CD-R/RW, DVD±R/RW, BD-R/RE:**

Formats ISO 9 660+JOLIET, UDF et UDF Bridge

## **VIDÉO**

### **Résolution disponible:**

1 920 x 1 080 (L x H) pixels **Sous-titrage:** SubRip (.srt / .txt), SAMI (.smi), SubStation Alpha (.ssa/.txt), MicroDVD (.sub/. txt), VobSub (.sub), SubViewer 1.0 (.sub), SubViewer 2.0 (.sub/.txt), TMPlayer (.txt), DVD Subtitle System (.txt)

• Le filtre VobSub (.sub) n'est pas disponible avec la fonction [Home Link].

**Format de Codec:** "DIVX3.xx", "DIVX4.xx", "DIVX5.xx", "XVID", "DIVX6.xx" (lecture standard uniquement), H.264/MPEG-4 AVC, MPEG1 SS, MPEG2 PS, MPEG2 TS

**Format Audio:** "Dolby Digital", "DTS", "MP3", "WMA", "AAC", "AC3"

• Les fichiers au format WMA ou AAC ne sont pas tous compatibles avec cet appareil.

### **Fréquence d'échantillonnage:**

dans la plage 32 kHz à 48 kHz (WMA), dans la plage 16 kHz à 48 kHz (MP3)

#### **Débit binaire:**

dans la plage 20 kbps à 320 kbps (WMA), dans la plage 32 kbps à 320 kbps (MP3)

## **REMARQUE**

- Les fichiers de film HD enregistrés sur un CD ou sur une clé mémoire flash USB 1.0/1.1 peuvent ne pas être lus correctement. Pour lire des fichiers de films HD, il est conseillé de les enregistrer sur un disque BD, DVD ou sur une clé mémoire flash USB 2.0. •
- Cet appareil prend en charge le profil de commande automatique de volume H.264/ MPEG-4 AVC, Main, High au niveau 4.1. Lorsqu'un fichier de niveau supérieur est lu, un message d'avertissement apparaît à l'écran. •
- Cet appareil ne prend pas en charge les fichiers enregistrés avec GMC<sup>\*1</sup> ou Qpel<sup>\*2</sup>. Il s'agit de techniques d'encodage vidéo utilisées pour la norme MPEG4, comme pour les formats DivX et XVID. •
	- \*1 GMC Global Motion Compensation (compensation de mouvement général)
	- \*2 Qpel Quarter pixel (quart de pixel)

## **AUDIO**

### **Fréquence d'échantillonnage:**

dans la plage 8 kHz à 48 KHz (WMA), dans la plage 11 kHz à 48 kHz (MP3)

### **Débit binaire:**

dans la plage 8 kbps to 320 kbps (WMA, MP3)

## **REMARQUE**

- Cet appareil ne prend pas en charge les marqueurs ID3 contenus dans les fichiers MP3. •
- La durée de lecture totale indiquée à l'affichage peut ne pas être correcte pour les fichiers à débit binaire variable (VBR).

## **IMAGE**

### **Taille conseillée:**

Moins de 4 000 x 3 000 x 24 bits/pixels Moins de 3 000 x 3 000 x 32 bits/pixels

Les fichiers d'images/photos enregistrés en compression progressive ou sans perte ne sont pas pris en charge. •

## **Code Région**

Sur l'arrière de l'unité est imprimé un code de région. Elle ne peut lire que des disques BD-ROM ou DVD marqués de la même façon ou « ALL ».

## **AVCHD (Advanced Video Codec High Definition)**

- Ce lecteur peut lire des disques au format AVCHD. Ces disques sont habituellement enregistrés et utilisés dans les caméscopes.
- Le format AVCHD est un format vidéo numérique haute définition utilisé par les caméras vidéo. •
- Le format MPEG-4 AVC/H.264 permet de compresser des images avec une efficacité supérieure à celle du format de compression d'images classique. •
- Certains disques AVCHD utilisent le format " $x \vee$ Color" •
- Ce lecteur peut lire des disques AVCHD au format "x.v.Color".
- Certains disques au format AVCHD peuvent ne pas être lus, selon les conditions d'enregistrement.
- Les disques au format AVCHD doivent être fi nalisés.
- Le format "x.v.Color" offre une palette de couleurs plus étendue que les disques DVD classiques de caméscope.

## **Besoins du système**

Pour reproduction en haute définition:

- Ecran haute définition avec prise COMPONENT ou HDMI. •
- Disque BD-ROM avec contenu haute définition.
- Prises HDMI ou HDCP DVI sur votre écran pour certains contenus (spécifié par les fabricants du disque). •
- Pour conversion des DVD standard, une prise HDMI ou HDCP DVI sur votre écran (pour le contenu protégé). •

## **Notes sur compatibilité**

- Étant donné que le format BD-ROM est un nouveau format, certains disques, connexions numériques et autres problèmes de compatibilité sont susceptibles de se produire. En cas de problèmes de compatibilité, veuillez contacter un centre d'assistance clientèle agréé. •
- Pour visionner le contenu haute-définition ou convertir le contenu des DVD standard, une prise HDMI ou HDCP DVI est requise sur votre écran. •
- Certains disques BD-ROM et DVD peuvent limiter l'utilisation de certaines commandes ou fonctions.
- Vous pouvez utiliser un périphérique USB pour enregistrer des informations liées au disque, ainsi que du contenu téléchargé. Le disque que vous utilisez contrôle la durée de conservation de ces informations.

## **Télécommande**

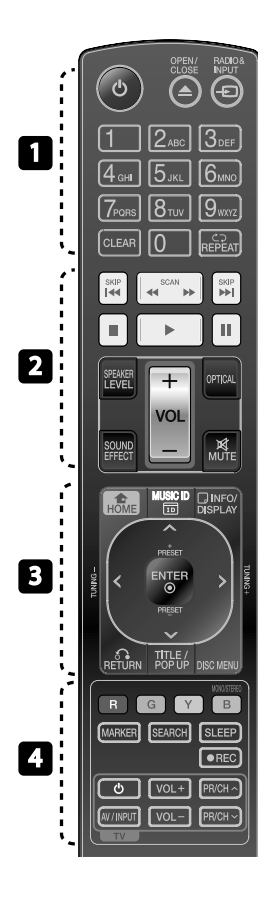

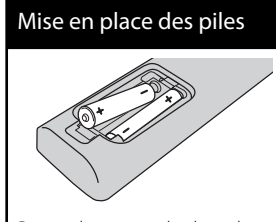

Retirez le couvercle des piles au dos de la télécommande, et insérez deux piles R03 (taille AAA),  $\bigoplus$  en  $\bigoplus$ respectant les polarités.

• • • • • • • • • • • • • • • 1 **(POWER):** Pour allumer ou

éteindre le lecteur.

**≜ OPEN/CLOSE: Pour ouvrir et** fermer le tiroir.

**RADIO&INPUT**: Change le mode d'entrée.

**Touches numériques 0-9:** Sélectionne des options numérotées dans un menu.

**CLEAR:** Pour supprimer une marque dans le menu SEARCH ou un chiffre lors de la définition du mot de passe.

**REPEAT:** Répète la section désirée.

• • • • • • • <mark>•</mark> • • • • • •

 $\blacktriangleleft$ / $\blacktriangleright$  SCAN: Effectuer une recherche vers l'arrière ou vers l'avant.

**IEE** />>I SKIP: Pour accéder au chapitre, au fichier ou à la piste précédent(e) ou suivant(e).

**K (STOP):** Pour arrêter la lecture.

B **(PLAY):** Pour lancer la lecture.

**II (PAUSE):** Pour mettre la lecture en pause.

**SPEAKER LEVEL:** Pour régler le volume relatif de l'enceinte souhaitée.

**SOUND EFFECT:** Pour sélectionner un mode d'effet sonore.

**VOL +/- :** Pour régler le volume général des enceintes.

**OPTICAL:** Pour sélectionner directement le mode d'entrée optique.

**MUTE:** Pour couper le son.

• • • • • • • • 8 • • • • • • **HOME:** Pour afficher ou quitter le [Menu d'accueil].

**MUSIC ID:** Lorsque l'appareil est connecté à internet, cette touche permet d'obtenir des informations sur le morceau de musique ou la chanson en cours pendant la lecture d'un film.

*<u></u> INFO/DISPLAY: Pour afficher ou* quitter le menu OSD.

**Touches de direction:** Pour sélectionner une option de menu.

**ENTER:** Confirme la sélection d'un menu.

*ெ* **RETURN:** Pour quitter le menu ou reprendre la lecture.

**TITLE/POP-UP: Pour afficher le** menu des titres d'un DVD ou le menu contextuel d'un BD-ROM, lorsqu'ils existent.

**DISC MENU:** Pour accéder au menu d'un disque.

• • • • • • • <mark>4</mark> • • • • • •

**Touches de couleur (R, G, Y, B):** Pour naviguer dans les menus.

**B button**: Pour sélectionner la réception mono ou stéréo en mode radio FM.

**MARKER:** Pour insérer un marqueur pendant la lecture.

SEARCH: Pour afficher ou quitter le menu de recherche [Search].

SLEEP: Pour définir un délai après lequel l'appareil se met hors tension automatiquement.

**REC**: enregistre un CD audio.

**Touches de commande du téléviseur:** voir page 79.

## **Panneau avant**

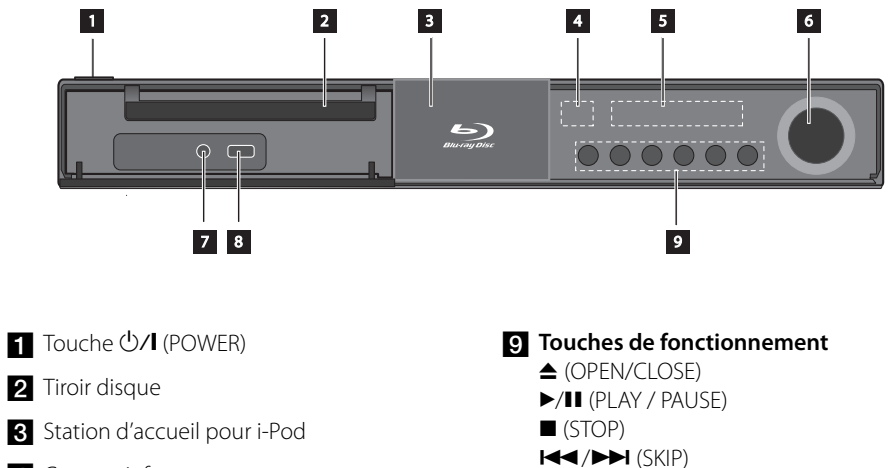

- 4 Capteur infrarouge
- 5 Affichage
- f Bouton de réglage du volume
- **Z** PORT. IN
- 8 Prise USB
- 
- **F** (Fonction)
- Pour changer de source ou de fonction.

## **Panneau arrière**

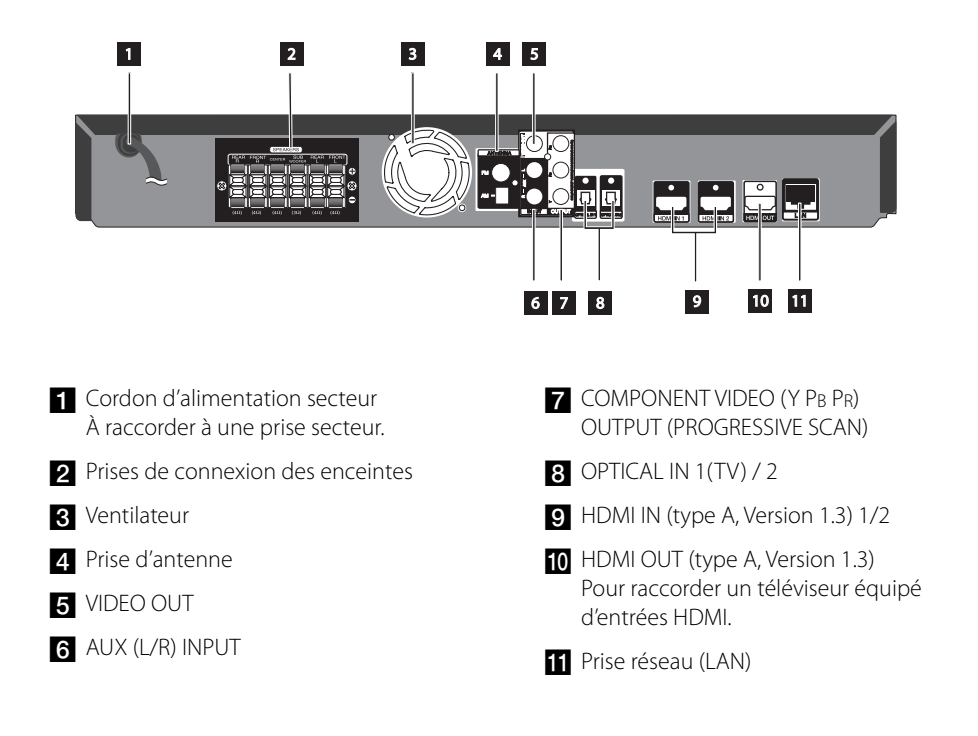

 **2**

**Préparation**

Préparation

# **3 Installation**

## **Assemblez les enceintes**

**Installation** m Installation

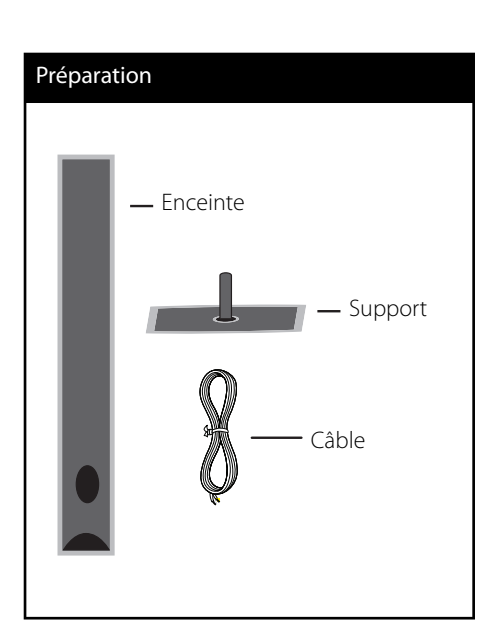

Installez l'enceinte sur le support, puis fixez solidement l'ensemble à l'aide de la vis fournie. Tirez le câble d'enceinte à travers le support et insérez-le dans le trou sous l'enceinte.

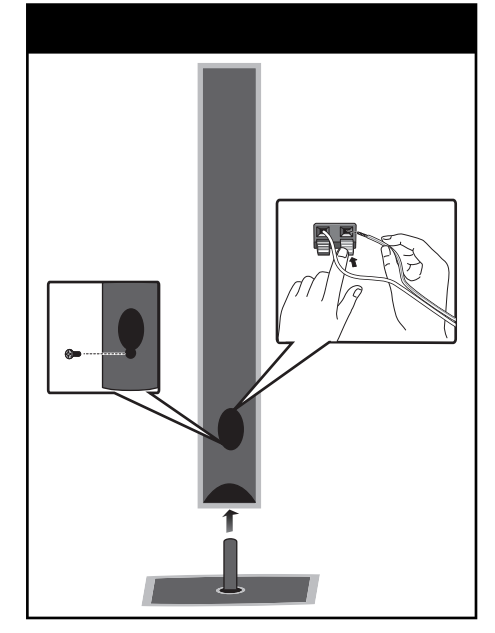

## **ATTENTION**

Veillez à ce que l'enceinte ne tombe pas. Sinon, l'enceinte pourrait être endommagée et/ ou provoquer des dommages matériels et/ou des blessures.

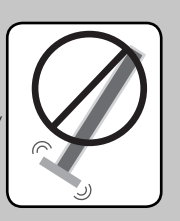

## **Connexion des enceintes**

## **Raccordement des enceintes à l'appareil**

**1.** Raccordez les câbles d'enceintes à l'unité centrale. Les câbles d'enceinte sont repérés par des codes de couleurs. Faites correspondre les codes de couleurs des fils avec les enceintes appropriées.

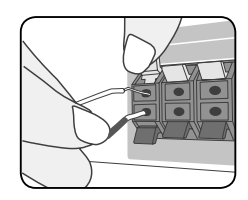

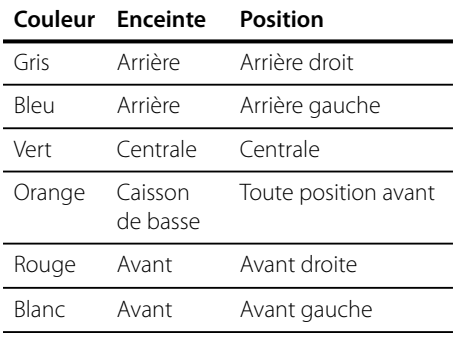

**2.** Raccordez le câble d'enceinte à la borne sur l'enceinte.

Veillez à bien raccorder le fil repéré par un marquage de couleur noire avec la borne "-" (moins) de l'enceinte et l'autre fil avec la borne "+" (plus) de l'enceinte.

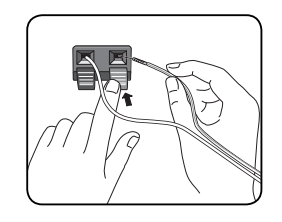

## **ATTENTION**

- Veillez à ce que les enfants n'introduisent pas leurs mains dans les \*évents des enceintes. \*Évent d'enceinte : ouverture à l'arrière des enceintes pour améliorer le rendu des sons graves.
- Placez l'enceinte centrale hors d'atteinte des enfants. •

Sinon, l'enceinte pourrait être endommagée et/ou provoquer des dommages matériels et/ou des blessures.

Les haut-parleurs contiennent des parties magnétiques et donc des irrégularités de couleurs peuvent apparaître sur l'écran de votre téléviseur ou de votre moniteur. Éloignez les haut-parleurs de votre écran TV ou de votre moniteur PC. •

## **Positionnement du système**

L'illustration ci-dessous montre un exemple d'installation du système de cinéma à domicile. Les illustrations utilisées dans ce guide d'utilisation peuvent différer de votre système et elles ne sont présentées qu'à titre indicatif. Pour obtenir un son surround optimum, toutes les enceintes autres que le subwoofer doivent être placées à la même distance (@) de la position d'écoute.

## $^\circledR$ B  $^\copyright$ E F  $\overline{\bullet}$   $\bullet$   $\bullet$  $\boldsymbol{\Omega}$  $\bf o$ G C

### A **Enceinte avant-gauche (L)/** B **Enceinte avant-droite (R) :**

Placez les enceintes avant de part et d'autre de l'écran du moniteur ou du téléviseur, et si possible dans l'alignement de la surface de l'écran.

### C **Enceinte centrale :**

Placez l'enceinte centrale au-dessus ou en dessous du moniteur ou de l'écran du téléviseur.

### D **Enceinte surround (arrière) gauche (L)/** E **Enceinte surround (arrière) droite (R) :**

Placez ces enceintes derrière la position d'écoute, en les orientant légèrement vers l'intérieur.

### F **Subwoofer (caisson de graves) :**

La position du subwoofer n'est pas essentielle, car les sons graves ne sont pas très directionnels. Néanmoins, il est conseillé de placer le subwoofer à proximité des enceintes avant. Orientez-le légèrement vers le centre de la pièce afin de réduire les réflexions sur les murs.

### G **Unité principale**

**Installation m** Installation

## **Raccordements à votre téléviseur**

Effectuez les raccordements suivants, selon les capacités de votre équipement.

- Connexion HDMI (pages 19-20) •
- Branchement Composant Vidéo (page 21) •
- Connexion vidéo (page 21)

## **REMARQUE**

- Il existe différentes manières de connecter l'appareil, selon les caractéristiques de votre téléviseur et des autres équipements à raccorder. Utilisez seulement une des connexions décrites dans ce guide.
- Veuillez vous reporter au guide d'utilisation de votre téléviseur, système audio ou autres équipements pour choisir les modes de connexion les mieux appropriés.
- Veillez à ce que l'appareil soit connecté directement au téléviseur. Réglez le téléviseur sur le canal d'entrée vidéo correct.
- Ne connectez pas l'appareil via un magnétoscope. L'image pourrait être déformée par le système de protection contre la copie.

## **Connexion HDMI**

Si vous avez un moniteur ou un téléviseur HDMI, vous pouvez le raccorder à ce lecteur à l'aide d'un câble HDMI (Type A, Version 1.3). Raccordez la prise de sortie HDMI OUT de l'appareil à la prise d'entrée HDMI IN d'un téléviseur ou d'un moniteur compatible HDMI.

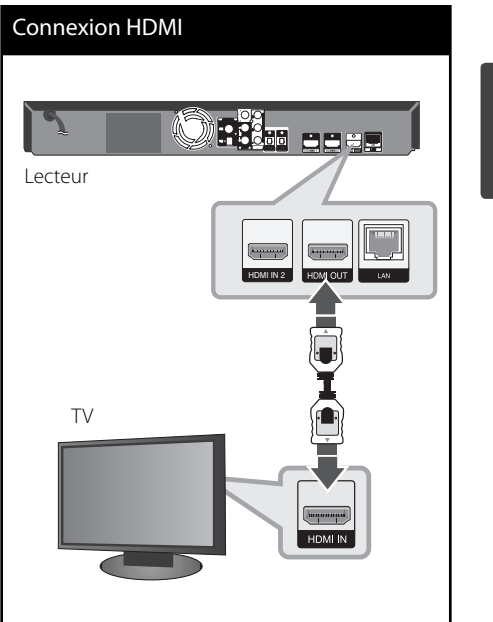

Réglez la source du téléviseur sur HDMI (rapportez-vous au mode d'emploi de votre téléviseur).

Installation **Installation**

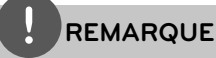

- Modifier la résolution une fois le branchement établi peut provoquer des mauvais fonctionnements. Pour solutionner le problème, éteignez puis rallumez le lecteur. •
- Lorsque la connexion HDMI / HDCP n'est pas reconnue, l'écran du téléviseur devient noir. Dans ce cas, vérifiez la connexion HDMI ou débranchez le câble HDMI. •
- En cas de bruits parasites ou lignes indésirables à l'écran, vérifiez le câble HDMI (la longueur du câble ne doit généralement pas dépasser 4,5 m et vous devez utiliser un câble HDMI haut-débit (version 1.3). •
- Si un équipement HDMI connecté n'accepte pas le signal de sortie audio de l'appareil, le son au niveau de l'équipement HDMI peut être distordu ou inexistant. •
- Lorsque la connexion HDMI est utilisée, vous pouvez modifier la résolution du signal de sortie HDMI. (Consultez la section "Réglage de la résolution", page 22.) •
- Sélectionnez le type de sortie vidéo au niveau de la prise HDMI OUT à l'aide de l'option [Rég. couleur HDMI] du menu de configuration [Config.] (voir page 32). •
- Lorsque vous raccordez un dispositif HDMI ou DVI compatible, veilllez à vérifier ce qui suit: •
	- Essayez d'éteindre l'appareil HDMI/DVI et ce lecteur. Ensuite, rallumez l'appareil HDMI/DVI et laissez-le pendant 30 secondes, puis rallumez le lecteur.
	- L'entrée vidéo du dispositif raccordé est correctement réglée pour cette unité.
	- L'appareil connecté est compatible avec les entrées vidéo 720x480p, 1280x720p, 1920x1080i ou 1920x1080p.
- Il est possible que certains périphériques HDMI ou DVI compatibles HDCP ne fonctionnent pas avec cet appareil. •
	- L'image ne s'affichera pas bien avec le dispositif non-HDCP.
	- L'appareil n'effectue pas la lecture et l'écran du téléviseur devient noir.

# **Qu'est-ce que SIMPLINK ?**

## SIMPLINK

Si cette unité et une TV LG avec SIMPLINK sont connectées au moyen d'une connexion HDMI, certaines fonctions de cette unité seront commandées depuis la télécommande de la TV.

Fonctions contrôlables depuis une télécommande de TV LG: Lecture, Pause, Recherche, Sauter, Arrêt, Hors tension, etc.

Pour des détails sur la fonction SIMPLINK, consultez le guide du propriétaire de la TV.

Le logo ci-dessus identifie les TV de LG avec fonction SIMPLINK.

## **REMARQUE**

- Selon le type de disque ou l'état de lecture, certaines fonctions SIMPLINK marcheront différemment à ce que vous espérez ou ne le feront pas. •
- Pour utiliser la fonction SIMPLINK il est nécessaire d'utiliser la prise OPTICAL IN 1 afin de pouvoir écouter le son du téléviseur sur le système d'enceintes. •

 **3**

Installatior **Installation**

## **Branchement Composant Vidéo**

Raccordez les prises COMPONENT VIDEO OUT de l'appareil avec les prises correspondantes du téléviseur, à l'aide de câbles Y Pb Pr. Vous pouvez entendre le son sortir des enceintes du système.

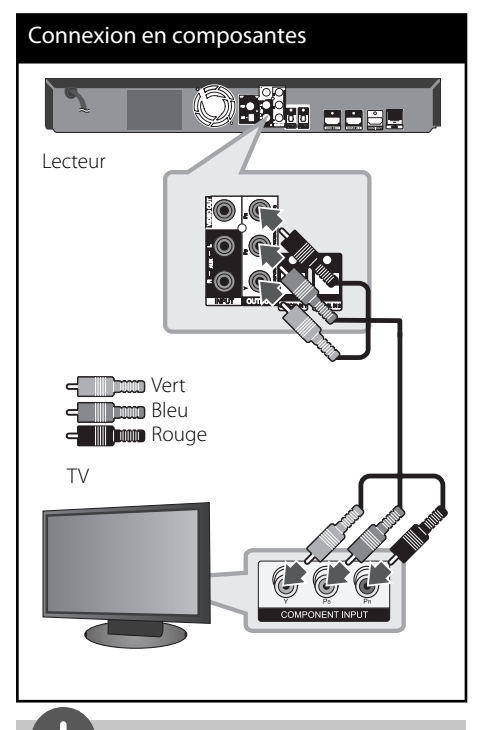

## **REMARQUE**

Lorsque vous utilisez un branchement COMPONENT VIDEO OUT, vous pouvez modifier la résolution de la sortie. (Voir "Réglage de la résolution" page 22.)

## **Connexion vidéo**

Reliez les prises de sortie VIDEO OUT du lecteur avec les prises d'entrées correspondantes de la télévision à l'aide d'un câble vidéo. Vous pouvez entendre le son sortir des enceintes du système.

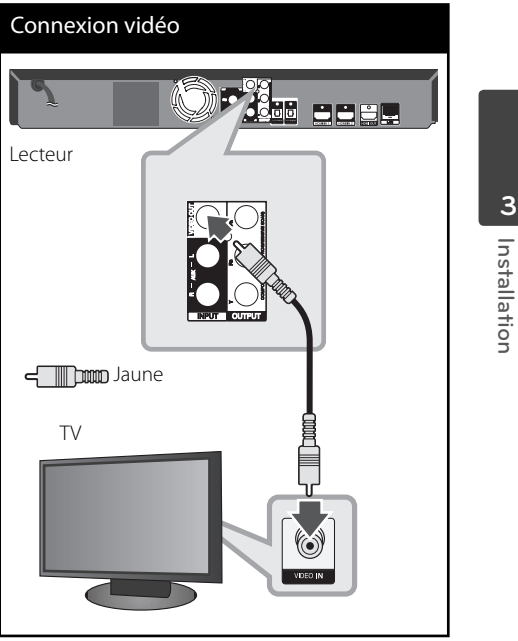

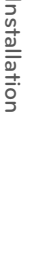

## **Réglage de la résolution**

L'appareil offre plusieurs résolutions de sortie au niveau des prises HDMI OUT et COMPONENT VIDEO OUT. Vous pouvez modifier la résolution à l'aide du menu de configuration [Config.].

- 1. Appuyez sur la touche HOME (<sup>1</sup>).
- **2.** Utilisez les touches </> pour sélectionner [Config.], puis appuyez sur ENTER  $(③)$ . Le menu [Config.] apparaît.

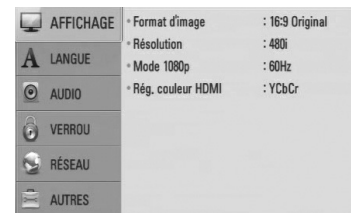

- **3.** Utilisez  $\Lambda/V$  pour sélectionner l'option  $[AFFICHAGE]$  puis appuyez sur  $\geq$  pour aller au second niveau.
- **4.** Utilisez les touches  $\Lambda/V$  pour sélectionner l'option [Résolution] puis appuyez sur  $ENTER$  ( $\odot$ ) ou  $\geq$  pour accéder au troisième niveau de menu.

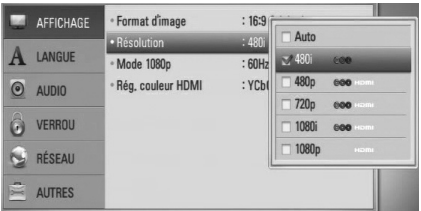

**5.** Utilisez  $\Lambda/V$  pour sélectionner la résolution souhaitée puis appuyez sur ENTER  $(①)$  pour confirmer votre sélection.

## **REMARQUE**

•

Si votre téléviseur n'accepte pas la résolution que vous avez définie sur l'appareil, vous pouvez régler la résolution sur 480p, en procédant comme suit :

- 1. Appuyez sur la touche e pour ouvrir le tiroir disque.
- 2. Appuyez sur la touche  $\blacksquare$  pendant au moins 5 secondes.
- Étant donné que différents facteurs peuvent affecter la résolution du signal de sortie vidéo, veuillez consulter la section "Résolution des sorties vidéo", en page 84. •

## **Connexion des antennes**

Branchez les antennes FM/AM fournies pour écouter la radio.

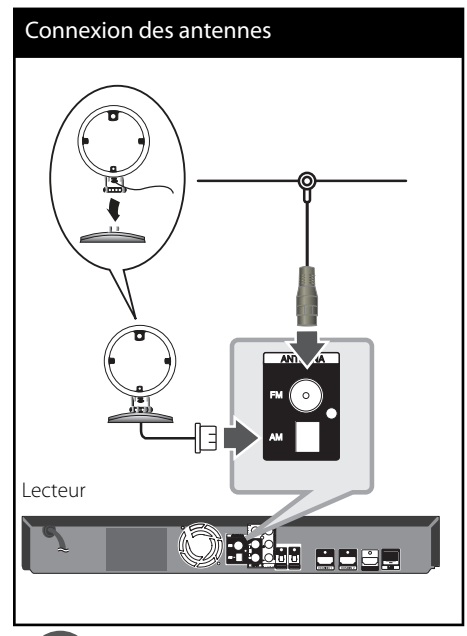

## **REMARQUE**

- Pour éviter les parasites, éloignez l'antenne cadre AM de l'unité centrale et des autres composants.
- · Après avoir raccordé l'antenne filaire FM, placezla en position la plus horizontale possible. Veillez à ce que l'antenne filaire FM soit bien étendue.

## **Connexions avec un équipement externe**

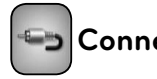

## **Connexion AUX**

Vous pouvez utiliser vos équipements audio externes en les raccordant à l'unité principale.

Raccordez les sorties audio analogiques de votre équipement externe aux prises d'entrée AUX L/R (INPUT) de l'unité principale. Puis sélectionnez le mode d'entrée [AUX] en appuyant sur les touches RADIO&INPUT et  $ENTER$  ( $\odot$ ).

Pour sélectionner le mode d'entrée, vous pouvez aussi utiliser la touche F sur le panneau avant de l'appareil.

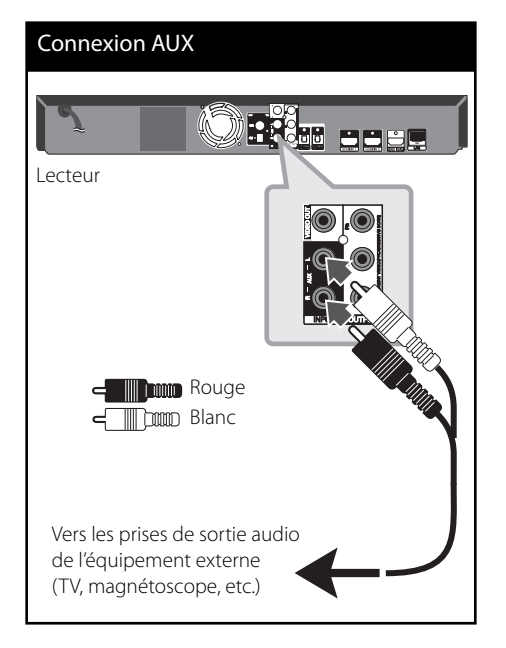

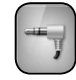

## **Connexion PORT. IN**

Vous pouvez utiliser un équipement audio portable en le raccordant à l'unité principale.

Pour cela, raccorder la prise casque (ou sortie ligne) de l'équipement audio portable à la prise PORT IN de l'unité principale. Puis sélectionnez le mode d'entrée [PORTABLE] en appuyant sur les touches RADIO&INPUT et ENTER ( $\odot$ ).

Pour sélectionner le mode d'entrée, vous pouvez aussi utiliser la touche F sur le panneau avant de l'appareil.

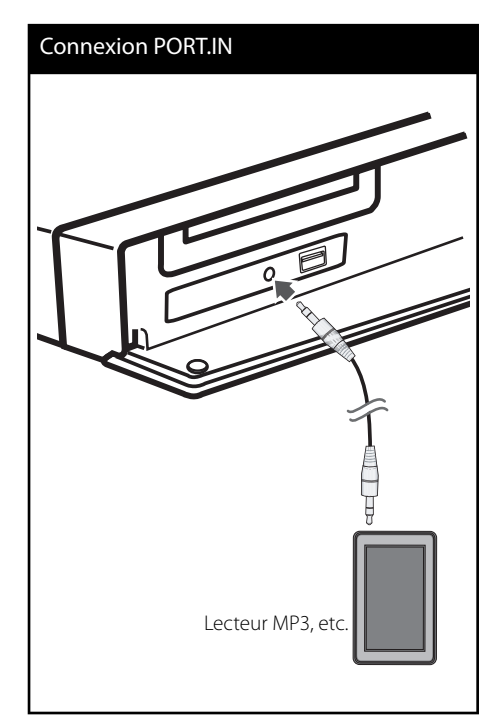

## **Connexion OPTICAL IN 1/2**

Vous pouvez utiliser un équipement audio externe en le raccordant à l'unité principale via la connexion optique numérique.

Raccordez la prise de sortie optique de l'équipement externe aux prises OPTICAL IN 1/2 de l'unité principale. Puis sélectionnez le mode d'entrée [OPTICAL 1/2] en appuyant sur les touches RADIO&INPUT et ENTER ( $\odot$ ). Ou appuyez sur la touche OPTICAL pour sélectionner directement l'entrée optique.

Pour sélectionner le mode d'entrée, vous pouvez aussi utiliser la touche F sur le panneau avant de l'appareil.

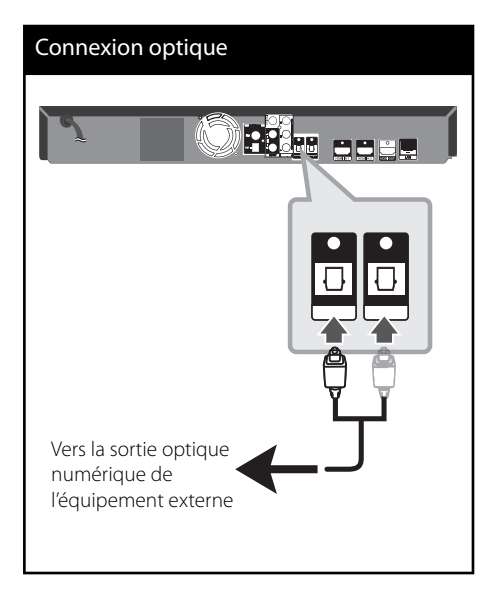

 **3**

Installation **Installation**

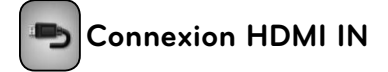

Vous pouvez utiliser un équipement audiovisuel externe en le raccordant à l'unité principale via cette connexion.

Raccordez la prise de sortie HDMI OUT de l'équipement externe à la prise HDMI IN 1 o 2 de l'unité principale. Puis sélectionnez le mode d'entrée [HDMI IN 1/2] en appuyant sur les touches RADIO&INPUT et ENTER (O).

Pour sélectionner le mode d'entrée, vous pouvez aussi utiliser la touche F sur le panneau avant de l'appareil.

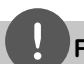

## **REMARQUE**

- Il n'est pas possible de changer la résolution vidéo en mode HDMI IN 1/2. Changez la résolution sur l'équipement externe connecté.
- Si le signal de sortie vidéo est anormal lorsque vous connectez un ordinateur personnel à la prise HDMI IN 1/2, changez la résolution sur l'ordinateur, sur 480p, 720p, 1080i ou 1080p.
- Le signal vidéo HDMI en entrée ne peut pas être sorti sur les prises de sortie vidéo composite ou à composantes. •
- Le lecteur envoie un signal audio depuis les entrées HDMI à la fois vers la sortie HDMI et les enceintes de l'appareil. •

 **3**Installation **Installation**

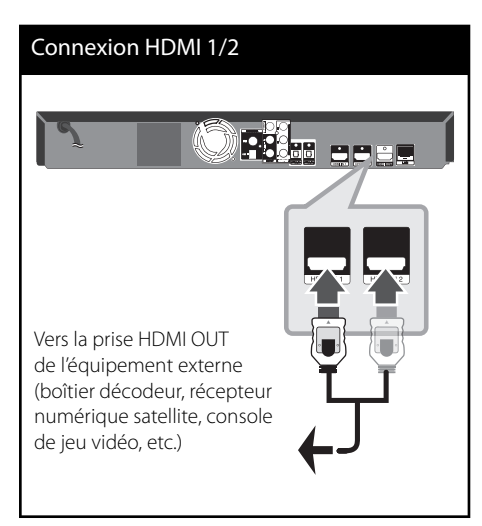

## **Connexion à votre réseau domestique**

Cet appareil peut être connecté à un réseau local (LAN) via la prise LAN située à l'arrière de l'appareil.

La connexion de l'appareil à un réseau domestique à haut débit permet d'accéder à des services tels que des mises à jour de logiciels, Home Link, BD-LIVE, ou encore des services de lecture de flux audio/vidéo.

## **Connexion à un réseau filaire**

L'utilisation d'un réseau filaire permet d'obtenir les meilleures performances, car les périphériques sont connectés directement au réseau et ne subissent pas d'interférences radio. Veuillez consulter la documentation fournie avec vos périphériques réseau pour plus d'informations. Raccordez la prise LAN de l'appareil au port correspondant de votre Routeur (ou Modem-Routeur) à l'aide d'un câble réseau LAN ou Ethernet disponible dans le commerce (catégorie 5 ou supérieure, avec connecteur RJ45). Dans l'exemple de configuration de connexion filaire ci-après, l'appareil peut accéder à du contenu stocké sur n'importe lequel des deux ordinateurs ou via Internet.

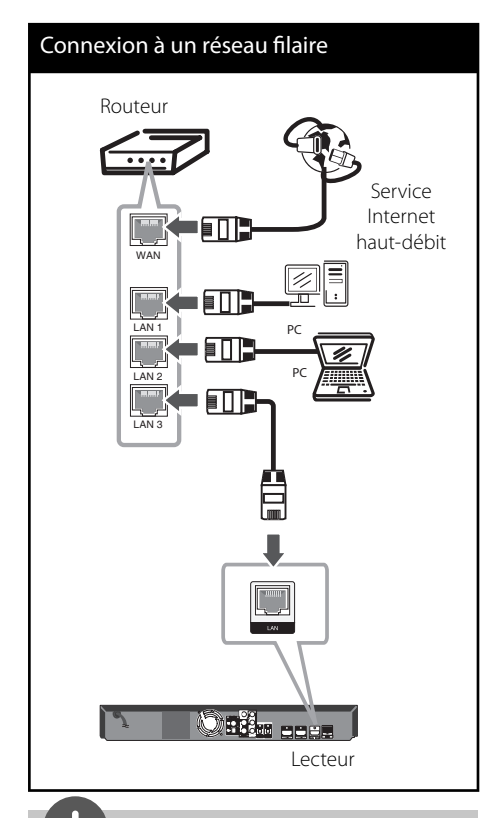

## **REMARQUE**

- Au moment de brancher ou débrancher le câble LAN, soutenez la prise et non le fil. S'il s'agit de débrancher, ne tirez pas du câble LAN: débranchez en abaissant le blocage. •
- Ne connectez pas un câble de téléphone modulaire au port LAN. •
- Étant donné qu'il y a plusieurs configurations de connexion, veuillez suivre les spécifications de votre entreprise de télécommunications ou fournisseur de services Internet. •
- Pour accéder au contenu stocké sur un ordinateur ou un serveur DLNA, cet appareil doit être connecté au même réseau local via un routeur. •

## **Configuration pour la connexion à un réseau fi laire**

Avant de configurer les paramètres du réseau filaire, vous devez connecter votre réseau domestique à Internet haut-débit.

S'il existe un serveur DHCP sur le réseau local (LAN) auquel l'appareil est relié par une liaison filaire, une adresse IP est automatiquement attribuée à l'appareil. Une fois la connexion matérielle réalisée, certains réseaux domestiques peuvent nécessiter le réglage de certains paramètres réseau. Pour cela, utilisez l'option [RÉSEAU] et suivez les indications ciaprès.

**1.** Sélectionnez l'option [Config. connexion] dans le menu de configuration [Config.], puis appuyez sur ENTER  $(③)$ .

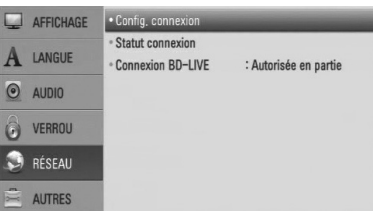

**2.** Utilisez les touches  $\Lambda/V\ll\mu$  pour accéder au mode IP et sélectionnez la valeur [Dynamique] ou [Statique]. Normalement, il suffit de sélectionner [Dynamique] pour attribuer une adresse IP automatiquement.

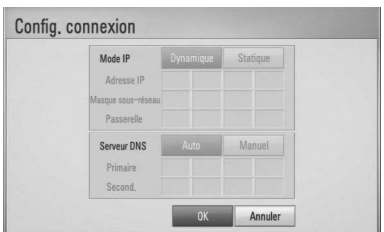

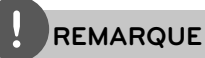

S'il n'existe pas de serveur DHCP sur le réseau ou que vous préfériez définir l'adresse IP manuellement, sélectionnez [Statique], puis entrez les valeurs nécessaires pour l'adresse IP [Adresse IP], le masque de sous-réseau [Masque sous-réseau], la passerelle [Passerelle] et le serveur DNS [Serveur DNSI à l'aide des touches numérotées  $\Lambda/V/\leq/$ . En cas d'erreur en cours de saisie, appuyez sur CLEAR pour effacer le chiffre affiché en surbrillance.

- **3.** Sélectionnez [OK] et appuyez sur ENTER ( $\odot$ ) pour appliquer les paramètres réseau.
- **4.** L'appareil vous demande alors de tester la connexion réseau. Sélectionnez [OK] et appuyez sur ENTER pour terminer la procédure de connexion au réseau.

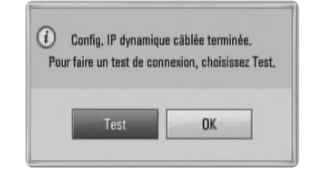

**5.** Si vous sélectionnez [Test] et que vous appuyez sur ENTER à l'étape 4 ci-dessus, le statut de la connexion réseau s'affiche à l'écran.

Vous pouvez aussi tester la connexion depuis la fenêtre [Statut connexion] du menu de configuration [Config.].

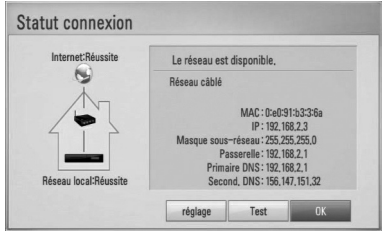

### **Remarques au sujet de la connexion réseau :**

- La plupart des problèmes de connexion réseau rencontrés pendant la configuration peuvent être résolus en redémarrant le routeur ou le modem. Après avoir connecté l'appareil au réseau domestique, mettez hors tension et/ou débranchez le câble d'alimentation du routeur ou le câble du modem. Puis remettez le routeur sous tension et/ou rebranchez le câble d'alimentation et le câble du modem. •
- Selon le fournisseur d'accès Internet (FAI), le nombre de périphériques clients qui peuvent être connectés à Internet peut être limité par les conditions du contrat de service. Pour plus d'informations, contactez votre FAI. •
- Notre entreprise dégage toute responsabilité en cas de mauvais fonctionnement de l'appareil et/ou de la fonction de connexion à Internet causé par des problèmes de communication liés à votre connexion Internet haut-débit, ou d'autres périphériques connectés. •
- Les fonctions des disques BD-ROM accessibles via la fonction de connexion Internet ne sont pas créées ni fournies par notre entreprise, et notre entreprise dégage toute responsabilité en cas de problème de dysfonctionnement ou de disponibilité. Certains contenus liés aux disques et disponibles via la connexion Internet peuvent ne pas être compatibles avec l'appareil. En cas de questions concernant ces contenus, veuillez contacter le producteur du disque concerné.
- Certains contenus Internet peuvent nécessiter une connexion au débit supérieur. •
- Même lorsque l'appareil est correctement configuré et connecté, il est possible que certains contenus Internet ne fonctionnent pas correctement, en raison d'encombrements sur Internet, de la qualité ou du débit de votre service Internet, ou •

de problèmes au niveau du fournisseur de contenu.

- Certaines opérations de connexion à Internet peuvent ne pas être disponibles en raison de restrictions imposées par votre Fournisseur d'Accès à Internet (FAI) pour votre connexion haut-débit.
- Tous les frais facturés par votre FAI, y compris et sans s'y limiter, les frais de connexion, sont à votre charge et sous votre responsabilité. •
- La connexion de l'appareil à un réseau filaire nécessite un port LAN 10 Base-T ou 100 Base-TX. Si votre service Internet ne permet pas une telle connexion, vous ne pourrez pas connecter cet appareil. •
- Pour bénéficier du service xDSL, vous devez utiliser un routeur. •
- L'utilisation du service DSL nécessite un modem DSL et un câble modem est nécessaire pour le service modem par câble. Selon la méthode d'accès et les conditions de votre contrat d'abonné auprès de votre FAI, vous ne pourrez peutêtre pas utiliser la fonction de connexion Internet de cet appareil, ou il le nombre de périphériques connectés simultanément peut être limité. (Si votre FAI limite le nombre de périphériques connectés à une unité, l'appareil peut ne pas être autorisé à se connecter lorsqu'un ordinateur est déjà connecté.) •
- L'utilisation d'un "routeur" peut ne pas être autorisée, ou son utilisation peut être limitée, selon les conditions et les limitations contractuelles de votre FAI. Pour plus d'informations, contactez directement votre FAI. •
- Mettez hors tension tous les équipements réseau non utilisés de votre réseau domestique. Certains périphériques peuvent générer un trafic réseau.

## **Connexion d'un périphérique USB**

Cet appareil peut lire des fichiers audio, vidéo, des images et des photos enregistrés sur un périphérique USB.

**1.** Branchez le connecteur d'un périphérique USB à la prise USB de l'appareil, en poussant à fond.

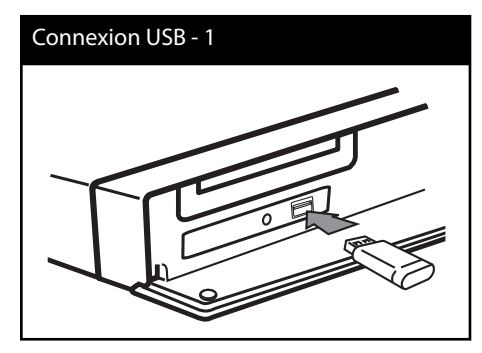

Lorsque vous connectez un périphérique USB contenant un ou plusieurs fichiers audio/ musique à l'appareil, ce dernier commence la lecture automatiquement. Dans le cas où le périphérique USB contient différents types de fichier, un menu permettant de sélectionner le type de fichier souhaité apparaît.

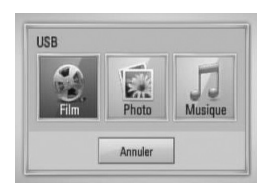

La reconnaissance ou le chargement du contenu peut prendre plusieurs minutes, selon le nombre et la taille des fichiers présents sur le périphérique de stockage USB. Pour abandonner la reconnaissance ou le chargement, appuyez sur ENTER  $(\odot)$  lorsque l'option [Annuler] est sélectionnée.

- **2.** Sélectionnez l'option [Film], [Photo] ou [Musique] à l'aide des touches  $\le$ / $>$ , puis appuyez sur ENTER  $(③)$ .
- **3.** Sélectionnez un fichier à l'aide des touches  $\Lambda/V/\leq/$ , puis appuyez sur PLAY ou ENTER (a) pour lire le fichier.

Vous pouvez vérifier à l'écran l'espace disponible sur le périphérique USB.

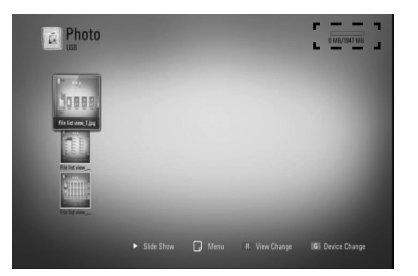

**4.** Sélectionnez l'autre mode. et débranchez le périphérique USB avec précaution.

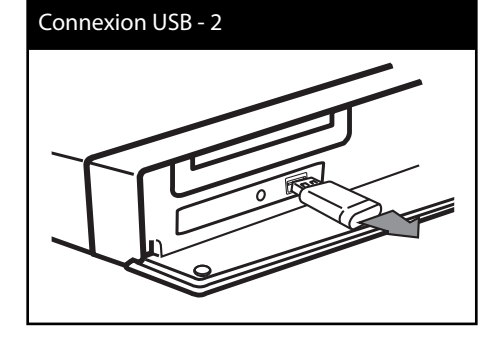

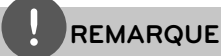

#### Cet appareil prend en charge les clés USB à mémoire flash et les disques durs externes USB au format FAT16, FAT32 et NTFS pour ce qui concerne l'accès aux fichiers (audio, vidéo, image). Cependant, pour les fonctions BD-LIVE et l'extraction/enregistrement de CD audio, seuls les formats FAT16 et FAT32 sont pris en charge. Pour utiliser les fonctions BD-LIVE et l'extraction/ extraction de CD audio, utilisez une clé USB à mémoire flash ou un disque dur externe USB au format FAT16 ou FAT32. •

- Le périphérique USB peut être utilisé pour stocker des informations et profiter des fonctions des disques BD-LIVE sur Internet. •
- Cet appareil peut prendre en charge un périphérique USB comportant jusqu'à 4 partitions. •
- Ne débranchez pas le périphérique USB pendant le fonctionnement (lecture, etc.). •
- L'appareil ne prend pas en charge les périphériques USB qui nécessitent l'installation d'un programme supplémentaire lorsqu'ils sont connectés à un ordinateur. •
- Périphérique USB : périphérique USB compatible USB 1.1 et USB 2.0. •
- Les fichiers audio, vidéo et image/photo peuvent être lus. Pour plus d'informations sur les commandes relatives aux fichiers, reportez-vous aux pages correspondantes de ce manuel. •
- Pour éviter la perte de données, il est recommandé d'effectuer une sauvegarde régulièrement. •
- Il est possible que le périphérique USB ne soit pas reconnu si vous le connectez via un câble prolongateur USB, un concentrateur USB ou un adaptateur multiple (pour carte mémoire). •
- Certains périphériques USB peuvent ne pas fonctionner avec cet appareil. •
- Les appareils photo numériques et les téléphones portables ne sont pas pris en charge. •
- Le port USB ne peut pas être connecté à un ordinateur. L'appareil ne peut pas être utilisé comme périphérique de stockage. •

**Installation m** | hstallation

## **Réglages des paramètres**

## **Réglage des paramètres de confi guration**

Vous pouvez modifier les paramètres de configuration de l'appareil via le menu [Confia.].

**1.** Appuyez sur la touche HOME ( $\triangle$ ).

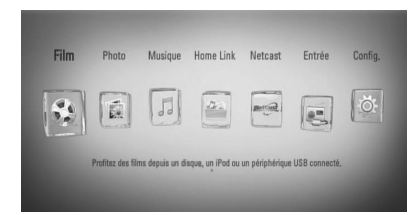

**2.** Utilisez les touches </> pour sélectionner  $[Confiq.],$  puis appuyez sur ENTER  $(③).$ Le menu [Config.] apparaît.

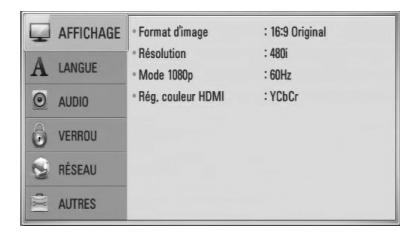

**3.** Utilisez les touches  $\Lambda/V$  pour sélectionner la première option de configuration, puis appuyez sur la touche > pour accéder au deuxième niveau.

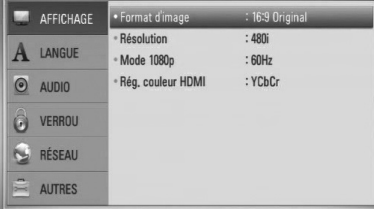

4. Utilisez les touches  $\Lambda/V$  pour sélectionner une option de deuxième niveau, puis appuyez sur la touche  $ENTER(\bigcircled{0})$  pour accéder au troisième niveau.

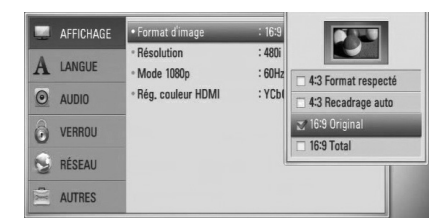

**5.** Utilisez les touches  $\Lambda/V$  pour sélectionner la valeur souhaitée, puis appuyez sur > Ou  $ENTER$  ( $\odot$ ) pour confirmer votre choix.

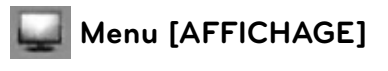

## **Format d'image**

Sélectionnez un format d'image approprié à votre téléviseur.

### **[4:3 Format respecté]**

A sélectionner si une TV standard 4:3 est connectée. Affiche des images théâtrales avec des barres noires au-dessus et audessous de l'image.

### **[4:3 Recadrage auto]**

A sélectionner si une TV standard 4:3 est connectée. Affiche des images découpées de façon à utiliser tout l'écran. Les deux côtés de l'image sont découpés.

### **[16:9 Original]**

Sélectionnez cette option lorsqu'un téléviseur grand écran 16:9 est connecté. L'image 4:3 est affichée en conservant son format 4:3 d'origine, et des barres noires apparaissent sur les côtés gauche et droit.

 **3**

### **[16:9 Total]**

Sélectionnez cette option lorsqu'un téléviseur grand écran 16:9 est connecté. L'image 4:3 est étirée horizontalement (proportion linéaire) pour occuper toute la largeur de l'écran.

## **REMARQUE**

Lorsque la résolution est réglée sur une valeur supérieure à 720p, il n'est pas possible de sélectionner le format d'image [4:3 Format respecté] et [4:3 Recadrage auto].

## **Résolution**

Cette option permet de régler la résolution de sortie du signal vidéo en composante et du signal vidéo HDMI. Pour plus d'informations au sujet de la résolution, reportez-vous aux pages 22 et 84.

### **[Auto]**

Lorsque la prise HDMI OUT est connectée à un téléviseur fournissant des informations d'affichage (EDID), la résolution la mieux adaptée est sélectionnée automatiquement en fonction du téléviseur. Lorsque seule la prise COMPONENT VIDEO OUT est connectée, la résolution sélectionnée est la résolution par défaut 1080i.

### **[1080p]**

Émet 1080 lignes en mode vidéo progressif.

#### **[1080i]**

Émet 1080 lignes de vidéo entrelacées.

### **[720p]**

Émet 720 lignes of vidéo progressive.

#### **[480p]**

Émet 480 lignes de vidéo progressive.

#### **[480i]**

Émet 480 lignes de vidéo entrelacées.

## **Mode 1080p**

Lorsque la résolution est réglée sur 1080p, sélectionnez [24 Hz] pour lire des présentations ou des films (1080p/ 24 Hz) sur un écran équipé d'une connexion HDMI et compatible avec une entrée 1080p/ 24 Hz.

## **REMARQUE**

- Lorsque vous sélectionnez l'option [24 Hz], il est possible que vous observiez des déformations de l'image lorsque la source alterne entre vidéo et film. Dans ce cas, sélectionnez l'option [60 Hz]. •
- Même lorsque le mode d'affichage [Mode 1080p] est réglé sur [24 Hz], si votre téléviseur n'est pas compatible avec la résolution 1080p/ 24 Hz, la fréquence d'image réelle de la sortie vidéo sera 60 Hz. •

### **Rég. couleur HDMI**

Sélectionnez le type de sortie pour la prise HDMI OUT. Pour ce réglage, veuillez consulter le guide d'utilisation de votre périphérique d'affichage.

### **[YCbCr]**

Sélectionnez cette option pour la connexion à un périphérique d'affichage HDMI.

#### **[RGB]**

Sélectionnez cette option pour la connexion à un périphérique d'affichage DVI (RGB).

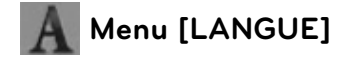

### **Affichage Menu**

Pour sélectionner la langue du menu [Config.] et des informations affichées à l'écran (OSD).

### **Menu disque/Audio/Sous-titres**

Sélectionnez la langue de votre choix pour les pistes audio (disque audio), sous-titres et le menu disque.

#### **[Original]**

Signifie la langue d'enregistrement original du disque.

#### **[Autre]**

Appuyez sur ENTER  $\textcircled{\textcircled{\small{}}\ }$  pour choisir une autre langue. Utilisez les touches numérotées puis appuyez sur ENTER (<sup>o</sup>) pour entrer le nombre à quatre chiffres indiqué dans la liste des codes de langue, selon la langue souhaitée (voir page 81).

### **[Arrêt] (pour le sous-titrage des disques uniquement)**

Désactive les sous-titres.

**REMARQUE**

Selon le disque, il est possible que votre langue ne soit pas disponible.

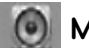

## **Menu [AUDIO]**

#### **Réglages enceintes**

Pour obtenir une qualité de son optimum, utilisez la fonction de configuration des enceintes pour définir le niveau relatif des enceintes connectées et leur distance de la position d'écoute. Utilisez la fonction de test pour ajuster les enceintes au même volume.

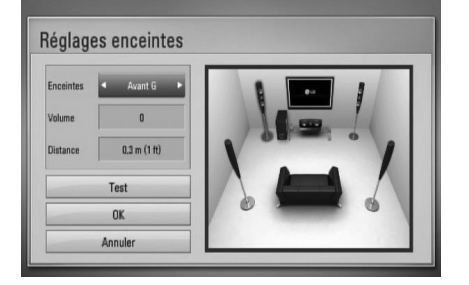

 **3**

# Installation **Installation**

#### **[Enceintes]**

Sélectionnez les enceintes que vous souhaitez configurer.

#### **[Volume]**

Réglez le volume de sortie de chaque enceinte.

#### **[Distance]**

Réglez la distance entre chaque enceinte et la position d'écoute.

#### **[Test/ Arrêt test son]**

Les enceintes émettent un signal sonore de test.

#### **[OK]**

Pour confirmer les réglages.

#### **[Annuler]**

Pour annuler les réglages.

### **HD AV Sync**

Un décalage entre l'image et le son peut parfois se produire avec les téléviseurs numériques. Dans ce cas, vous pouvez résoudre le problème en ajoutant un délai au niveau du son de sorte qu'il soit synchronisé avec l'image. Cette fonction est appelée HD AV Sync. Utilisez les touches  $\Lambda$  V pour régler la valeur du délai entre 0 et 300 ms.

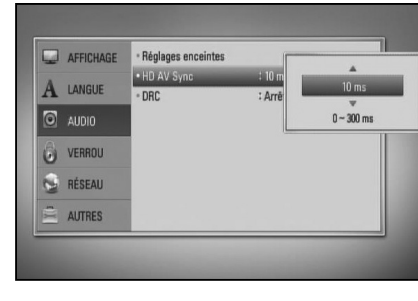

**Installation** m | hstallation

> Le délai entre son et image varie selon la chaîne de télévision numérique sélectionnée. Si vous changez de chaîne, il vous faudra peutêtre rajuster le délai HD AV Sync.

## **DRC (Contrôle d'Écart Dynamique)**

Lors de la lecture d'un contenu encodé avec Dolby Digital ou Dolby Digital Plus, vous pouvez souhaiter compresser la gamme dynamique du signal de sortie audio (différence de niveau entre les sons les plus forts et les sons les plus faibles). Cela vous permet d'écouter un film à un volume plus bas sans perte de clarté. Pour cela, réglez [DRC] sur [Marche].

## **REMARQUE**

La fonction DRC peut être modifiée uniquement lorsqu'aucun disque ne se trouve dans l'appareil, ou lorsque l'appareil est en mode arrêt.

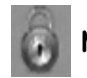

## **Menu [VERROU]**

Pour accéder à une fonction des paramètres [VERROU], vous devez entrer le mot de passe à 4 chiffres que vous avez défini auparavant. Si vous n'avez pas encore défini votre mot de passe, vous y serez alors invité(e). Entrez en mot de passe à quatre chiffres et entrez-le de nouveau pour confirmer, puis appuyez sur ENTER pour le valider.

### **Mot de passe**

Vous pouvez créer un mot de passe et le modifier

#### **[Sans]**

Entrez un mot de passe à quatre chiffres et entrez-le de nouveau pour confirmer, puis appuyez sur ENTER  $\textcircled{\textcircled{\small{}}\ }$  pour le valider.

#### **[Modifi er]**

Entrez le mot de passe actuel et appuyez sur ENTER (·). Entrez un mot de passe à quatre chiffres et entrez-le de nouveau pour confirmer, puis appuyez sur ENTER  $( \bigodot )$  pour le valider.

## **REMARQUE**

Si vous faites une erreur avant d'appuyer sur ENTER, appuyez sur CLEAR pour effacer. Puis entrez le mot de passe correct.

### **Si vous oubliez votre mot de passe,**

Si vous oubliez votre mot de passe, vous pouvez l'effacer en respectant les indications suivantes:

- **1.** Enlevez tous les disques du lecteur.
- **2.** Dans le menu [Config.], sélectionnez [Verrou].
- **3.** Entrez "210499" sur le menu [Verrou], à l'aide du clavier. Le mot de passe est effacé.

## **Contrôle parental DVD**

Cette fonction permet d'interdire la lecture de DVD classifiés en fonction de leur contenu. (Tous les disques ne sont pas classifiés.)

### **[Notation 1-8]**

La classification (1) comporte le plus de restrictions et la classification (8) en comporte le moins.

### **[Déverrouillage]**

Lorsque cette option est sélectionnée, le contrôle parental n'est pas activé et le disque peut être lu sans restriction.

### **Contrôle parental BD**

Pour régler une limite d'age pour la lecture BD-ROM. Utilisez les touches numérotées pour définir l'âge limite pour visualiser le contenu BD-ROM.

### **[255]**

Tous les BD-ROM sont lus.

### **[0-254]**

Interdit la lecture des BD-ROM selon les classements inscrits.

## **REMARQUE**

Le classement [Contrôle parental BD] n'est appliqué qu'aux disques BD équipés de la technologie Advanced Rating Control.

## **Indicatif régional**

Introduisez le code de la zone aux standards utilisés pour classer le disque vidéo DVD, selon la liste de la page 80.

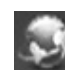

## **Menu** [RÉSEAU]

Les paramètres [RÉSEAU] sont nécessaires pour utiliser des fonctions telles que la mise à jour de logiciels, Home Link, ou NetCast.

### **Config. connexion**

Si votre environnement de réseau domestique est prêt pour la connexion de l'appareil, celuici doit être configuré pour la connexion réseau afin de pouvoir communiquer sur le réseau. (Voir "Connexion à votre réseau domestique", page 26.)

### **Statut connexion**

Pour vérifier le statut du réseau sur l'appareil. sélectionnez l'option [Statut connexion] et appuyez sur ENTER  $\circled{\bullet}$ ) pour vérifier si la connexion au réseau et à Internet est bien effectuée

### **Connexion BD-LIVE**

Vous pouvez restreindre l'accès Internet pour les fonctions BD-LIVE.

#### **[Autorisée]**

L'accès Internet est autorisé pour tous les contenus BD-LIVE.

#### **[Autorisée en partie]**

L'accès Internet est autorisé uniquement pour les contenus BD-LIVE comportant un certificat de propriétaire de contenu. L'accès Internet et les fonctions en ligne AACS sont interdites pour tous les contenus BD-LIVE ne possédant pas de certificat.

### **[Interdite]**

L'accès Internet est interdit pour tous les contenus BD-LIVE.

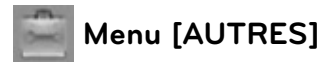

## **DivX VOD**

À PROPOS DE DIVX : DivX® est un format vidéo numérique créé par DivX, Inc. Cet appareil est certifié DivX et il peut lire les vidéos au format DivX. Pour plus d'informations et pour trouver des logiciels permettant de convertir vos fichiers en vidéos DivX, visitez le site Web : www.divx.com

À PROPOS DE DIVX VIDEO-ON-DEMAND : Pour lire des contenus DivX Video-on-Demand (VOD), cet appareil certifié "DivX Certified" doit tout d'abord être enregistré. Pour obtenir le code d'enregistrement, accédez à l'option DivX VOD dans le menu de configuration de l'appareil. Accédez à vod.divx.com et utilisez le code d'enregistrement pour effectuer la procédure d'enregistrement et obtenir des informations au sujet de DivX VOD.

#### **[Enregistrer]**

Pour afficher le code d'enregistrement de votre appareil.

#### **[Annuler l'enregistrement]**

Pour désactiver l'enregistrement de votre appareil et afficher le code de désactivation.

## **REMARQUE**

Toutes les vidéos téléchargées à partir de DivX® VOD avec le code d'enregistrement de l'appareil peuvent seulement être lues sur le même appareil.

### **Extinction auto**

Un économiseur d'écran s'affiche si vous laissez le lecteur en mode ARRÊT durant environ 5 minutes. Lorsque cette option est activée [Marche], l'appareil se met automatiquement hors tension lorsque l'économiseur d'écran est resté affiché pendant 25 minutes. Réglez cette option sur [Arrêt] pour laisser l'affichage de l'économiseur d'écran activé tant que vous n'utilisez pas l'appareil.

#### **Initialiser**

#### **Réglages d'usine**

Il est possible de réinitialiser l'appareil à ses réglages d'origine (sortie d'usine).

#### **Effacer stockage BD**

Pour réinitialiser les contenus BD sur le périphérique de stockage USB connecté.

## **REMARQUE**

Si vous utilisez l'option [Réglages d'usine] pour réinitialisez le lecteur aux réglages d'origine fait en usine, vous devez redéfinir toutes les activations des services en ligne et tous les paramètres réseau.

### **Logiciel**

### **Information**

Pour afficher les informations de version du logiciel installé.

#### **Mise à jour**

Vous pouvez mettre à jour le logiciel de l'appareil en connectant celui-ci directement au serveur de mise à jour (voir page 82).

### **Avertissement**

Appuyez sur la touche ENTER  $\textcircled{\textcircled{\small{}}\hspace{-0.5em}}$  pour afficher la clause de non-garantie du service réseau, en page 89.
# **Effets sonores**

Ce système vous permet de choisir un effet sonore, selon vos préférences. Appuyez de manière répétée sur la touche SOUND EFFECT jusqu'à ce que l'effet désiré apparaisse sur l'affichage du panneau avant de l'appareil ou sur l'écran du téléviseur. Les options d'égaliseur affichées peuvent varier selon la source et les effets

[**Natural**]: Pour obtenir un son confortable et naturel.

[**Bypass**]: Selon la technique utilisée à l'enregistrement, l'appareil divise le signal source en signaux audio surround multicanaux.

[**Bass Blast**]: Renforce les sons graves émis au niveau des enceintes avant gauche et droite et du subwoofer.

[**PL ll Movie**]: L'appareil utilise la technologie Pro Logic ll movie pour transformer le signal d'une source à 2 canaux (stéréo) en un signal audio complet à 5.1 canaux. Cette option est idéale pour regarder les vidéos enregistrées en overdubbing ou les vieux films. Cet effet est disponible uniquement pour les sources à 2 canaux.

[**PL ll Music**]: L'appareil utilise la technologie Pro Logic ll music pour transformer le signal d'une source à 2 canaux (stéréo) en un signal audio complet à 5.1 canaux. Cette option est idéale pour l'écoute des sources stéréo ordinaires telles que les CD. Cet effet est disponible uniquement pour les sources à 2 canaux.

[**Clear Voice**]: Améliore le rendu de la voix, en l'éclaircissant.

[**Virtual**]: Produit un son plus dynamique en renforçant le canal central.

[**Game**]: Enrichit les sons virtuels des jeux vidéo.

[Night]: Pratique pour regarder des films tard la nuit à bas volume.

[**Mus. ReTouch**]: Pour améliorer le rendu de la musique compressée (fichiers MP3 ou autres). Cet effet est disponible uniquement pour les sources à 2 canaux.

[**Loudness**]: Permet d'améliorer le rendu des sons graves et aigus.

[**Natural Plus**]: Permet de restituer le son avec réalisme, de manière comparable au son à 5.1 canaux.

# **4 Utilisation**

# **Lecture normale**

### **Lecture de disques**

1. Appuyez sur la touche OPEN/CLOSE ( $\triangle$ ) et placez un disque sur le tiroir disque.

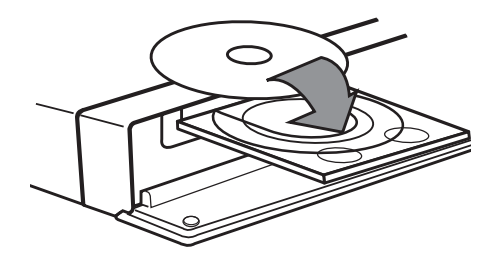

2. Appuyez sur OPEN/CLOSE( $\triangle$ ) pour refermer le tiroir disque.

Pour la plupart des disques CD audio, BD-ROM et DVD-ROM, la lecture commence automatiquement.

**3.** Appuyez sur la touche HOME ( $\triangle$ ).

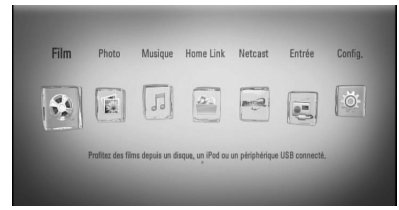

- **4.** Sélectionnez l'option [Film], [Photo] ou [Musique] à l'aide des touches  $\le$ / $>$ , puis appuyez sur ENTER  $(③)$ .
- **5.** Sélectionnez l'option [Disque] à l'aide des touches  $\le$ / $>$ , puis appuyez sur ENTER ( $\odot$ ).

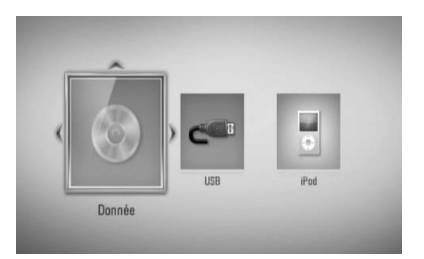

Lorsque deux équipements sont connectés, l'écran ci-dessus apparaît.

**6.** Sélectionnez un fichier à l'aide des touches  $\Lambda/V/\leq/$ , puis appuyez sur  $\blacktriangleright$  (PLAY) ou  $ENTER$  ( $\odot$ ) pour lire le fichier.

- Les fonctions de lecture décrites dans ce guide ne sont pas toujours disponibles pour tous les fichiers et supports. Certaines fonctions peuvent être limitées par différents facteurs.
- Selon les titres BD-ROM, la connexion d'un périphérique USB peut être nécessaire pour lire correctement le contenu. •

### **Pour arrêter la lecture**

Appuyez sur la touche ■ (STOP) en cours de lecture.

#### **Pour mettre la lecture en pause.**

Appuyez sur la touche II (PAUSE) en cours de lecture.

Appuyez de nouveau sur la touche  $\blacktriangleright$  (PLAY) pour reprendre la lecture.

### **Pour utiliser la lecture image-parimage**

Appuyez sur la touche II (PAUSE) en cours de lecture d'un film.

Appuyez de manière répétée sur **II** (PAUSE) pour passer en lecture image par image.

### **Pour faire une recherche rapide en avant ou en arrière**

Appuyez sur  $\blacktriangleleft$  ou  $\blacktriangleright$  pendant la lecture pour passer en lecture rapide vers l'avant ou vers l'arrière.

Pour changer la vitesse de lecture rapide, appuyez ensuite de manière répétée sur **44 ou M.** 

### **Pour lire au ralenti**

Pour lire un contenu vidéo au ralenti, mettez la lecture en pause puis appuyez plusieurs fois  $\mathsf{sur}$  la touche  $\blacktriangleright$  pour sélectionner différentes vitesses de ralenti.

### Pour sauter au fichier/chapitre/piste **précédent ou suivant**

Pendant la lecture, appuyez sur  $\blacktriangleright$  ou  $\blacktriangleright$ pour passer au chapitre/piste suivant ou pour retourner au début du chapitre actuel. Appuyez sur  $\blacktriangleleft$  deux fois et brièvement pour revenir au chapitre/piste antérieur.

### **Utilisation du menu DISQUE BD DVD AVCHD**

#### **Pour afficher le menu DISQUE**

L'écran de menu peut s'afficher juste après avoir chargé un disque contenant un menu. Si vous souhaitez afficher le menu du disque pendant la lecture, appuyez sur la touche DISC MENU.

Utilisez les touches  $\Lambda/V/\leq/$  pour naviguer dans le menu.

#### Pour afficher le menu contextuel

Certains disques BD-ROM contiennent un menu contextuel, qui peut être affiché pendant la lecture.

Appuyez sur la touche TITLLE/POPUP en cours de lecture, puis utilisez les touches  $\Lambda/V/\leq l$ pour naviguer dans le menu.

### **Reprise de la lecture BD DVD AVCHD MOVIE ACD MUSIC**

L'appareil mémorise le point où vous avez appuyé sur la touche (STOP), selon le disque. Si l'indication "III (Resume Stop)" (Reprise/ Arrêt) apparaît brièvement à l'écran, appuyez sur la touche  $\blacktriangleright$  (PLAY) pour reprendre la lecture (à partir de l'endroit où vous l'aviez arrêtée).

Si vous appuyez deux fois sur la touche ■ (STOP) ou si vous retirez le disque de l'appareil, l'indication "<sup>1</sup> (Complete Stop) (Arrêt complet)" apparaît à l'écran. L'appareil effacera alors le point de reprise qu'il avait mémorisé.

# **4** Utilisation **Utilisation**

•

### **REMARQUE**

- Le point de reprise peut être efface lorsqu'une touche est activée. (par exemple;  $\bigcup$  (POWER),  $\triangle$  (OPEN/CLOSE), etc).
- La fonction de reprise de la lecture n'est pas disponible pour les disques BD-Video avec BD-J. •
- Si vous appuyez une fois sur la touche  $\blacksquare$  (STOP) en cours de lecture d'un titre BD-ROM interactif, l'appareil passe en mode d'arrêt complet. •

# **Lecture avancée**

### **Répétition**

**BD DVD AVCHD ACD MUSIC**

Lors de la lecture, appuyez de manière répétée sur REPEAT pour sélectionner le mode de lecture répétée souhaité.

#### **BD/DVD**

2 A- – La partie sélectionnée est lue en boucle.

**Chapitre** – Le chapitre en cours est lu en boucle.

**Titre** – Le titre en cours est lu en boucle.

Pour repasser en lecture normale, appuyez plusieurs fois sur la touche REPEAT afin de sélectionner [Arrêt].

### **CD/Fichiers audio**

Track - La piste ou le fichier en cours est lu en boucle.

A) All-Tous les fichiers ou pistes sont lus en boucle.

 $\mathbf{\times}$  – Les fichiers ou pistes sont lus en ordre aléatoire.

 $\mathbf{\times}$   $\mathbf{\widehat{AP}}$  All-Tous les fichiers ou pistes sont lus en boucle et en ordre aléatoire.

 $\leftrightarrow$  A-B - La partie sélectionnée est lue en boucle. (CD audio uniquement)

Pour revenir en mode de lecture normale, appuyez sur CLEAR.

- Le fait d'appuyer une fois sur la touche >>I en cours de lecture répétée d'un chapitre/titre a pour effet d'annuler la fonction de répétition.
- Cette fonction peut ne pas être prise en charge par certains disques ou titres. •

### **Répétition d'une partie déterminée BD DVD AVCHD ACD**

Cet appareil peut répéter la lecture d'une partie sélectionnée.

- **1.** En cours de lecture, appuyez sur la touche REPEAT pour sélectionner l'option [A-] afin de définir le début de la partie que vous souhaitez lire en répétition. Puis appuyez sur la touche ENTER  $($ ).
- **2.** Appuyez sur la touche ENTER ( $\odot$ ) à la fin de la partie souhaitée. La partie sélectionnée est lue en boucle.
- **3.** Pour repasser en lecture normale, appuyez plusieurs fois sur la touche REPEAT afin de sélectionner [Arrêt], ou appuyez sur la touche CLEAR.

# **REMARQUE**

Il n'est pas possible de sélectionner une durée de moins de 3 secondes.

### **Recherche de repère BD DVD AVCHD MOVIE**

Vous pouvez commencer la lecture depuis un point mémorisé (repère).

### **Pour placer un repère**

- **1.** En cours de lecture, appuyez sur la touche MARKER au point souhaité. L'icone de marqueur apparaît brièvement à l'écran.
- **2.** Répétez l'étape 1 pour ajouter jusqu'à neuf marqueurs, au total.

### **Pour accéder à une scène marquée**

- **1.** Appuyez sur SEARCH pour faire apparaître le menu de recherche à l'écran.
- **2.** Appuyez sur une touche numérotée pour sélectionner le numéro de repère de la scène à laquelle vous souhaitez accéder. La lecture commence à partir du repère.

### **Pour supprimer un marqueur**

**1.** Appuyez sur SEARCH pour faire apparaître le menu de recherche à l'écran.

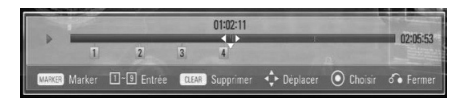

- **2.** Appuyez sur la touche V pour afficher en surbrillance un numéro de marqueur. Utilisez les touches </>
pour sélectionner un marqueur que vous souhaitez supprimer.
- **3.** Appuyez sur CLEAR pour supprimer le repère.

- Cette fonction n'est pas toujours disponible, selon les disques, les titres, ou les capacités du serveur. •
- Tous les marqueurs sont effacés lorsque le titre est mis en mode d'arrêt complet ( $\blacksquare$ ), si vous changez de titre, ou si vous retirez le disque. •
- Cette fonction n'est pas disponible lorsque la durée totale du titre est inférieure à 10 secondes. •

### **Utilisation du menu de recherche BD DVD AVCHD MOVIE**

Le menu de recherche vous permet de trouver facilement le point où vous souhaitez commencer la lecture.

### **Pour rechercher un point**

**1.** Pendant la lecture, appuyez sur SEARCH pour afficher le menu de recherche.

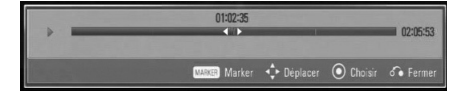

**2.** Appuyez sur </> pour faire sauter la lecture de 15 secondes à la fois vers l'avant ou vers l'arrière. Vous pouvez sélectionner un point que vous voulez sauter en appuyant sur la touche  $\leq$ / $\geq$  sans la relâcher.

### **Pour commencer la lecture à partir d'une scène marquée**

- **1.** Appuyez sur SEARCH pour faire apparaître le menu de recherche à l'écran.
- **2.** Appuyez sur la touche V pour afficher en surbrillance un numéro de marqueur. Utilisez les touches </>
pour sélectionner une scène marquée à partir de laquelle la lecture doit commencer.
- **3.** Appuyez sur la touche ENTER ( $\odot$ ) pour commencer la lecture à partir de la scène marquée.

# **REMARQUE**

- Cette fonction n'est pas toujours disponible, selon les disques, les titres, ou les capacités du serveur. •
- Cette fonction peut ne pas être disponible pour certains contenus [Home Link], selon le type de fichier et les capacités du serveur DLNA.

### **Changer l'affi chage de la liste de contenu MOVIE MUSIC PHOTO**

Dans le menu [Film], [Musique], [Photo] ou [Home Link], yous pouvez modifier l'affichage de la liste de contenu.

### **Méthode 1**

Appuyez plusieurs fois sur la touche de couleur rouge (R).

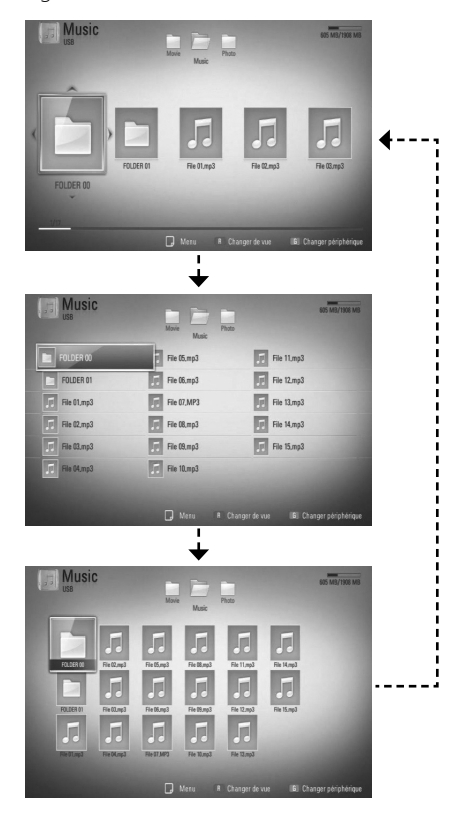

### **Méthode 2**

- **1.** Dans la liste de contenu, appuyez sur  $INFO/DISPLAY$  ( $\Box$ ) pour afficher le menu d'options.
- **2.** Utilisez les touches  $\Lambda/V$  pour sélectionner l'option [Changer de vue].
- **3.** Appuyez sur la touche ENTER (<sup>O</sup>) pour modifier l'affichage de la liste de contenu.

### **Affi chage des informations sur le contenu MOVIE**

Cet appareil peut afficher des informations sur le contenu.

- **1.** Sélectionnez un fichier à l'aide des touches  $\Lambda/V/\leq/$ .
- **2.** Appuyez sur INFO/DISPLAY (a) pour afficher le menu d'options.
- **3.** Sélectionnez l'option [Information] à l'aide des touches  $\Lambda/V$ , puis appuyez sur ENTER  $\mathcal{O}$ .

Les informations sur le fichier apparaissent à l'écran.

Vous pouvez afficher les informations relatives au fichier vidéo en cours de lecture en appuyant sur TITLE/POPUP.

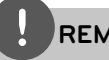

### **REMARQUE**

Les informations affichées à l'écran peuvent ne pas correspondre aux informations réelles du contenu.

### **Mémoire Dernière Scène BD DVD**

L'unité mémorise la dernière scène du dernier disque visionné. La dernière scène reste dans la mémoire même si vous enlevez le disque de votre unité ou si vous l'éteignez.

Si vous chargez un disque contenant la scène mémorisée, celle-ci est automatiquement reproduite.

- La fonction de mémorisation de la dernière scène est réinitialisée lorsqu'un autre disque est lu. •
- Selon le disque, cette fonction peut ne pas être opérationnelle. •
- Les paramètres d'un disque ne sont pas mémorisés si vous mettez l'appareil hors tension avant de lire le disque.

# **Affi chage à l'écran (OSD)**

Vous pouvez afficher à l'écran un certain nombre d'informations et de paramètres concernant le contenu.

### **Affi chage à l'écran d'informations sur le contenu BD DVD AVCHD MOVIE**

**1.** En cours de lecture, appuyez sur  $INFO/DISPLAN (\Box)$  pour afficher des informations concernant la lecture.

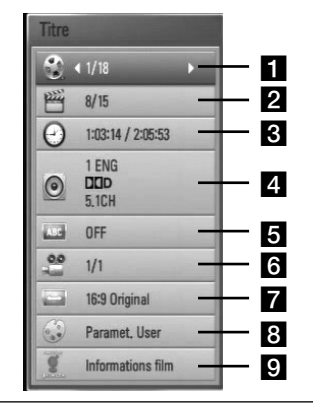

- **Titre** numéro du titre en cours / nombre total de titres
- **2 Chapitre** Numéro du chapitre en cours / Nombre total de chapitres.
- **R** Heure temps de lecture écoulé / temps de lecture total
- **4 Audio** Langue ou canal audio sélectionné.
- **5 Sous-titrage** Sous-titres sélectionnés.
- f **Angle** Angle de prise de vue sélectionné / nombre total d'angles de prise de vue.
- $\blacksquare$  **Format d'image** format d'image sélectionné.
- **R** Mode image mode d'image sélectionné.
- **Informations film** Sélectionnez cette option et appuyez sur ENTER  $($ ) pour afficher les informations du film.
- **2.** Sélectionnez cette option à l'aide des touches  $\Lambda/V$ .
- **3.** Utilisez les touches </> pour ajuster la valeur de l'option sélectionnée.
- 4. Appuyez sur la touche RETURN ( $\delta$ ) pour quitter l'affichage OSD.

- Si aucune touche n'est pressée pendant plusieurs secondes, l'affichage à l'écran disparaît. •
- Un numéro de titre ne peut pas être sélectionné sur certains disques. •
- Les éléments disponibles peuvent différer selon les disques ou les titres. •
- Lors de la lecture d'un titre interactif, il se peut que certaines informations de configuration s'affichent à l'écran mais ne puissent pas être modifiées. •
- Pour pouvoir utiliser l'option [Informations film], l'appareil doit être connecté à Internet haut-débit afin d'accéder à la base de données Gracenote Media Database. •
- Dans le cas où la base de données Gracenote Media Database contient des informations erronées ou ne contient pas d'informations sur le contenu sélectionné, vous pouvez contacter le support de Gracenote® à l'adresse Web : http://www.gracenote.com. •
- LG est titulaire d'une licence d'utilisation de la technologie Gracenote est n'est pas responsable des informations fournies par Gracenote® media database. •

### **Lecture à partir d'un moment spécifi é**

**BD DVD AVCHD MOVIE**

- **1.** Appuyez sur INFO/DISPLAY (a) pendant la lecture. La zone de recherche affiche la durée de lecture écoulée.
- **2.** Sélectionnez l'option [Heure] et entrez le moment voulu en heures, minutes et secondes, de gauche à droite.

Par exemple, pour accéder à une scène correspondant à l'instant 2h10'20", entrez "21020".

Appuyez sur </>
pour faire sauter la lecture de 60 secondes à la fois vers l'avant ou vers l'arrière.

**3.** En cas d'erreur de saisie, appuyez sur la touche CLEAR et entrez les chiffres corrects.

### **REMARQUE**

- Cette fonction peut ne pas fonctionner avec certains disques ou titres.
- Cette fonction peut ne pas être disponible pour certains contenus [Home Link], selon le type de fichier et les capacités du serveur DLNA.

### **Écoute d'un autre signal audio BD DVD AVCHD MOVIE**

- **1.** Pendant la lecture, appuyez sur INFO/DISPLAY (D) pour afficher le menu de lecture.
- **2.** Utilisez les touches  $\Lambda/V$  pour sélectionner l'option [Audio].
- **3.** Utilisez les touches </> pour sélectionner la langue audio, la piste ou le canal audio souhaité.

# **REMARQUE**

- Certains disques vous permettent de changer les sélections audio au moyen du menu de disque. Si c'est le cas, appuyez sur les touches TITLE/POPUP ou DISC MENU et choisissez l'audio approprié parmi les sélections du menu du disque. •
- Immédiatement après avoir changé de son, il peut y avoir une différence temporaire entre l'affichage et le son réel. •
- Sur les disques BD-ROM, le format audio multiple (5.1CH ou 7.1CH) est affiché comme [MultiCH] sur l'affichage à l'écran. •

### **Choix de la langue de soustitrage**

**BD DVD AVCHD MOVIE**

- **1.** Pendant la lecture, appuyez sur  $INFO/DISPLAY$  ( $\Box$ ) pour afficher le menu de lecture.
- **2.** Utilisez les touches  $\Lambda/V$  pour sélectionner l'option [Sous-titrage].
- **3.** Utilisez les touches </> pour sélectionner la langue de sous-titrage souhaitée.
- 4. Appuyez sur la touche RETURN ( $\delta$ ) pour quitter l'affichage OSD.

# **REMARQUE**

Avec certains disques, le changement des sélections de sous-titres n'est possible qu'à partir du menu du disque. Dans ce cas, appuyez sur la touche TITLE/POPUP ou DISC MENU et choisissez le sous-titre approprié dans les sélections du menu du disque.

### **Affi cher un angle de vue différent BD DVD**

Si le disque contient des scènes enregistrées selon des angles de caméra différents, vous pouvez choisir l'angle voulu lors de la lecture.

- **1.** Pendant la lecture, appuyez sur INFO/DISPLAY (D) pour afficher le menu de lecture.
- 2. Utilisez les touches  $\Lambda/V$  pour sélectionner l'option [Angle].
- **3.** Utilisez les touches  $\le$ /> pour sélectionner l'angle de vue souhaité.
- 4. Appuyez sur la touche RETURN ( $\bullet$ ) pour quitter l'affichage OSD.

### **Modifi cation du format d'image BD DVD AVCHD MOVIE**

Le format d'image peut être modifié en cours de lecture.

- **1.** Pendant la lecture, appuyez sur INFO/DISPLAY (D) pour afficher le menu de lecture.
- **2.** Utilisez les touches  $\Lambda$ /V pour sélectionner l'option [Format d'image].
- **3.** Utilisez les touches </>
pour sélectionner l'option souhaitée.
- 4. Appuyez sur la touche RETURN ( $\bullet$ ) pour quitter l'affichage OSD.

# **REMARQUE**

Même si vous modifiez la valeur de l'option [Format d'image] de l'affichage OSD, l'option [Format d'image] n'est pas modifiée dans le menu [Config.].

### **Changement de mode d'image BD DVD AVCHD MOVIE**

Vous pouvez modifier l'option [Mode image] en cours de lecture.

- **1.** Pendant la lecture, appuyez sur INFO/DISPLAY (D) pour afficher le menu de lecture.
- **2.** Utilisez les touches  $\Lambda/V$  pour sélectionner l'option [Mode image].
- **3.** Utilisez les touches </> pour sélectionner l'option souhaitée.
- 4. Appuyez sur la touche RETURN ( $\odot$ ) pour quitter l'affichage OSD.

### **Réglage de l'option [Paramet. user]**

- **1.** Pendant la lecture, appuyez sur INFO/DISPLAY (D) pour afficher le menu de lecture.
- **2.** Utilisez les touches  $\Lambda/V$  pour sélectionner l'option [Mode image].
- **3.** Sélectionnez l'option [Paramet. user] à l'aide des touches </>
puis appuyez sur ENTER  $\left( \bigodot \right)$ .

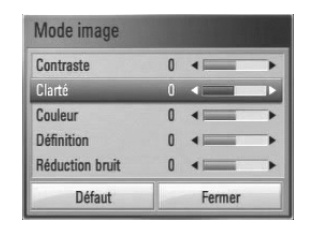

**4.** Utilisez les touches  $\Lambda/V/\leq/$  pour ajuster les options [Mode image].

Sélectionnez l'option [Défaut] puis appuyez sur ENTER  $\textcircled{\textcircled{\textcirc}}$  pour réinitialiser tous les réglages vidéo.

**5.** Utilisez les touches  $\Lambda/V/\leq/$  pour sélectionner [Fermer], puis appuyez sur ENTER (<sup>o</sup>) pour terminer les réglages.

# **Utilisation de BD-LIVE**

Cet appareil vous permet de profiter de fonctions telles que l'incrustation d'image, l'incrustation audio, la fonction "Virtual package", etc. pour les contenus BD-Video prenant en charge la fonction BONUSVIEW (BD-ROM version 2 Profile 1 version 1 1/ Final Standard Profile).

Un contenu image ou vidéo supplémentaire peut être lu à partir d'un disque compatible avec la fonction Picture-in-Picture (PiP) et affiché en incrustation dans l'image existante. Reportez-vous aux instructions fournies avec le disque pour plus d'informations sur la méthode de lecture.

Outre la fonction BONUSVIEW, les disques BD-Video qui prennent en charge la fonction BD-LIVE (BD-ROM version 2 Profil 2) et qui sont dotés d'une fonction d'extension réseau vous permettent de profiter de fonctions supplémentaires, telles que le téléchargement de bandes-annonces de nouveaux films, en connectant l'appareil à Internet.

- **1.** Vérifiez la connexion et les paramètres réseau (pages 26-28).
- **2.** Connectez un périphérique de stockage USB à la prise USB sur le panneau frontal de l'appareil.

Il est nécessaire de connecter un périphérique de stockage USB pour pouvoir télécharger des contenus additionnels (bonus).

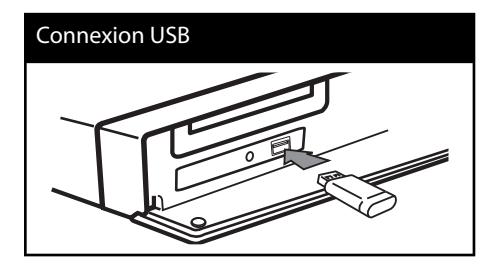

**3**. Appuyez sur la touche HOME ( $\bigoplus$ ), et réglez l'option [Connexion BD-LIVE] du menu [Config.] (page 35).

Selon le disque, la fonction BD-LIVE peut ne pas fonctionner lorsque l'option [Connexion BD-LIVE] est réglée sur [Autorisée en partie].

**4 .** Insérez un disque BD-ROM équipé de la fonction BD-LIVE.

La procédure d'utilisation varie selon le disque. Reportez-vous aux instructions fournies avec le disque.

- Ne retirez pas le périphérique USB connecté pendant le téléchargement du contenu ou tant qu'un disque Blu-ray se trouve encore sur le plateau de chargement de disque. Dans le cas contraire, ceci pourrait endommager le périphérique USB connecté et les fonctions BD-LIVE pourraient ne plus fonctionner correctement avec le périphérique USB endommagé. Dans le cas où la clé mémoire flash USB a été endommagée à la suite d'une telle action, vous pouvez essayer de la reformater sur votre ordinateur afin de pouvoir l'utiliser de nouveau sur cet appareil. •
- L'accès à certains contenus de BD-LIVE peut être limité sur cetains territoires par décision propre du fournisseur de contenu. •
- Le téléchargement de contenu BD-LIVE peut demander plusieurs minutes avant d'être disponible pour la lecture. •

# Lecture d'un fichier **vidéo et d'un disque au format VR**

Cet appareil permet de lire des disques DVD-RW enregistrés au format VR (Video Recording) et des fichiers vidéo stockés sur un disque ou sur un périphérique USB.

#### **1.** Appuyez sur la touche HOME ( $\triangle$ ).

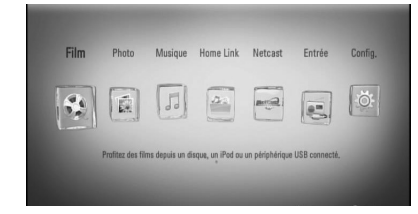

- **2.** Sélectionnez l'option [Film] à l'aide des touches  $\le$ / $>$ , puis appuyez sur ENTER ( $\odot$ ).
- **3.** Sélectionnez l'équipement à l'aide des touches  $\le$ / $>$ , puis appuyez sur ENTER ( $\odot$ ).

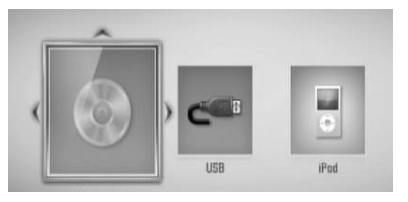

Lorsque deux équipements sont connectés, l'écran ci-dessus apparaît.

4. Sélectionnez un fichier à l'aide des touches  $\Lambda/V/\leq/$ , puis appuyez sur PLAY ou ENTER  $(①)$  pour lire le fichier.

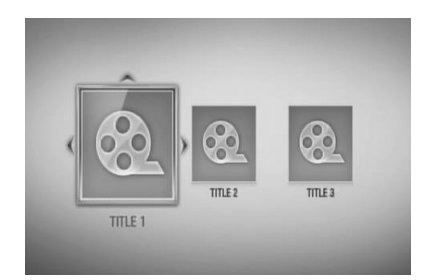

# **REMARQUE**

- Pour consulter les conditions relatives aux fichiers, reportez-vous page 11. •
- Vous pouvez utiliser différentes fonctions de lecture. Voir pages 38-46. •
- Certains disques DVD-VR gravés par les enregistreurs DVD numériques utilisent la technologie de protection des données CPRM. Cet appareil ne prend pas en charge ce type de disque. •

#### **À propos de CPRM**

CPRM est un système de protection (utilisant un cryptage) qui permet d'enregistrer une seule copie des émissions télévisées utilisant cette protection. CPRM est l'acronyme de "Content Protection for Recordable Media".

### Sélection d'un fichier de sous**titrage MOVIE**

Lorsque le nom du fichier vidéo et celui du fichier de sous-titrage sont les mêmes, le fichier de sous-titrage est lu automatiquement lors de la lecture du film.

Lorsque le nom du fichier de sous-titrage est différent du nom du fichier vidéo, vous devez sélectionner le fichier de sous-titrage dans le menu [Film] avant de lire le film.

- **1.** Utilisez les touches  $\Lambda/V/\leq/$  pour sélectionner le fichier de sous-titrage souhaité dans le menu [Film].
- 2. Appuyez sur ENTER ( $\odot$ ).

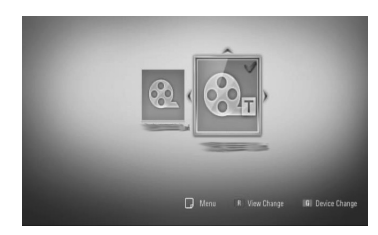

Appuyez de nouveau sur ENTER (<sup>)</sup> pour désélectionner le fichier de sous-titrage. Le fichier de sous-titrage sélectionné s'affiche lorsque vous commencez la lecture du fichier vidéo (film).

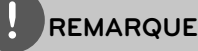

- $\cdot$  Si vous appuyez sur la touche  $\blacksquare$  (STOP) en cours de lecture, le sous-titrage sélectionné est annulé.
- Cette option peut ne pas être utilisable avec la fonction [Home Link].

### **Changement de la page de code de sous-titrage MOVIE**

Dans le cas où le sous-titrage ne s'affiche pas correctement, vous pouvez changer la page de code de sous-titrage afin de remédier à ce problème.

- **1.** Pendant la lecture, appuyez sur INFO/DISPLAY (D) pour afficher le menu de lecture.
- **2.** Utilisez les touches  $\Lambda/V$  pour sélectionner l'option [Page de codes].
- **3.** Utilisez les touches </> pour sélectionner la page de code souhaitée.

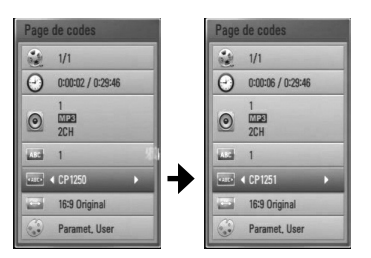

4. Appuyez sur la touche RETURN ( $\delta$ ) pour quitter l'affichage OSD.

# **4**

# Utilisation **Utilisation**

# **Affi chage d'une photo**

Cet appareil permet de visualiser des images et de photos à partir de fichiers.

**1.** Appuyez sur la touche HOME ( $\triangle$ ).

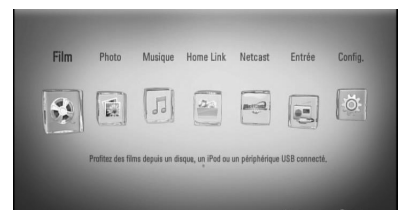

- **2.** Sélectionnez l'option [Photo] à l'aide des touches  $\le$ / $>$ , puis appuyez sur ENTER ( $\odot$ ).
- **3.** Sélectionnez l'équipement à l'aide des touches  $\lt/$ , puis appuyez sur ENTER ( $\odot$ ).

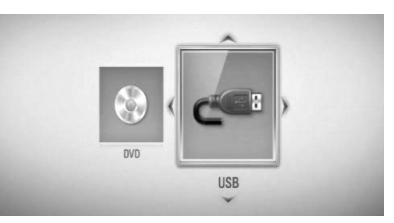

Lorsque deux équipements sont connectés, l'écran ci-dessus apparaît.

4. Sélectionnez un fichier à l'aide des touches  $\Lambda/V/\leq/$ , puis appuyez sur ENTER ( $\odot$ ) pour afficher la photo correspondante.

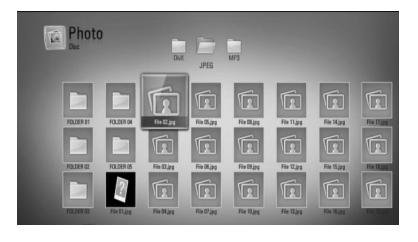

#### **Pour lire un diaporama**

Appuyez sur  $\blacktriangleright$  (PLAY) pour commencer le diaporama.

#### **Pour arrêter un diaporama**

Appuyez sur (STOP) en cours de lecture.

#### **Pour mettre en pause un diaporama**

Appuyez sur **II** (PAUSE) en cours de lecture. Appuyez sur  $\blacktriangleright$  (PLAY) pour reprendre le diaporama.

### **Pour sauter à la photo précédente ou suivante**

Lorsque le diaporama est affiché en plein écran, appuyez sur la touche  $\leq$  ou  $\geq$  pour sauter à la photo précédente ou suivante.

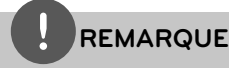

- Pour consulter les conditions relatives aux fichiers, reportez-vous page 11. •
- Vous pouvez utiliser différentes fonctions de lecture. Voir pages 38-46. •

 **4** Utilisation **Utilisation**

### **Options disponibles pendant l'affi chage d'une photo**

Lorsqu'une image ou une photo est affichée en plein écran, plusieurs options sont disponibles.

- **1.** En mode d'affichage plein écran d'une photo, appuyez sur INFO/DISPLAY (D) pour afficher le menu d'options.
- **2.** Sélectionnez cette option à l'aide des touches  $\Lambda/V$ .

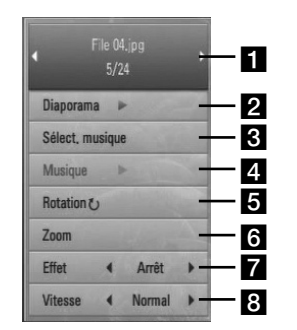

- **F1** Photo en cours / Nombre total de **photos** – Utilisez les touches </>
pour afficher la photo précédente/suivante.
- **2 Diaporama** Appuyez sur ENTER pour démarrer ou mettre en pause le diaporama.
- **s** Sélect. musique Sélectionnez la musique de fond pour le diaporama.
- **4 Musique** Appuyez sur ENTER pour lire ou mettre en pause la musique de fond.
- **Rotation** Appuyez sur ENTER pour faire pivoter la photo dans le sens des aiguilles d'une montre.
- **f Zoom** Appuyez sur ENTER pour afficher le menu [Zoom].
- **Effet** Utilisez les touches  $\le$ / $>$  pour sélectionner un effet de transition entre les photos d'un diaporama.
- **8 Vitesse** Utilisez les touches </> pour sélectionner le délai entre les photos d'un diaporama.

**3.** Appuyez sur RETURN ( $\delta$ ) pour quitter le menu d'options.

### **Pour écouter de la musique pendant un diaporama**

Vous pouvez écouter de la musique tout en regardant les images d'un diaporama.

**1.** Appuyez sur la touche HOME ( $\triangle$ ).

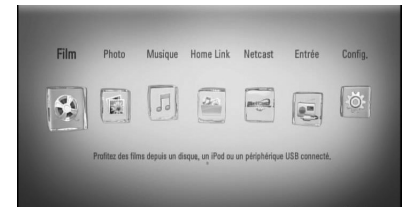

- **2.** Sélectionnez l'option [Photo] ou [Home Link] à l'aide des touches </>> ouis appuyez sur ENTER  $($ ).
- **3.** Sélectionnez l'option [Disque] ou [USB] à l'aide des touches </>>>>>, puis appuyez sur  $ENTER$  ( $\odot$ ).

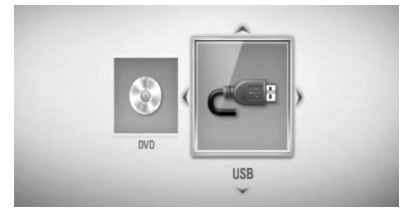

Pour accéder au menu [Home Link], il est nécessaire de sélectionner un serveur ou un dossier partagé.

- **4.** Sélectionnez un fichier à l'aide des touches  $N/V/\leq/$ , puis appuyez sur ENTER ( $\odot$ ) pour afficher la photo correspondante.
- **5.** Appuyez sur INFO/DISPLAY (a) pour afficher le menu d'options.
- **6.** Utilisez les touches  $\Lambda/V$  pour sélectionner l'option [Sélect. musique] puis appuyez sur ENTER  $\textcircled{\textcircled{\small{}}\ }$  pour afficher le menu correspondant.

7. Utilisez les touches  $\Lambda/V$  pour sélectionner un équipement puis appuyez sur  $ENTER(\odot)$ .

Le type d'équipement pris en charge varie selon l'emplacement du fichier photo à afficher en plein écran.

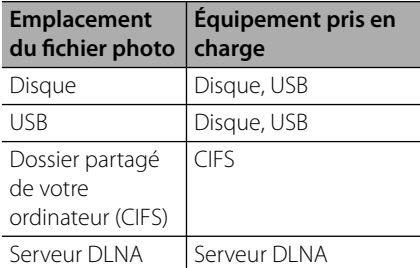

8. Utilisez les touches  $\Lambda/V$  pour sélectionner le fichier ou le dossier à lire.

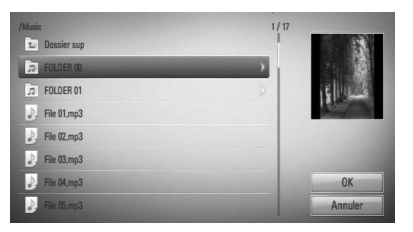

Sélectionner un dossier puis appuyez sur  $ENTER$  ( $\odot$ ) pour afficher son contenu.

Sélectionner  $\boxed{\triangle}$  puis appuyez sur ENTER ( $\textcircled{\odot}$ ) pour afficher le dossier de niveau supérieur.

# **REMARQUE**

Lorsque vous sélectionnez de la musique dans [Home Link], la sélection de dossiers n'est pas accessible. La sélection de fichiers est accessible sur [Home Link].

**9.** Utilisez la touche > pour sélectionner [OK], puis appuyez sur ENTER  $($ ) pour terminer votre sélection musicale.

# **Écoute de musique**

Cet appareil peut lire des CD audio et des fichiers audio/musique.

1. Appuyez sur la touche HOME (<sup>1</sup>).

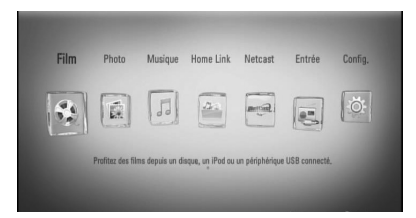

- **2.** Sélectionnez l'option [Musique] à l'aide des touches  $\le$ / $>$ , puis appuyez sur ENTER ( $\odot$ ).
- **3.** Sélectionnez l'équipement à l'aide des touches  $\langle \rangle$ , puis appuyez sur ENTER ( $\odot$ ).

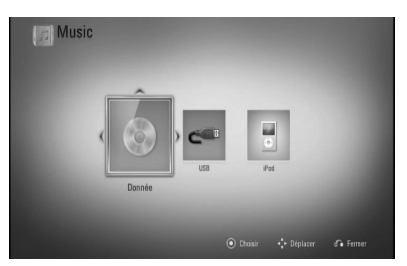

Lorsque deux équipements sont connectés, l'écran ci-dessus apparaît.

**4.** Sélectionnez un fichier de musique ou une piste audio à l'aide des touches  $\Lambda/V/\leq/$ , puis appuyez sur ENTER  $\textcircled{\textcircled{\small{}}}$  pour lire le fichier.

- Pour consulter les conditions relatives aux fichiers, reportez-vous page 11. •
- Vous pouvez utiliser différentes fonctions de lecture. Voir pages 38-46. •

### **Extraction/Copie de CD audio**

Vous pouvez enregistrer une piste ou toutes les pistes d'un CD audio vers un périphérique de stockage USB.

- **1.** Connectez un périphérique de stockage USB à la prise USB sur le panneau frontal de l'appareil.
- **2.** Appuyez sur la touche ▲ (OPEN/CLOSE) et placez un CD audio sur le tiroir disque.

Appuyez sur ▲ (OPEN/CLOSE) pour refermer le tiroir disque. La lecture commence automatiquement.

**3.** Appuyez sur INFO/DISPLAY (a) pour afficher le menu d'options.

#### Ou

Appuyez sur la touche REC de la télécommande. Vous pouvez enregistrer plusieurs fichiers de musique sur le CD audio.

4. Utilisez les touches  $\Lambda/V$  pour sélectionner l'option [Enreg. CD], puis appuyez sur ENTER (O) pour afficher le menu correspondant. Répétez cette étape pour sélectionner

toutes les pistes que vous souhaitez copier.

**5.** Utilisez les touches  $\Lambda/V$  pour sélectionner dans le menu une piste que vous souhaiter copier, puis appuyez sur ENTER  $(③)$ .

Répétez cette étape pour sélectionner toutes les pistes que vous souhaitez copier.

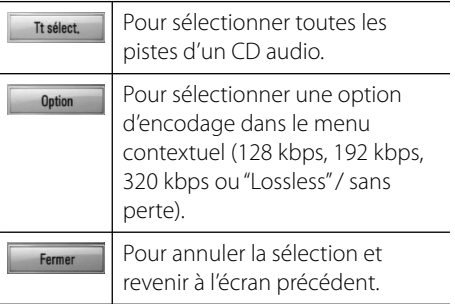

- **6.** Utilisez les touches  $\Lambda/V/\leq/$  pour sélectionner [Démarrer], puis appuyez sur  $ENTER$  ( $\odot$ ).
- **7.** Utilisez les touches  $\Lambda/V\ll\mu$  pour sélectionner le dossier de destination des fichiers copiés.

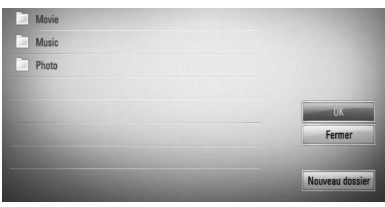

Pour créer un nouveau dossier, sélectionnez l'option [Nouveau dossier] à l'aide des touches  $\Lambda/V/\leq/$  et appuyez sur ENTER  $\left( \bigodot \right)$ .

À l'aide du clavier virtuel, entrez un nom pour le dossier, puis appuyez sur ENTER  $\circledcirc$ lorsque [OK] est sélectionné.

8. Utilisez les touches  $\Lambda/V/\leq/$  pour sélectionner [OK], puis appuyez sur ENTER ( $\odot$ ) pour commencer l'extraction/copie du CD audio.

Pour arrêter l'extraction/copie en cours d'un CD audio, appuyez sur ENTER  $(\odot)$  lorsque [Annuler] est affiché en surbrillance.

**9.** Un message apparaît lorsque la procédure d'extraction/copie du CD audio est terminée. Appuyez sur ENTER (·) pour vérifier le(s) fichier(s) musique créé(s) dans le dossier de destination.

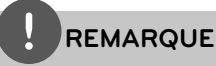

Le tableau suivant indique le temps d'extraction/ copie approximatif d'une piste audio d'une durée de 4 minutes (lecture) vers un fichier audio de qualité 192 kbps. •

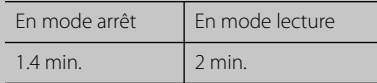

- Les temps indiqués ci-dessus sont approximatifs. •
- Le temps nécessaire pour l'extraction/copie vers un périphérique de stockage USB varie selon les caractéristiques du périphérique. •
- Pensez à vérifier que le périphérique de stockage USB dispose d'au moins 50 Mo d'espace disponible avant d'effectuer la copie. •
- La durée du contenu audio/musique enregistré doit être d'au moins 20 secondes pour obtenir un enregistrement correct. •
- Ne mettez pas l'appareil hors tension et ne débranchez pas le périphérique de stockage USB pendant l'opération d'extraction/copie d'un CD audio. •

La copie non autorisée de matériel protégé contre la copie, dont les logiciels, les fichiers, les programmes diffusés et les enregistrements audio, peut constituer une violation de copyright et être passible de poursuites judiciaires. Cet appareil ne doit pas être utilisé à ces fins. **Soyez responsable**

**Respectez le copyright**

### **Affi chage des informations de la base de données Gracenote Media Database**

Cet appareil peut accéder à la base de données Gracenote Media Database et télécharger des informations sur la musique sélectionnée, de sorte que le nom de la piste, le nom de l'artiste, le genre, ou encore d'autres informations textuelles, puissent être affichées.

### **CD audio**

Lorsque vous insérez un CD audio, l'appareil commence automatiquement la lecture et télécharge les noms des pistes du CD à partir de la base de données Gracenote**®** Media Database.

Dans le cas où la base de données ne contient pas d'informations sur le CD, les noms des pistes ne s'affichent pas à l'écran.

#### **Fichier de musique**

- 1. Sélectionnez un fichier de musique à l'aide des touches  $\Lambda/V/\leq/$ .
- **2.** Appuyez sur INFO/DISPLAY (**D**) pour afficher le menu d'options.
- **3.** Sélectionnez l'option [Information] à l'aide des touches  $\Lambda/V$ , puis appuyez sur  $ENTER$  ( $\odot$ ).

L'appareil accède à la base de données Gracenote Media Database pour rechercher des informations sur le fichier de musique sélectionné.

### **BD/DVD**

Pendant la lecture d'un film contenant de la musique, appuyez sur la touche MUSIC ID pour télécharger des informations sur la musique en cours à partir de la base de données Gracenote Media Database.

- L'appareil doit être connecté à Internet haut-• débit afin d'accéder à la base de données Gracenote**®** Media Database.
- Dans le cas où la base de données ne contient pas d'informations sur la musique du contenu lu sur l'appareil, un message apparaît à l'écran.
- Dans le cas où la base de données Gracenote Media Database contient des informations erronées ou ne contient pas d'informations sur le contenu sélectionné, vous pouvez contacter le support de Gracenote® à l'adresse Web : http://www.gracenote.com.
- Le téléchargement des informations à partir de la base de données Gracenote® Media Database peut prendre plusieurs minutes.
- Dans le cas où votre langue n'est pas disponible dans la base de données Gracenote® Media Database, il est possible que les informations soient affichées en anglais.
- Cette fonction n'est pas accessible pour le contenu en ligne NetCast et pour le contenu des serveurs DLNA.
- LG est titulaire d'une licence d'utilisation de la technologie Gracenote est n'est pas responsable des informations fournies par Gracenote® media database.

# **Lecture à partir d'un iPod**

Vous pouvez lire un contenu audio/image/ vidéo sur le système à partir d'un iPod. Pour plus d'informations sur votre iPod, veuillez consulter le guide d'utilisation correspondant.

### **Préparation**

- Pour regarder des vidéos ou des photos de l'iPod sur l'écran du téléviseur.
	- Vous devez utiliser la prise de connexion VIDEO OUT située sur le panneau arrière de l'unité principale. Sélectionnez le mode d'entrée vidéo approprié sur le téléviseur.
	- Sur l'iPod, accédez au menu Vidéos > Réglages, puis réglez l'option Sortie télévision sur Demander ou sur Oui, selon le modèle d'iPod.

Pour plus d'informations sur les réglages du menu Vidéos, veuillez consulter le guide d'utilisation de votre iPod.

- Le système permet de visualiser sur le moniteur ou l'écran du téléviseur des photos stockées sur l'iPod, uniquement lorsque l'unité principale est en mode iPod IN. En outre, les photos ne peuvent être lues que sous forme de diaporama. Pour afficher une photo sur le moniteur ou l'écran du téléviseur, vous devez démarrer la lecture d'un diaporama sur l'iPod. Pour plus d'informations sur la fonction diaporama, veuillez consulter le guide d'utilisation de votre iPod.
- Avant de connecter l'iPod, mettez l'unité principale hors tension et réduisez le volume au minimum.

**1.** Connectez l'iPod correctement. Pour ouvrir la station d'accueil de l'iPod, tirez-dessus.

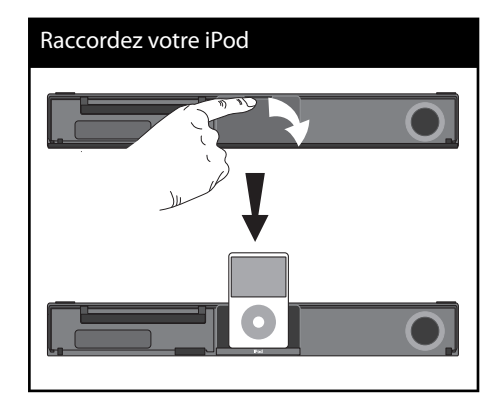

Lorsque vous connectez l'iPod sur le menu HOME, l'appareil se met automatiquement en marche pour vous permettre d'écouter la musique. Ou un menu de sélection du type de fichier doit apparaître.

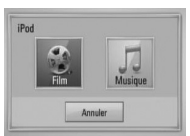

**2.** Sélectionnez un fichier à l'aide de  $\Lambda/V/\leq$ />, puis appuyez sur ENTER pour écouter le fichier.

 **4**

### **Affi chage de l'iPod à l'écran**

- **1.** Raccordez fermement votre iPod.
- **2.** Appuyez sur la touche HOME ( $\triangle$ ).
- **3.** Sélectionnez [Musique] ou [film] à l'aide de  $\le$ / $>$ , puis appuyez sur ENTER ( $\odot$ ). SI un autre équipement (lecteur CD ou périphérique USB) est connecté, sélectionnez l'iPod dans le menu.
- **4.** Sélectionnez un contenu à l'aide des touches  $\Lambda/V/\leq/$ , puis appuyez sur ENTER.

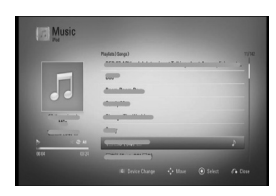

Vous pouvez rechercher un contenu facilement en utilisant le défilement "Power scroll" sur l'écran.

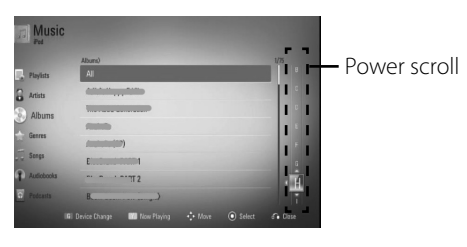

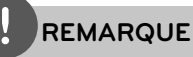

Lorsque la langue d'affichage des informations à l'écran (OSD) est réglée sur "chinois simplifié", la fonction Power scroll ne fonctionne pas correctement.

### **Profi tez de votre iPod en mode in iPod IN**

Vous pouvez commander les fonctions de votre iPod à l'aide de la télécommande fournie.

- **1.** Raccordez fermement votre iPod. En mettant cet appareil sous tension, votre iPod se met automatiquement en marche et le rechargement débute.
- **2.** Appuyez sur RADIO&INPUT pour sélectionnez le mode iPod IN.

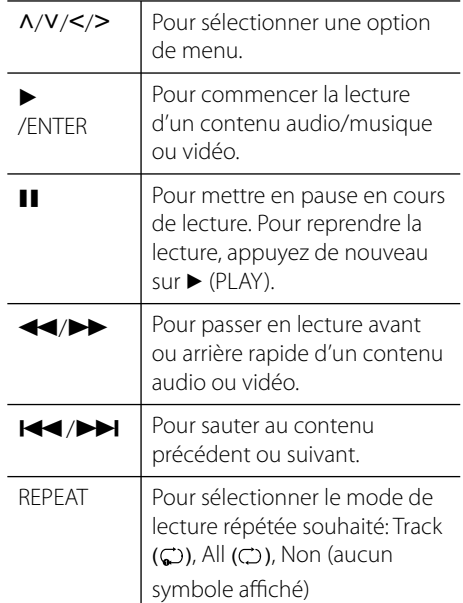

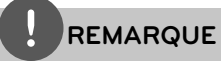

- Le message d'erreur "CHECK IPOD" (vérifiez l'iPod) ou "Connected iPod model is not supported" (l'iPod connecté n'est pas pris en charge) apparaît dans le cas où : •
	- Votre iPod ne prend pas en charge la fonction demandée.
- Le message d'erreur "CHECK IPOD" (vérifiez l'iPod) ou "Please update iPod's software" (Veuillez mettre à jour le micrologiciel de l'iPod) apparaît dans le cas où : •
	- Une ancienne version de micrologiciel est installée sur votre iPod.
	- → Installez la dernière version disponible du micrologiciel de votre iPod.
- Dans le cas où l'unité principale affiche un message d'erreur, suivez les indications du message. Le message d'erreur "CHECK IPOD" (vérifiez l'iPod) ou "Please check your iPod" (Veuillez vérifiez votre iPod) apparaît dans le cas  $O<sub>II</sub>$ . •
	- La communication entre l'unité principale et l'iPod échoue.
	- $\rightarrow$  Retirez l'iPod de la station d'accueil puis connectez-le correctement sur la station d'accueil.
	- L'iPod n'est pas correctement connecté.
	- L'unité principale considère l'iPod comme un périphérique non identifié
	- La batterie de l'iPod est déchargée.
	- → La batterie de l'iPod doit être rechargée.
	- → Lorsque la batterie de l'iPod est complètement déchargée, la recharge peut prendre plus de temps.
- Vous pouvez utiliser l'adaptateur de station d'accueil fourni avec votre iPod pour le connecter de manière stable à l'unité principale. Si vous avez besoin d'un adaptateur, demandez à votre revendeur iPod. •
- La compatibilité du système avec les produits iPod dépend du type d'iPod. •
- Les produits iPod touch et iPhone ont des fonctions supplémentaires autres que celles des iPod standard. Vous devrez peut-être actionner d'autres commandes pour les utiliser avec ce système. (ex : "glisser pour déverrouiller") •
- Pour utiliser une application, passer un appel téléphonique ou envoyer/recevoir un message SMS, etc. sur un iPod touch ou un iPhone, déconnectez-le d'abord de la station d'accueil sur l'unité principale avant de l'utiliser. •
- Selon la version du micrologiciel de l'iPod, il peut ne pas être possible de commander votre iPod à partir de l'unité principale du système. Nous vous recommandons d'installer la dernière version du micrologiciel sur votre iPod. •
- La qualité vidéo dépend de la source vidéo sur l'iPod. •
- En cas de problème avec votre iPod, visitez le site Web http://www.apple.com/support/ipod •

# **Utilisation de la fonction Radio**

Vérifiez que l'antenne est raccordée. (Voir page 23)

### **Pour écouter la radio**

- **1.** Appuyez sur RADIO&INPUT jusqu'à ce que l'indication Tuner (FM) apparaisse sur l'affichage du panneau frontal. Le syntoniseur se règle sur la dernière station radio écoutée.
- **2.** Appuyez sur la touche TUNING (-/+) et maintenez-la enfoncée pendant environ deux secondes, jusqu'à ce que l'indication de fréquence commence à changer. La recherche des stations s'arrête lorsque le syntoniseur de l'appareil a trouvé une station radio. Ou Appuyez de façon répétée sur la touche TUNING (-/+).
- **3.** Pour régler le volume, tournez le bouton VOLUME situé sur le panneau frontal de l'appareil, ou utilisez la touche VOL (+/- ) de la télécommande.

### **Mémorisation des stations radio**

Vous pouvez présélectionner 50 stations en FM. Avant de commencer, veillez à baisser le volume.

- **1.** Appuyez sur RADIO&INPUT jusqu'à ce que l'indication TUNER (FM) apparaisse sur l'affichage du panneau frontal.
- **2.** Sélectionnez la fréquence souhaitée à l'aide de la touche TUNING (-/+).
- **3.** Appuyez sur la touche ENTER ( $\odot$ ) : un numéro apparaît sur l'affichage du panneau frontal.
- **4.** Appuyez sur la touche PRESET (-/+) pour sélectionner le numéro souhaité.
- **5.** Appuyez sur la touche ENTER ( $\odot$ ). La station est mémorisée.
- **6.** Répétez les étapes 2 à 5 pour mémoriser d'autres stations.

### **Suppression de toutes les stations préréglées**

Appuyez sans relâcher sur la touche CLEAR pendant deux secondes. L'indication "Effacer tout" clignote. Appuyez sur CLEAR. Toutes les stations préréglées sont alors supprimées.

### **Amélioration de la réception FM**

Appuyez sur la touche de couleur bleue B (MONO/STEREO) de la télécommande. Le syntoniseur passe du mode stéréo au mode mono, ce qui permet d'améliorer la qualité de réception en cas de mauvaise réception.

# **Lecture de contenu partagé sur votre réseau domestique**

Cet appareil peut rechercher et lire le contenu partagé des ordinateurs et serveurs multimédias certifiés DLNA connectés à votre réseau domestique.

# **À propos de DLNA**

Cet appareil est un lecteur multimédia numérique certifié DLNA et il peut lire des films, des photos et de la musique à partir d'autres périphériques (ordinateurs ou équipements audio/vidéo numériques) ou serveurs multimédias numériques compatibles DI NA.

DLNA (Digital Living Network Alliance) est une organisation qui regroupe plusieurs secteurs industriels, tels que le secteur des produits électroniques grand public, l'industrie informatique et le secteur des appareils électroniques de mobilité. Digital Living permet aux consommateurs de partager facilement des contenus multimédias via un réseau domestique.

Le logo de certification DLNA permet d'identifier facilement les produits compatibles avec le standard "DLNA Interoperability Guidelines". Cet appareil est compatible avec le standard DLNA Interoperability Guidelines v1.5.

Lorsqu'un ordinateur sur lequel est installé le logiciel serveur DLNA ou tout autre périphérique compatible DLNA est connecté à cet appareil, il peut être nécessaire d'effectuer certaines modifications des paramètres logiciels ou matériels. Pour plus d'informations, consultez les instructions fournies avec le logiciel ou le périphérique concerné.

### **Accès à un serveur multimédia DLNA**

- **1.** Vérifiez la connexion et les paramètres réseau (pages 26-28).
- **2.** Appuyez sur la touche HOME ( $\triangle$ ).
- **3.** Sélectionnez l'option [Home Link] à l'aide des touches </>
butis appuyez sur  $ENTFR$  ( $\odot$ ).
- **4.** Sélectionnez un serveur multimédia DLNA dans la liste à l'aide des touches  $\Lambda/V$ , puis appuyez sur ENTER  $(③)$ .

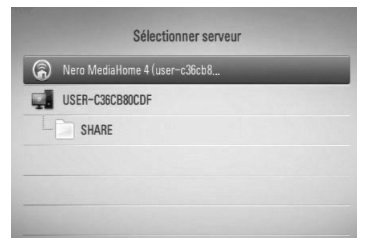

Si vous souhaitez rechercher à nouveau les serveurs/périphériques multimédia disponibles, appuyez sur la touche de couleur verte (G).

# **REMARQUE**

Selon le serveur multimédia, cet appareil peut nécessiter une autorisation de la part du serveur.

**5.** Sélectionnez un fichier à l'aide des touches  $\Lambda/V/\leq/$ , puis appuyez sur ENTER ( $\odot$ ) pour lire le fichier.

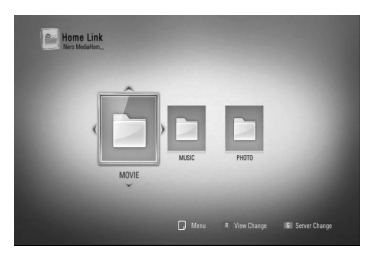

### **REMARQUE**

- Pour consulter les conditions relatives aux fichiers, reportez-vous page 11.
- Vous pouvez utiliser différentes fonctions de lecture. Voir pages 38-46. •
- Étant donné que la compatibilité et les fonctions de lecture disponibles dans le menu [Home Link] ont été testées dans l'environnement intégré (Nero MediaHome 4 Essentials) du serveur DNLA, les conditions requises pour les fichiers et les fonctions de lecture du menu [Home Link] peuvent différer selon les serveurs multimédia.
- Les fichiers indiqués en page 11 ne sont pas toujours compatibles. Des restrictions liées aux caractéristiques des fichiers et aux capacités du serveur multimédia peuvent s'ajouter.
- Les miniatures des fichiers qui ne peuvent pas être lus peuvent être affichées dans le menu [Home Link], mais ces miniatures ne peuvent pas être lues par l'appareil comme des images normales.
- · Dans le cas où un fichier de musique accessible depuis le menu [Home Link] ne peut pas être lu, l'appareil saute le fichier et passe au fichier suivant.
- La lecture des fichiers de sous-titrage est uniquement possible à partir des serveurs multimédias DLNA créés avec le logiciel Nero MediaHome 4 Essentials, fourni avec l'appareil.
- Le nom du fichier de sous-titrage et du fichier vidéo doit être le même et les deux fichiers doivent être placés dans le même dossier.
- La qualité de lecture et l'intéropérabilité de la fonction [Home Link] peut être affectée par la qualité et les caractéristiques de votre réseau domestique.
- · Il est possible que les fichiers enregistrés sur des périphériques de stockage externes tels que des clés mémoires USD ou des lecteurs DVD, ne puissent pas être partagés correctement.

### **À propos de Nero MediaHome 4 Essentials**

Nero MediaHome 4 Essentials est un logiciel qui permet de partager des fichiers vidéo, audio et/ou photo enregistrés sur votre ordinateur et de les lire avec cet appareil en tant que serveur multimédia compatible DLNA.

# **REMARQUE**

- Le CD-ROM Nero MediaHome 4 Essentials est conçu pour être lu par un ordinateur (PC) uniquement et il ne doit pas être inséré dans l'appareil ou dans un équipement autre qu'un ordinateur (PC). •
- Le CD-ROM "Nero MediaHome 4 Essentials" fourni est une édition restreinte du logiciel qui permet seulement de partager des fichiers et des dossiers sur cet appareil. •
- Le logiciel "Nero MediaHome 4 Essentials" fourni ne prend pas en charge les fonctions suivantes : Transcodage, Interface utilisateur à distance, Contrôle du téléviseur, Services Internet et Apple iTunes. •
- Ce manuel utilise des exemples de la version anglaise de "Nero MediaHome 4 Essentials" pour expliquer le fonctionnement de l'appareil avec le logiciel. Suivez les explications en les faisant correspondre avec la langue d'interface de votre version du logiciel. •

### **Installation de Nero MediaHome 4 Essentials**

Avant d'installer Nero MediaHome 4 Essentials, vérifiez les conditions minimales de configuration du système, ci-après:

- Windows® XP (Service Pack 2 ou ultérieur), Windows Vista® (aucun Service Pack nécessaire), Windows® XP Media Center Edition 2005 (Service Pack 2 ou ultérieur), Windows Server® 2003
- Windows Vista® 64-bit edition (l'application s'exécute en mode 32 bits)
- Espace disque disponible : 200 Mo d'espace disque disponible pour une installation autonome de Nero MediaHome •
- Processeur 1.2 GHz Intel® Pentium® III ou AMD Sempron™ 2200+ •
- Mémoire : 256 Mo de mémoire RAM •
- Carte graphique avec 32 Mo de mémoire vidéo minimum, résolution minimum 800 x 600 pixels, couleurs 16 bits •
- Windows® Internet Explorer® 6.0 ou version ultérieure
- DirectX® 9.0c revision 30 (Août 2006) ou version ultérieure
- Environnement réseau : Ethernet 100 Mb, WLAN (IEEE 802.11b/g/n)

Démarrez votre ordinateur et insérez le CD-ROM "Nero MediaHome 4 Essentials" dans le lecteur CD-ROM de l'ordinateur. Un assistant d'installation vous guidera tout au long du processus d'installation, rapide et sans difficultés. Pour installer Nero MediaHome 4 Essentials, procédez comme suit :

- **1.** Quittez tous les programmes ouverts et désactivez tous les logiciels anti-virus éventuellement installés sur l'ordinateur.
- **2.** Insérez le CD-ROM "Nero MediaHome 4 Essentials" dans le lecteur CD-ROM de l'ordinateur.
- **3.** Cliquez sur [Nero MediaHome 4 Essentials]. L'installation se prépare et l'assistant d'installation s'affiche.
- **4.** Cliquez sur le bouton [Next] pour afficher l'écran de saisie du numéro de série. Cliquez sur [Next] pour passer à l'étape suivante.
- **5.** Si vous acceptez toutes les conditions, cochez la case [I accept the License Conditions], puis cliquez sur [Next]. L'installation n'est pas possible si vous n'acceptez pas les conditions.
- **6.** Cliquez sur [Typical] puis sur [Next]. Le processus d'installation démarre.
- **7.** Si vous acceptez de participer à la collecte anonyme de données, cochez la case et cliquez sur [Next].
- **8.** Cliquez sur le bouton [Exit] pour terminer l'installation.

### Partage de fichiers et de dossiers

Pour pouvoir lire un contenu audio, vidéo, des images/photos à l'aide de la fonction [Home Link] de l'appareil, vous devez tout d'abord partager le dossier de votre ordinateur dans lequel se trouve le contenu à lire.

Cette section indique la procédure à suivre pour partager des dossiers sur votre ordinateur.

- **1.** Cliquez deux fois sur l'icone "Nero MediaHome 4 Essentials" affichée sur le bureau de l'ordinateur.
- **2.** Cliquez sur l'icone [Network] à gauche et définissez le nom de votre réseau dans le champ [Network name]. Le nom que vous avez entré pour le réseau sera reconnu par l'appareil.
- **3.** Cliquez sur l'icone [Shares] à gauche.
- **4.** Cliquez sur l'onglet [Local Folders] dans l'écran [Shares].
- **5.** Cliquez sur l'icone [Add] pour afficher la fenêtre [Browse Folder].
- **6.** Sélectionnez le dossier contenant les fichiers que vous souhaitez partager. Le dossier sélectionné est ajouté à la liste des dossiers partagés.
- **7.** Cliquez sur l'icone [Start Server] pour démarrer le serveur.

# **REMARQUE**

- Dans le cas où les dossiers/fichiers partagés ne sont pas affichés sur l'appareil, cliquez sur le dossier dans l'onglet [Local Folders] puis sur le bouton [More] et cliquez sur [Rescan Folder]. •
- Pour plus d'informations et pour télécharger des utilitaires, visitez le site Web : www.nero.com •

 **4**

### **Accès à un dossier partagé à partir d'un ordinateur**

- **1.** Démarrez un ordinateur relié à votre réseau local.
- **2.** Sur l'ordinateur, partagez les dossiers qui contiennent des fichiers audio/musique, vidéo/film, images ou photos.
- **3.** Sur l'appareil, vérifiez la connexion et les paramètres réseau (pages 26-28).
- 4. Appuyez sur la touche HOME (<sup>1</sup>).
- **5.** Sélectionnez l'option [Home Link] à l'aide des touches  $\lt/$ , puis appuyez sur  $ENTER$  ( $\odot$ ).
- **6.** Sélectionnez un dossier partagé dans la liste à l'aide des touches  $\Lambda/V$ , puis appuyez sur ENTER  $($ <sup>o</sup>).

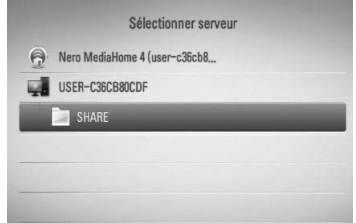

Si vous souhaitez rechercher à nouveau les serveurs multimédia disponibles, appuyez sur la touche de couleur verte (G).

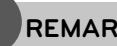

### **REMARQUE**

Selon le dossier partagé, cet appareil peut nécessiter la saisie de l'ID utilisateur et du mot de passe réseau pour accéder au dossier.

**7.** Sélectionnez un fichier à l'aide des touches  $\Lambda/V/\leq/$ , puis appuyez sur ENTER pour lire le fichier

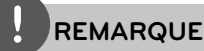

- Pour consulter les conditions relatives aux fichiers, reportez-vous page 11. •
- Vous pouvez utiliser différentes fonctions de lecture. Voir pages 38-46. •
- Les miniatures des fichiers qui ne peuvent pas être lus peuvent être affichées dans le menu [Home Link], bien que ces fichiers ne soient pas lisibles par l'appareil. •
- Dans le cas où un fichier de musique accessible depuis le menu [Home Link] ne peut pas être lu, l'appareil saute le fichier et passe au fichier suivant. •
- Le nom du fichier de sous-titrage et du fichier vidéo doit être le même et les deux fichiers doivent être placés dans le même dossier. •
- La qualité de lecture et d'intéropérabilité de la fonction [Home Link] peut être affectée par la qualité et les caractéristiques de votre réseau domestique. •
- Il est possible que les fichiers enregistrés sur des périphériques de stockage externes tels que des clés mémoires USD ou des lecteurs DVD, ne puissent pas être partagés correctement. •
- Des problèmes de connexion peuvent se produire selon l'environnement de l'ordinateur. •

### **Confi guration minimale de l'ordinateur**

- Windows® XP (Service Pack 2 ou version ultérieure), Windows Vista® (aucun Service Pack nécessaire), Windows 7®
- Processeur 1.2 GHz Intel® Pentium® III ou AMD Sempron™ 2200+ •
- Environnement réseau : Ethernet 100 Mb, WLAN (IEEE 802.11b/g/n)

# **REMARQUE**

Si vous utilisez un ordinateur qui fonctionne sous Windows® XP ou Windows Vista®, visitez les sites Web indiqués ci-dessous pour plus d'informations sur la configuration du partage de fichiers.

#### Windows<sup>®</sup> XP:

http:// support.microsoft.com/kb/304040 Windows Vista<sup>®</sup>:

http:// support.microsoft.com/kb/961498

### **Saisie de l'ID utilisateur réseau et du mot de passe**

Selon l'environnement de l'ordinateur, il peut être nécessaire d'entrer un ID utilisateur réseau et un mot de passe avant de pouvoir accéder à un dossier partagé.

- **1.** Le menu clavier apparaît automatiquement si l'ID utilisateur et le mot de passe du réseau sont requis.
- **2.** Utilisez  $\Lambda/V/\leq/$  pour sélectionner un caractère, puis appuyez sur  $(①)$  pour confirmer votre sélection sur le menu clavier.

Pour entrer une lettre accentuée, sélectionnez la lettre dans le jeu étendu de caractères.

Exemple: sélectionnez "D" puis appuyez sur INFO/DISPLAY (a) pour afficher le jeu étendu de caractères. Utilisez les touches I/i pour sélectionner "D" ou "Ď", puis appuyez sur ENTER  $\textcircled{\textcircled{\char'13em}}$ .

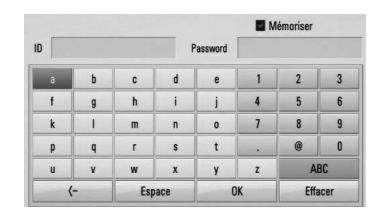

**[Effacer]** – pour effacer tous les caractères entrés.

**[Espace] –** pour insérer un espace à l'emplacement du curseur.

[<-] - pour effacer le caractère précédent le curseur.

**[ABC / abc / #+-=&] –** pour changer la configuration du menu "clavier" afin d'entrer des lettres majuscules, des lettres minuscules ou des symboles.

**3.** Lorsque vous avez fini la saisie de l'ID utilisateur réseau et du mot de passe, sélectionnez [OK] à l'aide des touches  $\Lambda/V/\leq$  puis appuyez sur ENTER ( $\odot$ ) pour accéder au dossier.

L'ID utilisateur réseau et le mot de passe sont mémorisés après avoir accédé au dossier pour la première fois, afin de faciliter l'accès ultérieur. Si vous ne souhaitez pas que l'ID utilisateur réseau et le mot de passe soient mémorisés, appuyez sur la touche de couleur rouge (R) pour désélectionner la case [Mémoriser] avant d'accéder au dossier.

# **Utilisation de la fonction NetCast™ Entertainment Access**

Grâce à la fonction NetCast Entertainment Access, vous pouvez utiliser différents services de contenu disponibles via Internet.

- **1.** Vérifiez la connexion et les paramètres réseau (pages 26-28).
- **2.** Appuyez sur la touche HOME ( $\triangle$ ).
- **3.** Sélectionnez l'option [NetCast] à l'aide des touches  $\le$ / $>$ , puis appuyez sur ENTER ( $\odot$ ).
- **4.** Sélectionnez une option à l'aide des touches  $\lt/$ , puis appuyez sur ENTER ( $\odot$ ).

YouTube<sup>™</sup> – Voir page 65

**Picasa™ Web Albums** – Voir page 69

**AccuWeather** – Voir page 72

**5.** Pendant la lecture d'un contenu en ligne NetCast, appuyez sur la touche de couleur bleue (B) pour accéder à l'écran d'accueil de NetCast.

# **REMARQUE**

- Le contenu des services NetCast et les informations liées au service, y compris l'interface utilisateur, sont sujets à modifications. Pour obtenir les informations les plus récentes, reportez-vous au site Web de chaque service.
- L'image de fond de la page d'accueil NetCast affiche la météo de la ville que vous avez sélectionnée comme ville favorite dans la fonction AccuWeather.

### **YouTube™**

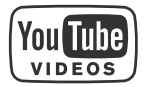

Avec votre lecteur BD LG vous pouvez parcourir, rechercher et regarder sur votre téléviseur des vidéos YouTube™ via Internet.

### **Regarder des vidéos YouTube™ sur votre téléviseur**

- **1.** Sur l'appareil, sélectionnez l'option [YouTube™] dans le menu [NetCast], à l'aide des touches  $\le$ / $\ge$ , puis appuyez sur ENTER  $\odot$ ).
- **2.** Appuyez sur  $\Lambda$  pour sélectionner la barre du menu d'options.
- **3.** Sélectionnez une option à l'aide des touches  $\le$ / $>$  to puis appuyez sur ENTER (O) pour rechercher des vidéos.
- **4.** Utilisez les touches  $\le$ /> to pour sélectionner une vidéo, puis appuyez sur ENTER ( $\odot$ ) ou sur  $\triangleright$  (play) pour lire la vidéo.

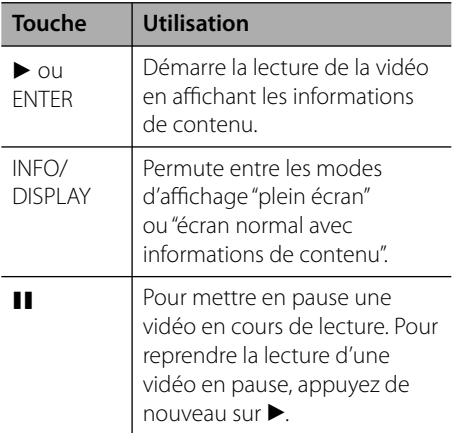

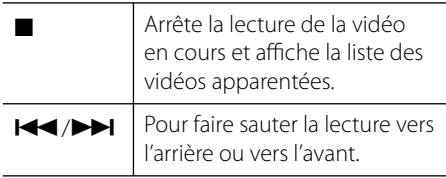

### **À propos du menu YouTube**TM

Le menu YouTube™ contient différentes options. Utilisez les touches  $\Lambda/V/\leq/$  pour sélectionner une option parmi les options décrites ci-après, et appuyez sur ENTER  $\circledcirc$ ) pour ouvrir l'option choisie.

**Présenté** – la liste des vidéos de type "long métrage" s'affiche.

**vidéos récentes** – la liste des vidéos mises à jour le plus récemment s'affiche.

**Plus vus** – la liste des vidéos les plus regardées s'affiche. Les options de période sont affichées en bas de l'écran.

**Mieux noté** – la liste des vidéos les mieux classées s'affiche. Les options de période sont affichées en bas de l'écran.

**Recherche** – Affiche le clavier virtuel. Pour plus d'informations, consultez la section "Recherche de vidéos", en page 68.

**Historique** – Affiche la liste des vidéos que vous avez déjà lues sur cet appareil. La liste peut contenir les titres des 25 dernières vidéos lues, au maximum.

**Favori** – cette option apparaît uniquement lorsque l'appareil est connecté à YouTube™. Elle affiche la liste des vidéos associées à votre compte sur le serveur YouTube™. Il est possible que certaines vidéos n'apparaissent pas dans la liste des favoris [Favori], même si elles sont associées à votre compte sur le serveur YouTube™.

### **Connexion (Déconnex.)** – Affiche le clavier virtuel pour se connecter ou pour se

déconnecter. Pour plus d'informations, voir la section "Ouvrir une session avec votre compte YouTube<sup>™</sup>", page 68.

**Site local** – Pour choisir le pays correspondant aux vidéos que vous souhaitez regarder. Les pays listés dans le menu [Site local] peuvent être différents des pays listés sur le site Web de YouTube™.

- Le menu YouTube™ peut afficher 5 vidéos dans la liste des vidéos. Pour afficher les 5 vidéos précédentes ou suivantes, appuyez sur les touches de couleur verte (G) ou jaune (Y). •
- Si vous sélectionnez l'option [Plus vus] ou [Mieux noté] dans le menu YouTube™, les options de sélection de période apparaissent en bas de l'écran. Utilisez les touches  $\Lambda/V/\text{S}/\text{I}$ pour sélectionner une option puis appuyez sur ENTER  $\circledcirc$ ) pour afficher la liste des vidéos correspondant à la période sélectionnée. •
- La liste des vidéos obtenue avec l'appareil peut différer de celle obtenue en effectuant une recherche à l'aide d'un navigateur Web sur un ordinateur. •
- Selon le débit de votre connexion Internet, il peut arriver que lecture des vidéos YouTube™ s'interrompe de temps à autre. Nous vous recommandons d'utiliser une connexion Internet ayant un débit d'au moins 1,5 Mbps. Pour obtenir une qualité de lecture optimale, une vitesse de connexion de 4,0 Mbps est requise. Le débit de votre connexion peut varier en fonction de l'état du réseau de votre fournisseur d'accès. Dans le cas où le débit de votre connexion n'est pas suffisamment élevé ou constant, contactez votre fournisseur d'accès Internet afin d'augmenter le débit. La plupart des fournisseurs d'accès Internet proposent différentes vitesses de connexion haut débit. •

### **Utilisation du clavier virtuel**

Il existe deux modes de saisie pour entrer des caractères à l'aide du clavier virtuel. Appuyez sur la touche de couleur jaune (Y) pour passer du mode clavier "normal" au mode clavier "téléphone".

### **Mode clavier normal**

Utilisez les touches  $\Lambda/V/\leq/$  pour sélectionner un caractère sur le clavier, puis appuyez sur  $ENTER$  ( $\odot$ ) pour confirmer votre sélection.

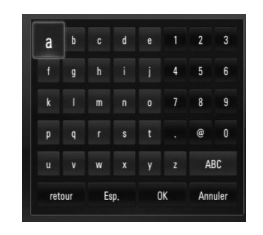

**[Annuler] –** Pour revenir à l'écran précédent.

**[Esp.] –** pour insérer un espace à l'emplacement du curseur.

[retour] – pour effacer le caractère précédent le curseur.

**[ABC / abc / #+-=&] –** Pour basculer le clavier en mode lettres majuscule, en mode lettres minuscules ou en mode symboles.

Appuyez sur CLEAR pour effacer tous les caractères entrés.

Pour entrer une lettre accentuée :

- **1.** Sélectionnez une lettre sur le clavier virtuel à l'aide des touches  $\Lambda/V/\leq l$
- **2.** Appuyez sur INFO/DISPLAY (a) pour afficher le jeu de caractères étendus.
- **3.** Utilisez les touches </> pour sélectionner un caractère puis appuyez sur ENTER  $(③)$ .

Les langues de saisie en mode clavier virtuel sont les suivantes : Anglais, Espagnol, Italien, Français, Allemand, Hollandais, Portugais, Suédois, Polonais, Tchèque.

### **Mode clavier "téléphone"**

Ce mode vous permet d'entrer des caractères à l'aide des touches de la télécommande. Appuyez une/deux/trois/quatre fois sur la touche correspondant au caractère à saisir jusqu'à ce que le caractère souhaité soit affiché.

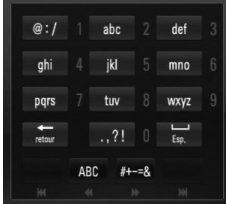

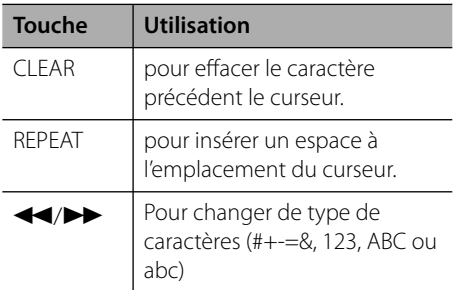

 **4**

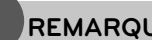

### **REMARQUE**

Le mode clavier "téléphone" est disponible uniquement avec les fonctions [YouTube™] et [Picasa™ Web Albums].

### **Recherche de vidéos**

Vous pouvez rechercher des vidéos en entrant des mots clés pour un maximum de 128 caractères.

**1.** Utilisez les touches </>
pour sélectionner l'option [Recherche] dans le menu puis appuyez sur ENTER  $\circled{\bullet}$  pour afficher le clavier virtuel.

Pour plus d'informations sur l'utilisation du clavier virtuel, consultez la section

"Utilisation du clavier virtuel", page 67.

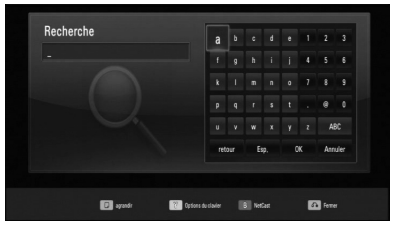

Lorsque vous entrez un caractère, jusqu'à 5 mots commençant par ce caractère vous sont suggérés.

2. Lorsque vous avez fini d'entrer les mots clés pour votre recherche, sélectionnez [OK] et appuyez sur ENTER  $(\odot)$  pour afficher la liste des vidéos correspondantes.

### **Ouvrir une session avec votre compte YouTube**TM

Pour regarder des vidéos figurant dans votre liste de favoris [Favori] sur le serveur YouTube™, vous devez ouvrir une session (vous connecter) avec votre compte YouTube™.

- **1.** Utilisez les touches </> pour sélectionner l'option [Connexion] dans le menu puis appuyez sur ENTER  $\textcircled{\textcircled{\small{}}\ }$  pour afficher le clavier virtuel.
- **2.** Utilisez les touches  $\Lambda/V/\leq/$  pour sélectionner un caractère, puis appuyez sur  $ENTER$  ( $\odot$ ) pour confirmer votre choix.

Pour plus d'informations sur l'utilisation du clavier virtuel, consultez la section "Utilisation du clavier virtuel", page 67.

- **3.** Lorsque vous avez fini d'entrer le nom d'utilisateur et le mot de passe, sélectionnez [OK] puis appuyez sur ENTER  $( \odot )$  pour vous connecter.
- **4.** Pour fermer votre session (vous déconnecter), sélectionnez [Déconnex.] dans le menu YouTube™ et appuyez sur  $ENTER$  ( $\odot$ ).

Cet appareil peut mémoriser automatiquement les 5 derniers noms d'utilisateur qui se sont connectés à leur compte. Pour afficher la liste des utilisateurs (ID), sélectionnez l'option [Connexion].

Sélectionnez un nom d'utilisateur mémorisé dans la liste puis appuyez sur ENTER  $(①)$  pour faire apparaître le clavier, avec le nom d'utilisateur sélectionné déjà affiché. Il vous suffit d'entrer le mot de passe pour vous ouvrir la session de l'utilisateur.

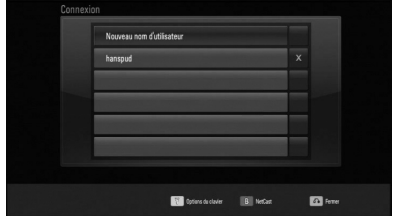

Pour supprimer un nom d'utilisateur de la liste, sélectionnez le symbole [X] en face du nom à supprimer, puis appuyez sur ENTER  $(③)$ .

### **Lecture d'album Web Picasa™**

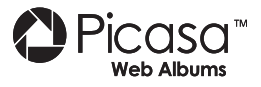

Le service en ligne Picasa™ vous permet de visualiser les albums photos de vos amis et de vos proches.

### **Pour visualiser des albums Web Picasa**TM **sur votre téléviseur**

**1.** Sur l'appareil, sélectionnez l'option [Picasa™ Web Albums] dans le menu [NetCast] à l'aide des touches </>>>>>, puis appuyez sur  $ENTER$  ( $\odot$ ).

Les photos disponibles dans Picasa™ s'affichent à l'écran.

**2.** Sélectionnez une photo à l'aide des touches  $\Lambda/V/\leq$  puis appuyez sur ENTER ( $\odot$ ) pour afficher la photo correspondante en plein écran.

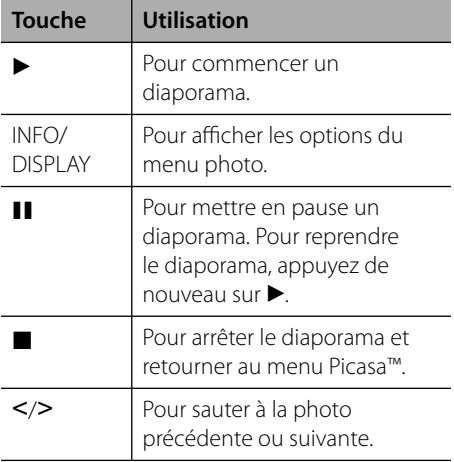

### **Options disponibles pendant l'affi chage d'une photo**

Lorsqu'une image ou une photo est affichée en plein écran, plusieurs options sont disponibles.

- **1.** En mode d'affichage plein écran d'une photo, appuyez sur INFO/DISPLAY  $\Box$ ) pour afficher le menu d'options.
- **2.** Sélectionnez cette option à l'aide des touches  $\Lambda/V$

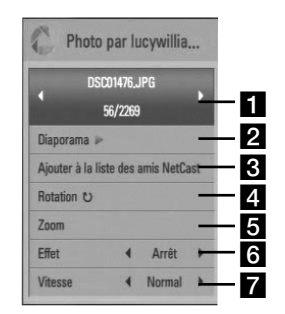

 **4**

- **F1** Photo en cours / Nombre total de **photos** – Utilisez les touches </>
pour afficher la photo précédente/suivante.
- $\Omega$  **Diaporama** Appuyez sur ENTER ( $\odot$ ) pour commencer ou mettre en pause un diaporama.
- c **Ajouter à la liste des amis NetCast**  Pour ajouter le propriétaire de la photo en cours à ma liste d'amis.
- **Rotation** Appuyez sur ENTER  $(\odot)$  pour faire pivoter la photo dans le sens des aiguilles d'une montre.
- **a** Zoom Appuyez sur ENTER (**O**) pour afficher le menu [Zoom].
- **f** Effet Utilisez les touches </> pour sélectionner un effet de transition entre les photos d'un diaporama.
- **Vitesse** Utilisez les touches </>
pour sélectionner le délai entre les photos d'un diaporama.
- **3.** Appuyez sur RETURN ( $\delta$ ) pour quitter le menu d'options.

### **À propos du menu Picasa**TM

Le menu Picasa™ comporte différentes options. Utilisez les touches  $\Lambda/V/\leq l$  pour sélectionner une option de menu, puis appuyez sur ENTER (·) pour accéder à l'écran correspondant.

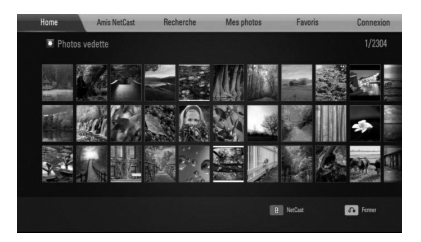

**Home** – Cette page affiche la liste des photos disponibles.

**Amis NetCast** – Pour afficher la liste de vos amis.

**Recherche** – Vous pouvez rechercher des photos en entrant un mot-clé. Le clavier virtuel s'affiche (voir page 71).

**Mes photos** – Pour afficher les photos organisées dans votre album Web Picasa™. Cette option est disponible uniquement lorsque vous êtes connecté à votre compte Picasa™.

**Favoris** – Pour afficher jusqu'à 50 albums photos Web téléchargés sous votre compte sur le serveur Web Picasa™. Cette option est disponible uniquement lorsque vous êtes connecté à votre compte Picasa™.

#### **Connexion (Déconnex.)** – Affiche le

clavier virtuel pour se connecter ou pour se déconnecter (voir page 71).

### **REMARQUE**

L'affichage des photos avec les fonctions [Mes photos] et [Favoris] peut être différent de l'affichage dans un navigateur Web d'un ordinateur.

### **Ajouter des amis**

Si vous ajoutez des amis dans le menu [Amis NetCast], vous pourrez visualiser directement les photos "publiques" de vos amis.

**1.** Sélectionnez [Amis NetCast] dans le menu Picasa™ à l'aide des touches  $\Lambda/V/\leq/$ , puis appuyez sur ENTER  $( \odot )$ .

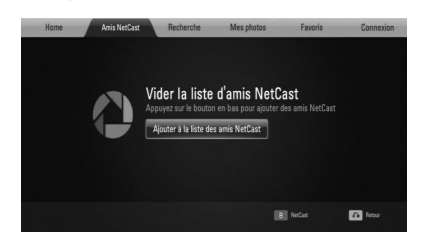

- **2.** Appuyez sur ENTER (**O**) pour afficher le clavier virtuel.
- **3.** Entrez un nom à l'aide du clavier virtuel. Pour plus d'informations sur l'utilisation du clavier virtuel, consultez la section "Utilisation du clavier virtuel", page 67.
- **4.** Sélectionnez [OK] à l'aide des touches  $\Lambda/V/\leq/$ , puis appuyez sur ENTER ( $\odot$ ) pour afficher l'album Web de votre ami.

- Pour supprimer un ami de votre liste d'amis, appuyez sur la touche de couleur verte (G) lorsque l'album Web de cet ami est sélectionné. •
- Pour ajouter des amis, appuyez sur la touche de couleur rouge (R) dans la liste. •
- Vous pouvez télécharger jusqu'à 50 albums photos Web. •

### **Rechercher des photos**

Vous pouvez rechercher des photos en entrant un mot-clé.

- **1.** Sélectionnez [Recherche] dans le menu Picasa™ à l'aide des touches  $\Lambda/V/\leq l$ , puis appuyez sur ENTER  $(③)$ .
- **2.** Entrez un mot-clé de recherche à l'aide du clavier virtuel.

Pour plus d'informations sur l'utilisation du clavier virtuel, consultez la section "Utilisation du clavier virtuel", page 67.

**3.** Sélectionnez [OK] à l'aide des touches  $\Lambda/V/\leq$  >, puis appuyez sur ENTER ( $\odot$ ) pour afficher le résultat de la recherche.

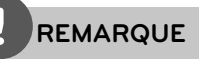

Les résultats de recherche obtenus avec l'appareil peuvent être différents des résultats de recherche obtenus avec le navigateur Web d'un ordinateur.

### **Connexion à votre compte**

Pour afficher à l'écran les photos de votre album Web, vous devez vous connecter à votre compte Picasa™.

**1.** Sélectionnez [Connexion] dans le menu Picasa™ à l'aide des touches  $\Lambda/V/\langle\rangle$ , puis appuyez sur ENTER  $(①)$ .

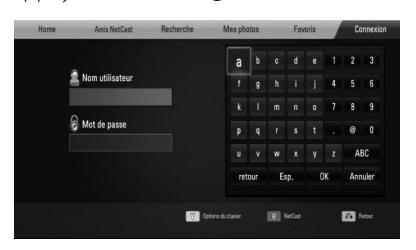

**2.** À l'aide du clavier virtuel, entrez votre nom d'utilisateur, puis appuyez sur  $(\odot)$  lorsque [OK] est sélectionné.

Pour plus d'informations sur l'utilisation du clavier virtuel, consultez la section "Utilisation du clavier virtuel", page 67.

- **3.** À l'aide du clavier virtuel, entrez votre mot de passe, puis appuyez sur ENTER  $(③)$ lorsque [OK] est sélectionné. Votre album Web apparaît à l'écran.
- **4.** Pour vous déconnecter de votre compte Picasa™, sélectionnez [Déconnex.] dans le menu Picasa™, puis appuyez sur ENTER (
<sub>•••••</sub>

Cet appareil peut mémoriser automatiquement les 5 derniers noms d'utilisateur qui se sont connectés à leur compte Picasa™. La liste des noms d'utilisateur apparaît lorsque vous sélectionnez l'option [Connexion].

Sélectionnez un utilisateur mémorisé dans la liste et appuyez sur ENTER  $\textcircled{\textcircled{\small{}}\hspace{-0.5em}}$  pour afficher le clavier virtuel. Le nom d'utilisateur s'affiche Vous n'avez qu'à entrer le mot de passe pour vous connecter.

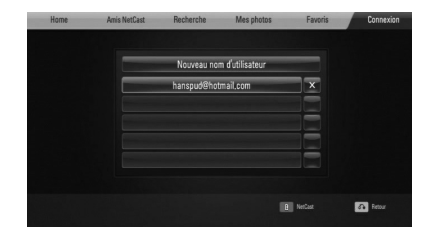

Pour supprimer un utilisateur de la liste des utilisateurs mémorisés, sélectionnez le symbole [X] en face du nom à supprimer, puis appuyez sur ENTER  $($ ).

### **Utilisation de AccuWeather**

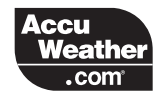

Vous pouvez afficher les prévisions météo au niveau local ou mondial à partir du site Web AccuWeather.com

### **Affi chage des informations météo**

**1.** Sur l'appareil, sélectionnez l'option [AccuWeather] dans le menu [NetCast] à l'aide des touches </>> > ypuis appuyez sur  $ENTER$  ( $\odot$ ).

Le menu de sélection des villes apparaît à l'écran.

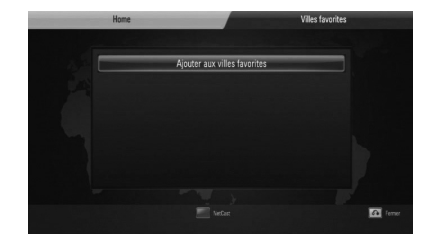

- **2.** Appuyez sur ENTER (<sup>o</sup>) lorsque l'option [Ajouter aux villes favorites] est sélectionnée.
- **3.** Sélectionnez une région du monde à l'aide des touches  $\Lambda/V$ , puis appuyez sur  $ENTER$  ( $\odot$ ).

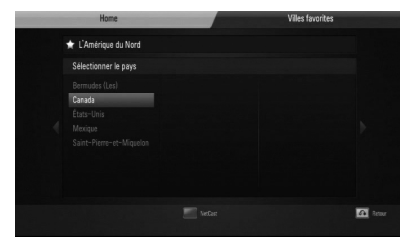

**4.** Sélectionnez un pays à l'aide des touches  $\Lambda/V/\leq/$ , puis appuyez sur ENTER ( $\odot$ ).

- **5.** Sélectionnez une ville à l'aide des touches  $\Lambda/V/\leq/$ , puis appuyez sur ENTER ( $\odot$ ).
- **6.** Utilisez les touches  $\Lambda/V/\leq/$  pour sélectionner [Home], puis appuyez sur  $ENTER$  ( $\odot$ ) pour afficher les informations météo de la ville sélectionnée.

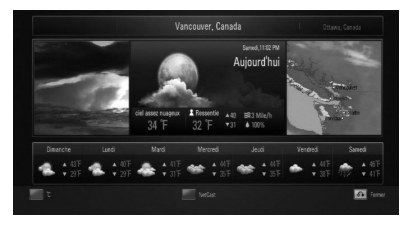

Appuyez sur la touche de couleur rouge (R) pour permuter entre le système de mesure des températures Fahrenheit et le système Celsius.

**7.** Utilisez les touches </> pour sélectionner la ville précédente ou suivante, puis appuyez sur ENTER  $\textcircled{\textcircled{\small{}}\ }$  pour afficher les informations météo correspondantes.

Cette action n'est disponible que si vous avez ajouté plus d'une ville dans la liste [Villes favorites].

- Les informations météo ne sont pas toujours exactes. •
- Dans le cas où votre langue n'est pas disponible sur le service AccuWeather, il est possible que les informations météo soient affichées en anglais. •
#### **Pour ajouter des villes**

**1.** Utilisez les touches </> pour sélectionner [Villes favorites] dans le menu AccuWeather, puis appuyez sur ENTER  $(①)$ .

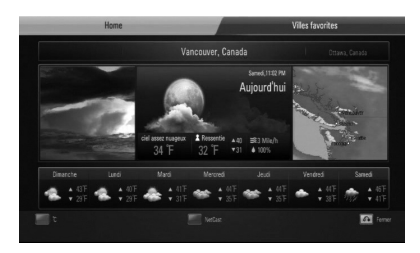

- 2. Appuyez sur ENTER (<sup>(</sup>) lorsque l'option [Ajouter aux villes favorites] est sélectionnée.
- **3.** Sélectionnez une région du monde, un pays et une ville à l'aide des touches  $\Lambda/V/\leq/$  puis appuyez sur ENTER ( $\odot$ ).
- **4.** Répétez les étapes 2-3 pour ajouter jusqu'à 5 villes.

Sélectionnez le symbole [X] puis appuyez sur ENTER  $\textcircled{\textcircled{\small{}}\hspace{-0.5em}}$  pour supprimer la ville favorite correspondante.

**5.** Utilisez les touches  $\Lambda/V$  pour sélectionner une ville dans la liste [Villes favorites] puis appuyez sur ENTER  $(\odot)$  pour afficher les informations météo.

# **5 Entretien**

# **Remarques au sujet des disques**

#### **Manipulation des disques**

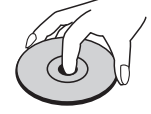

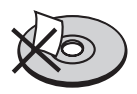

Ne collez jamais de papier ou d'adhésif sur le disque.

#### **Rangement des disques**

Une fois la lecture terminée, rangez le disque dans son boîtier. Ne laissez pas le disque exposé à la lumière directe du soleil ou à des sources de chaleur, et ne le laissez pas dans une voiture stationnée exposée au soleil.

**Nettoyage des disques**

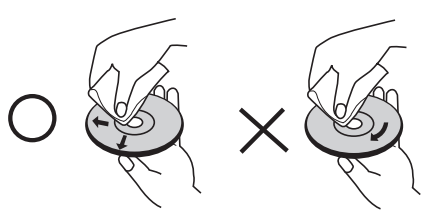

N'utilisez pas de solvants agressifs tels que de l'alcool, du benzène, des produits diluants, des produits de nettoyage vendus dans le commerce, ou des produits antistatiques destinés aux anciens disques en vinyle.

# **Entretien de l'appareil**

#### **Expédition de l'appareil**

Veuillez conserver le carton et le matériel d'emballage d'origine de l'appareil. Si vous devez expédier l'appareil, remballez l'appareil dans son emballage d'origine afin de garantir une protection maximale.

Propreté des surfaces extérieures

- N'utilisez pas de produits liquides volatiles tels que des insecticides sous forme vaporisée à proximité de l'appareil.
- N'appliquez pas de pression excessive lorsque vous nettoyez l'appareil, car cela pourrait endommager les surfaces.
- Ne laissez pas de produits en caoutchouc ou en plastique en contact avec l'appareil pendant une longue durée.

#### **Nettoyage de l'appareil**

Pour nettoyer l'appareil, utilisez un chiffon doux et sec. En cas de saleté importante, utilisez un chiffon doux imbibé d'une solution de détergent doux. N'utilisez pas de solvants agressifs tels que de l'alcool, du benzène ou des produits diluants, car de tels produits pourraient endommager la surface de l'appareil.

### **Entretien de l'appareil**

Cet appareil est un équipement de précision et de haute technologie. Dans le cas où la lentille optique ou d'autres pièces du lecteur deviennent sales ou usées, la qualité d'image peut en être affectée. Pour de plus amples informations, veuillez contacter le centre de réparation agréé le plus proche.

# **6 Dépannage**

# **Problèmes de type général**

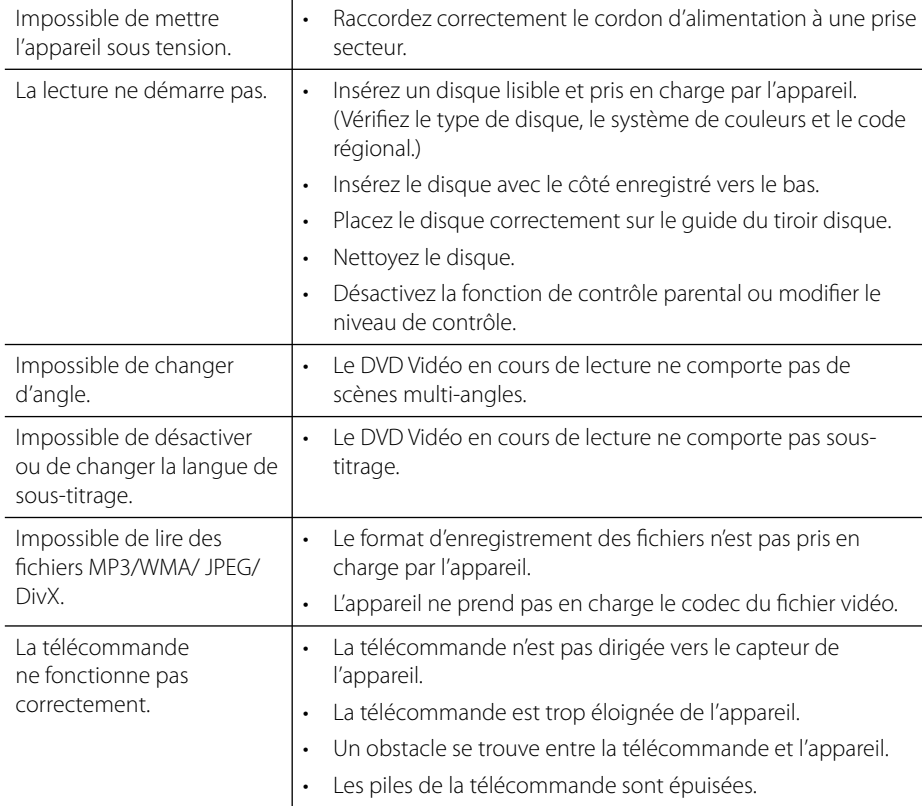

# **Image**

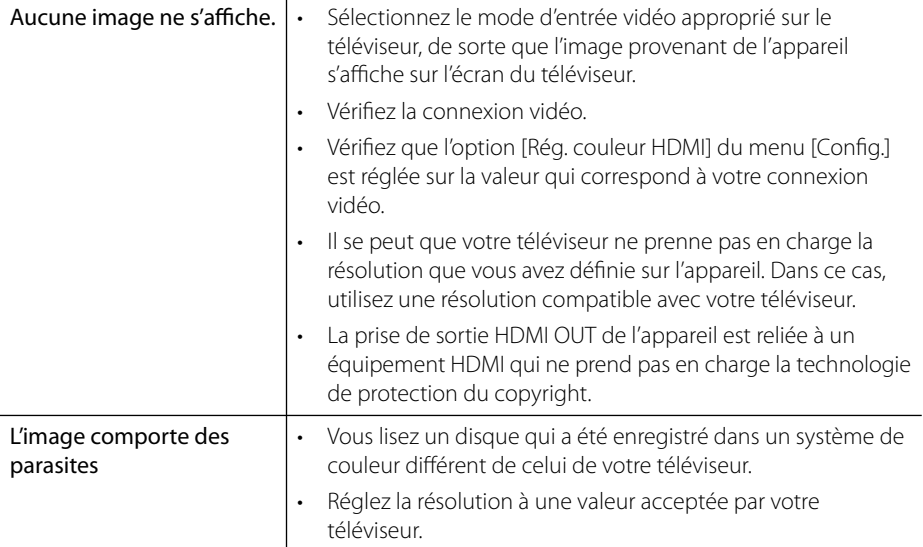

# **Son**

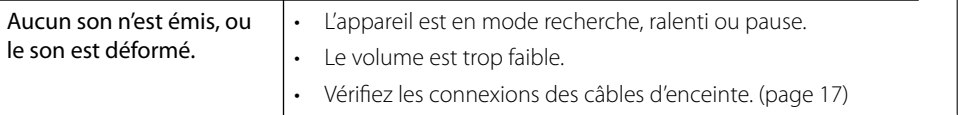

**O** bépannage **Dépannage**

# **Réseau**

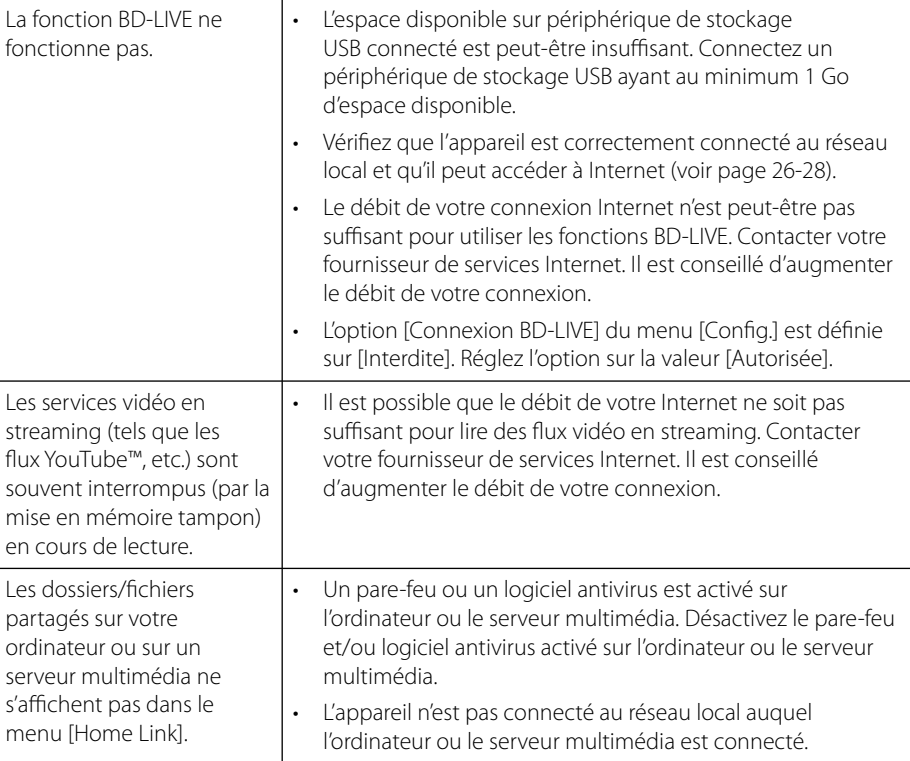

#### La conception et les spécifications sont sujettes à changement sans préavis.

### **Assistance à l'usager**

Vous pouvez mettre à jour le lecteur avec les derniers logiciels et améliorer ainsi le fonctionnement du produit et/ou en lui ajoutant des nouvelles fonctions. Pour obtenir le dernier logiciel pour ce lecteur (si des mises à jour ont été diffusées), Veuillez visiter http://lgservice.com ou veuíllez contacter un centre d'assistance clientéle agréé.

# **7 Annexe**

# **Contrôle d'un téléviseur avec la télécommande fournie**

Vous pouvez commander votre téléviseur à l'aide des boutons ci-dessous.

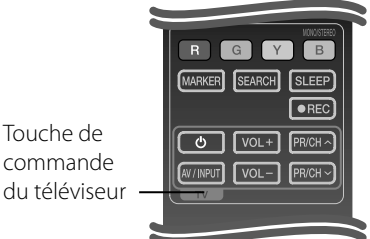

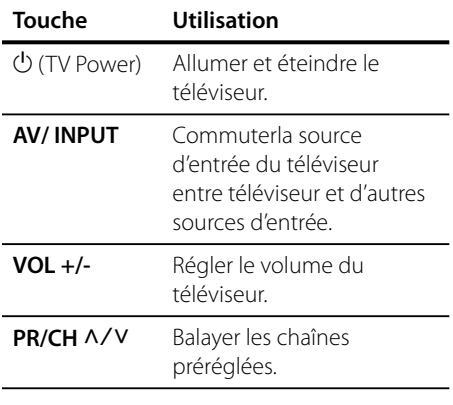

### **REMARQUE**

En fonction de l'unité raccordée, il pourrait être impossible de commander votre téléviseur à l'aide de certains boutons.

### **Configuration de la télécommande pour contrôler votre téléviseur**

La télécommande fournie avec l'appareil permet de contrôler votre téléviseur. Si votre téléviseur fiqure dans la liste ci-dessous, utilisez le code fabricant correspondant.

**1.** Tout en maintenant la touche 1 (TV POWER) enfoncée, entrez le code fabricant de votre téléviseur à l'aide des touches numérotées (voir liste ci-dessous).

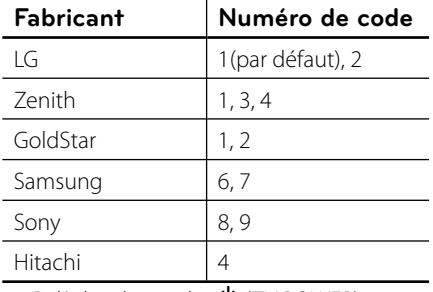

**2.** Relâchez la touche  $\bigcup$  (TV POWER) pour terminer la procédure de configuration.

Certains boutons ou tous les boutons pourraient ne pas marcher correctement sur votre téléviseur, cela dépend du modèle du téléviseur et il est possible que cela arrive même après avoir saisi le code de fabricant approprié. Si vous remplacez les piles de la télécommande, le code saisi devra être saisi de nouveau à partir de la configuration par défaut. Saisissez de nouveau le code approprié.

# **Liste des codes de pays**

Choisissez un code régional de la liste.

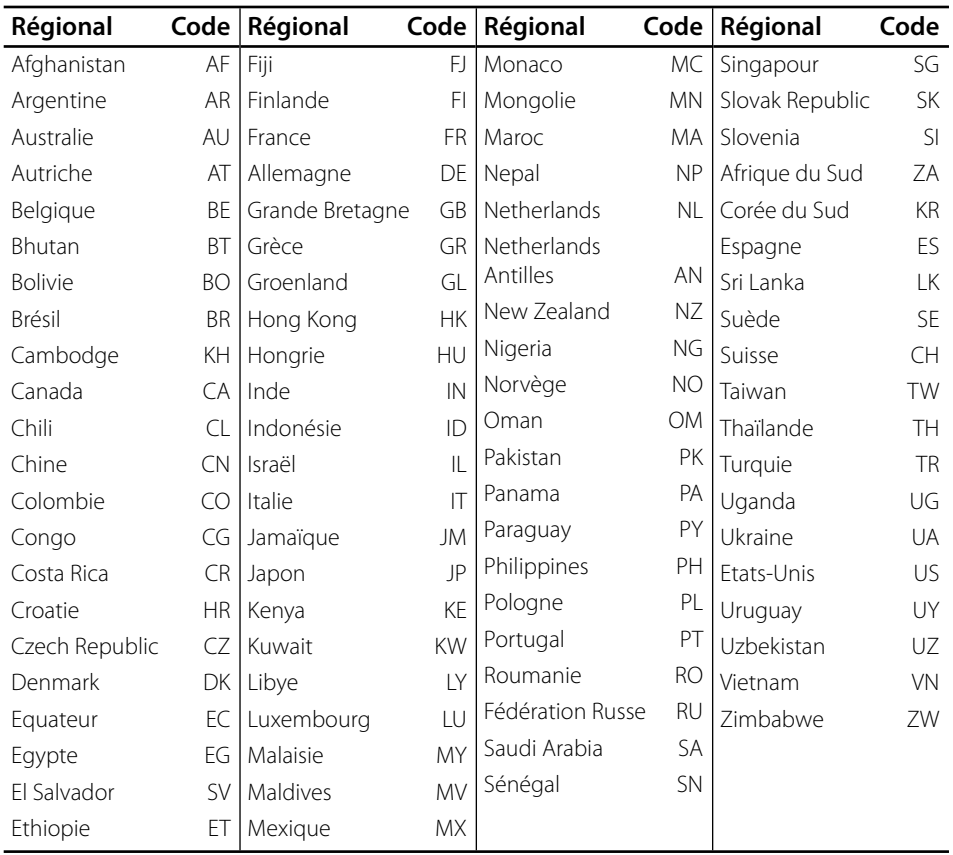

# **Liste des codes de langue**

Utilisez cette liste de codes pour définir la langue utilisée par les menus/fonctions/paramètres suivants : [Audio], [Sous-titres] et [Menu disque].

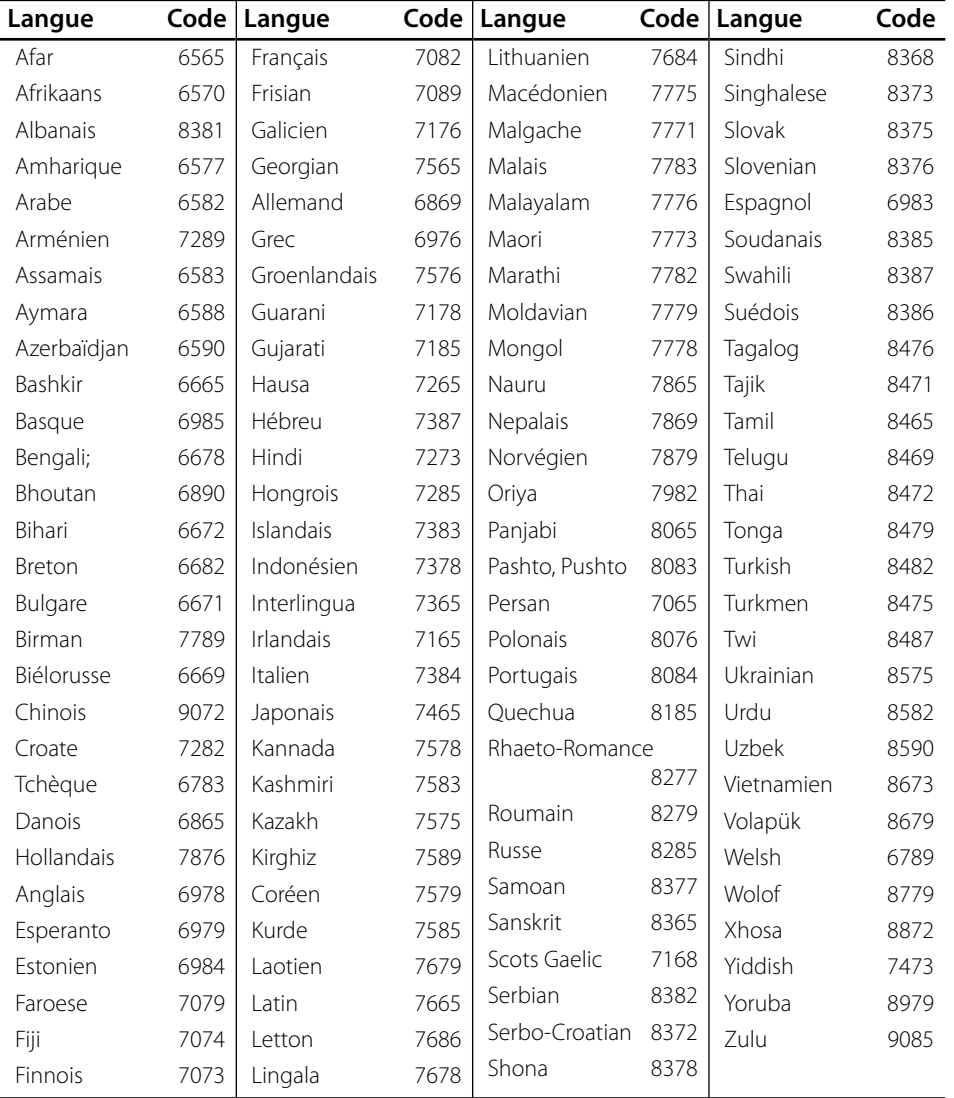

# **Mise à jour du logiciel via le réseau**

### **Notifi cation de mise à jour réseau**

Régulièrement, des améliorations et/ou des fonctions ou services supplémentaires peuvent être disponibles pour les appareils qui sont connectés à un réseau domestique haut-débit. Dans le cas où une mise à jour logicielle est disponible et que l'appareil est connecté à un réseau domestique haut-débit, l'appareil vous en informe. Suivez la procédure ci-après.

### **Option 1 :**

- **1.** Le menu de mise à jour apparaît à l'écran lorsque vous mettez l'appareil sous tension.
- **2.** Sélectionnez l'option souhaitée à l'aide des touches  $\lt/$  puis appuyez sur ENTER ( $\odot$ ).

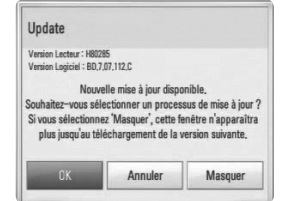

### **[OK]**

Pour commencer la mise à jour indiquée.

#### **[Annuler]**

Pour quitter le menu de mise à jour et l'afficher de nouveau à la prochaine mise sous tension de l'appareil.

### **[Masquer]**

Pour quitter le menu de mise à jour et ne plus l'afficher jusqu'à ce que la mise à jour suivante soit disponible.

### **Option 2 :**

Lorsqu'une mise à jour est disponible sur le serveur de mise à jour, l'icone "Mise à jour" apparaît en bas du menu Home. Appuyez sur la touche de couleur bleue (B) pour commencer la procédure de mise à jour.

### **Mise à jour du logiciel**

Vous pouvez mettre à jour le logiciel de l'appareil afin de bénéficier des dernières améliorations ou des nouvelles fonctions disponibles. La mise à jour peut être effectuée aisément en connectant l'appareil au serveur de mise à jour.

# **ATTENTION**

- Avant d'effectuer la mise à jour du micrologiciel de l'appareil, vérifiez qu'aucun disque ne se trouve dans l'appareil et qu'aucun périphérique USB n'est connecté. •
- Avant d'effectuer la mise à jour de l'appareil, mettez-le hors tension, puis de nouveau sous tension. •
- **Pendant la procédure de mise à jour du logiciel, n'arrêtez pas l'appareil, ne débranchez pas l'alimentation et n'appuyez sur aucune touche. •**
- Si vous annuler la mise à jour, mettez l'appareil hors tension puis de nouveau sous tension pour garantir la stabilité de fonctionnement. •
- Il n'est pas possible de réinstaller une version antérieure du logiciel sur l'appareil. •
- **1.** Vérifiez la connexion et les paramètres réseau (pages 26-28).
- **2.** Sélectionnez l'option [Logiciel] dans le menu [Config.], puis appuyez sur ENTER  $\mathbf{(\odot)}$ .
- **3.** Sélectionnez l'option [Mise à jour] puis appuyez sur ENTER  $(③)$ .

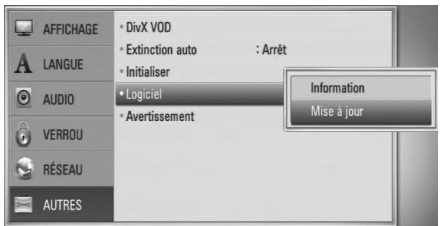

L'appareil recherche la dernière mise à jour.

### **REMARQUE**

- le fait d'appuyez sur ENTER ( $\textcircled{\textcircled{\small{}}\hspace{-0.5em} }$ ) pendant que l'appareil recherche l'existence d'une mise à jour a pour effet d'annuler la procédure.
- dans le cas où aucune mise à jour n'est disponible, le message "Pas de nouvelle version disponible." s'affiche. Appuyez sur ENTER( $\odot$ ) pour revenir au [Menu d'accueil].
- **4.** Si une nouvelle version est disponible, le message suivant s'affiche : "Nouvelle mise à jour disponible. Souhaitez-vous le télécharger?".

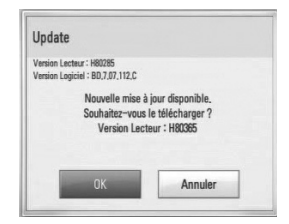

- **5.** Sélectionnez [OK] pour télécharger la mise à jour. (Si vous désirez annuler la procédure de mise à jour, sélectionnez [Annuler].)
- **6.** L'appareil commence le téléchargement de la dernière mise à jour depuis le serveur. (Selon les performances de votre réseau et/ou de la connexion Internet, le téléchargement peut prendre plusieurs minutes)
- **7.** Lorsque le téléchargement de la nouvelle version du logiciel est terminé, le message suivant s'affiche : "Téléchargement terminé. Souhaitez-vous le mettre à jour?".
- **8.** Sélectionnez [OK] pour commencer l'installation de la mise à jour. (Le fait de sélectionner [Annuler] annule la procédure de mise à jour et le fichier téléchargé ne pourra pas être réutilisé. Pour effectuer une prochaine mise à jour du logiciel, il sera nécessaire de recommencer la procédure depuis le début.)

# **ATTENTION**

Ne mettez pas l'appareil hors tension pendant la procédure de mise à jour du micrologiciel.

# **REMARQUE**

lorsque la mise à jour inclut une mise à jour du pilote, il se peut que le tiroir de l'appareil s'ouvre pendant la procédure.

- **9.** Lorsque la procédure de mise à jour est terminée, le message "Mise à jour terminée." apparaît, et l'appareil se met automatiquement hors tension après 5 secondes.
- **10.**Remettez l'appareil sous tension. L'appareil fonctionne désormais avec la nouvelle version du micro-logiciel.

### **REMARQUE**

Il se peut que la fonction de mise à jour du logiciel ne fonctionne pas correctement selon votre environnement Internet. Dans ce cas, vous pouvez obtenir la dernière version du logiciel auprès du centre d'assistance clientèle de LG Electronics. Consultez la section "Assistance à l'usager", en page 78.

# **Résolution des sorties vidéo**

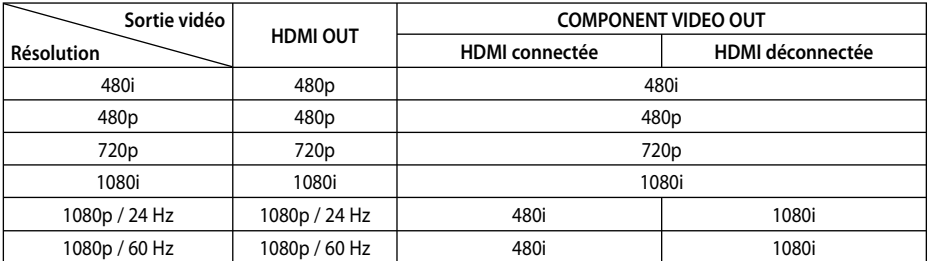

#### **Lors de la lecture d'une source non protégée**

#### **Lors de la lecture d'une source protégée**

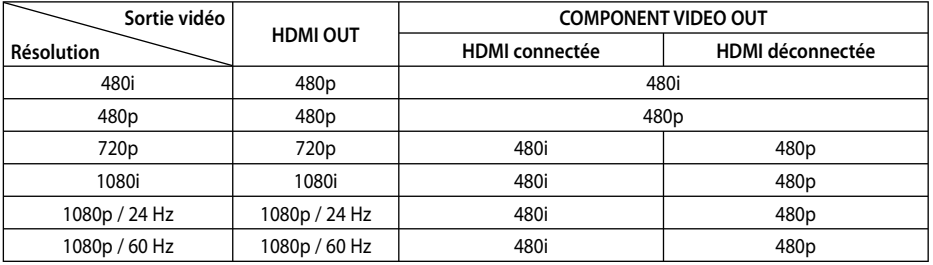

#### **Connexion HDMI OUT**

- Pour le réglage de résolution 480i, la résolution de sortie réelle de la prise HDMI OUT est modifiée à 480p.
- Si vous sélectionnez une résolution manuellement et que vous connectez ensuite la prise HDMI à un téléviseur qui ne reconnaît pas cette résolution, le réglage de la résolution est alors effectué automatiquement (Auto).
- Si vous sélectionnez une résolution non prise en charge par votre téléviseur, un message d'avertissement apparaît. Après avoir changé la résolution, si rien ne s'affiche à l'écran, patientez 20 secondes et la résolution reviendra automatiquement à la valeur précédente. •
- Pour la résolution 1080p, le débit numérique de l'écran peut être réglé automatiquement sur 24 Hz ou 60 Hz, selon les capacités et les préférences du téléviseur connecté et le débit numérique du contenu du disque BD-ROM.

### **Connexion COMPONENT VIDEO OUT**

Les formats BD ou DVD peuvent empêcher le surclassement de la sortie analogique.

#### **Connexion VIDEO OUT**

La résolution de la sortie VIDEO OUT est toujours de 480i.

## **Marques commerciales et licences**

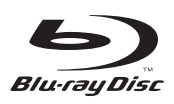

"Blu-ray Disc" est une marque commerciale.

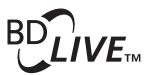

Le logo "BD-LIVE" est une marque commerciale de l'association "Blu-ray Disc".

"BONUSVIEW" est une marque commerciale de l'association Blu-ray Disc.

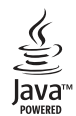

Java et toutes les marques commerciales et les logos Java sont des marques commerciales ou des marques déposées de Sun Microsystems, Inc. aux États-Unis et/ou dans d'autres pays.

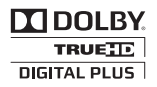

Fabriqué sous licence de Dolby Laboratories. Dolby, Pro Logic et le sigle double D sont des marques commerciales de Dolby Laboratories.

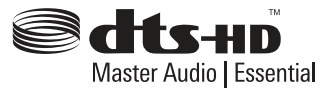

Fabriqué sous licence des brevets américains suivants : 5,451,942; 5,956,674; 5,974,380; 5,978,762; 6,226,616; 6,487,535; 7,392,195; 7,272,567; 7,333,929; 7,212,872 et autres brevets américains et mondiaux émis ou en cours d'homologation. DTS est une marque déposée et les logos et symboles DTS, DTS-HD et DTS-HD Master Audio | Essential sont des marques commerciales de DTS, Inc.© 1996-2008 DTS, Inc. Tous droits réservés.

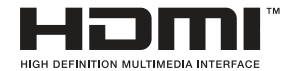

HDMI, le logo HDMI et High-Definition Multimedia Interface sont des marques déposées ou registrées de HDMI licensing LLC.

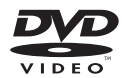

Le logo "DVD" est une marque commerciale de DVD Format/Logo Licensing Corporation.

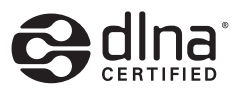

DLNA®, le logo DNLA et DLNA CERTIFIED® sont des marques commerciales, des marques de service ou des marques d'homologation de Digital Living Network Alliance.

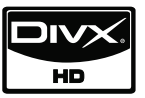

DivX est une marque déposée de DivX, Inc., et son utilisation est couverte par une licence.

"x.v.Color" est une marque commerciale de Sony Corporation.

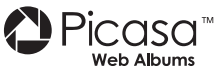

Picasa™ Web Albums est une marque commerciale de Google Inc.

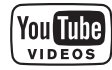

YouTube™ est une marque commerciale de Google Inc.

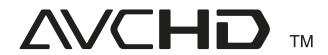

"AVCHD" et le logo "AVCHD" sont des marques commerciales de Panasonic Corporation et Sony Corporation.

Ce produit est sous licence des portefeuilles de brevets AVC et VC-1 pour une utilisation domestique personnelle et non commerciale pour (i) encoder un contenu vidéo en conformité avec les standards AVC et VC-1 ("AVC/VC-1 Video") et/ou (ii) décoder un contenu vidéo AVC/VC-1 encodé par un utilisateur à titre personnel et non commercial et/ou obtenu d'un fournisseur de contenu vidéo bénéficiant d'une licence l'autorisant à distribuer un contenu vidéo AVC/ VC-1. Aucune licence n'est accordée explicitement ou implicitement pour aucun autre usage. Des informations supplémentaires peuvent être obtenues au sujet de MPEG LA, LLC. Voir le site Web : http://www.mpegla.com.

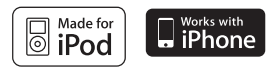

iPod est une marque commerciale d'Apple Inc., enregistrée aux États-Unis et dans d'autres pays.

iPhone est une marque commerciale d'Apple Inc.

Les accessoires électroniques portant la mention « Made for iPod » ont été conçus pour fonctionner avec un iPod et sont certifiés conformes aux exigences d'Apple par le fabricant.

Les accessoires électroniques portant la mention « Works with iPhone » ont été conçus pour fonctionner avec un iPhone et sont certifiés conformes aux exigences d'Apple par le fabricant.

Apple n'est pas responsable pour le fonctionnement de cet appareil ou de sa compatibilité avec les normes réglementaires et de sécurité.

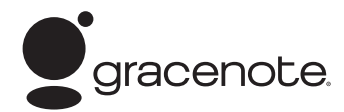

Le nom Gracenote®, le logo Gracenote, le graphisme Gracenote, la mention « Powered by Gracenote » sont des marques ou des marques déposées de Gracenote aux États-Unis et/ou dans d'autres pays.

La technologie de reconnaissance musicale et les données associées sont fournies par Gracenote®.

#### **Économie d'énergie (très faible consommation d'énergie)**

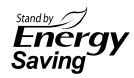

Les produits LG sont équipés d'un système de gestion de la consommation en mode veille innovant.

Cet appareil consomme moins de 0,09 Watt dans ce mode. Ainsi, même lorsque le cordon d'alimentation de l'appareil est branché à une prise secteur lorsque l'appareil ne fonctionne pas (mode veille), la quantité d'électricité consommée est extrêmement faible.

# **Spécifi cations**

### **Spécifi cations générales**

- Alimentation: Courant alternatif de 120 V, 60 Hz
- Consommation électrique: 150 W
- Dimensions (L x H x P): Environ 430 x 63 x 281 mm (appareil seul)
- Poids net (approx.): 4.0 kg
- Température en fonctionnement: 41 °F à 95 °F (5 °C à 35 °C)
- Humidité en fonctionnement: 5 % à 90 %
- Alimentation USB:  $DC 5V = 500 mA$

### **Entrées / Sorties**

- VIDEO OUT: 1.0 V (p-p), 75 Ω, sync. négative, prise RCA x 1
- COMPONENT VIDEO OUT: (Y) 1.0 V (p-p), 75 Ω, sync. négative, 1 prise RCA, (Pb)/(Pr) 0.7 V (p-p), 75 Ω, 2 prises RCA
- HDMI IN/OUT (video/audio): 19 broches (norme HDMI, Type A, Version 1.3)
- ANALOG AUDIO IN: 2.0 Vrms (1 kHz, 0 dB), 600 Ω, prise RCA (stéréo LR) x 1
- DIGITAL IN (OPTICAL 1/2): 3 V (p-p), 2 prises optiques
- Connexion PORT. IN: 0.5 Vrms (prise stéréo 3.5 mm)

### **Syntoniseur (Tuner)**

- Gamme de fréquences FM: 87.5 à 108.0 MHz
- Gamme de fréquences AM: 520 à 1 710 kHz

### **Amplifi cateur**

- Puissance de sortie (4 Ω), (PEAK) Total 1 100 W Avant 180 W x 2 Centrale 180 W Arrière 180 W x 2<br>Subwoofer 200 W (Pa 200 W (Passive)
- Puissance de sortie  $(4 \Omega)$ , (RMS), THD 10 % (4 Ω/ 3 Ω) Total 980 W  $\Delta$ vant 160 W x 2

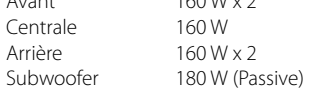

### **Système**

- Laser**:**  Laser à semi-conducteur, Longueur d'onde**:** 405 nm / 650 nm
- Système de signal: Système standard télévision couleur NTSC
- Réponse en fréquence: 20 Hz à 20 kHz (échantillonnage 48 kHz, 96 kHz, 192 kHz)
- Rapport signal/bruit: Supérieur à 85 dB
- Distorsion harmonique totale: 0.05 % à 1 W
- Plage dynamique: Supérieur à 95 dB
- Prise réseau (LAN): 1 prise Ethernet, 10BASE-T/100BASE-TX

### **Enceintes**

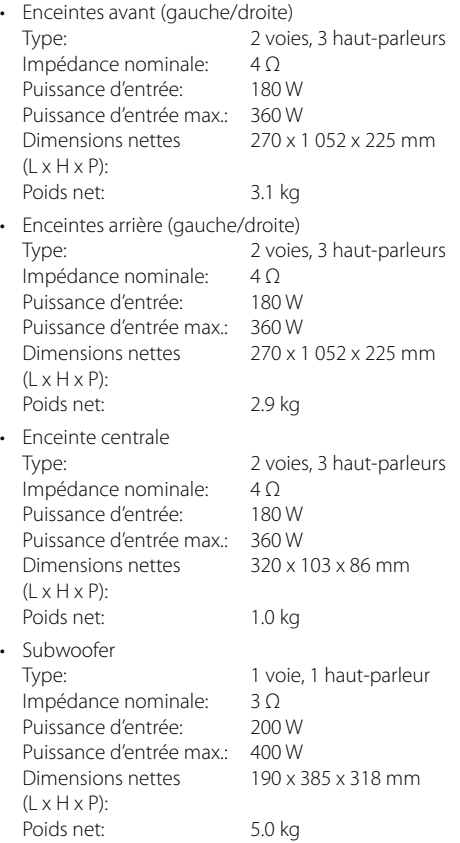

# **INFORMATIONS IMPORTANTES CONCERNANT LES SERVICES RÉSEAU**

VEUILLEZ LIRE CES INFORMATIONS ATTENTIVEMENT. L'UTILISATION DES SERVICES RÉSEAU EST ASSUJETTIE AUX CONDITIONS SUIVANTES.

L'utilisation des Services Réseau nécessite une connexion Internet, vendue séparément et dont vous êtes seul(e) responsable. Les Services Réseau peuvent être limités selon la qualité, les capacités et les limitations techniques de votre service Internet.

Les services réseau appartiennent à de tierces parties et peuvent être protégés par droits réservés, brevet, marque commerciale et/ou autres lois sur la propriété intellectuelle. Les Services Réseau sont fournis uniquement pour une utilisation personnelle et non commerciale. À moins d'y avoir été expressément autorisé(e) par le propriétaire du contenu ou le fournisseur de services, vous ne devez pas modifier, copier, rééditer, télécharger, envoyer, diffuser, traduire, vendre, créer des œuvres dérivées. exploiter, ou distribuer en aucune manière et sous aucune forme le contenu ni les services accessibles avec ce produit.

LG N'EST PAS RESPONSABLE DE VOTRE UTILISATION DES SERVICES RÉSEAU. LES SERVICES RÉSEAU SONT FOURNIS "TEL QUEL". DANS TOUTE LA MESURE AUTORISÉE PAR LA LOI, LG N'OFFRE AUCUN ENGAGEMENT NI GARANTIE D'AUCUNE SORTE (i) POUR CE QUI CONCERNE L'EXACTITUDE, LA VALIDITÉ, LE DEGRÉ D'ACTUALITÉ, LA LÉGALITÉ OU L'EXHAUSTIVITÉ DES SERVICES RÉSEAU RENDUS DISPONIBLES AVEC CE PRODUIT ; ET (ii) NE GARANTIT PAS QUE LES SERVICES RÉSEAU SONT EXEMPTS DE VIRUS OU AUTRES ÉLÉMENTS QUI POURRAIENT INFECTER OU ENDOMMAGER CE PRODUIT, L'ORDINATEUR, LE TÉLÉVISEUR, L'ÉQUIPEMENT OU TOUT AUTRE BIEN. LG DÉCLINE EXPRESSÉMENT TOUTE GARANTIE TACITE, Y COMPRIS MAIS SANS S'Y LIMITER, TOUTE GARANTIE DE QUALITÉ LOYALE ET MARCHANDE OU DE BON FONCTIONNEMENT POUR UN BUT SPÉCIFIQUE.

EN AUCUN CAS ET SELON AUCUNE THÉORIE LICITE, QUE CE SOIT AU REGARD DU DROIT CONTRACTUEL, DU DROIT CIVIL, DE LA RESPONSABILITÉ STRICTE OU DE TOUTE AUTRE RESPONSABILITÉ, LG NE PEUT ÊTRE TENU POUR RESPONSABLE ENVERS VOUS OU ENVERS UNE TIERCE PARTIE, D'AUCUN DOMMAGE DIRECT, INDIRECT, ACCESSOIRE, PARTICULIER, PRÉVU PAR LA LOI OU AUTRES DOMMAGES OU FRAIS D'AVOCAT OU DÉPENSES RÉSULTANT DE OU LIÉ AUX SERVICES RÉSEAU MÊME EN ÉTANT INFORMÉ DE LA POSSIBILITÉ DE TELS DOMMAGES OU SI DE TELS DOMMAGES AURAIENT PU RAISONNABLEMENT ÊTRE PRÉVUS.

Les Services Réseau peuvent être interrompus ou arrêtés à tout moment, et LG n'offre aucun engagement ni aucune garantie que les Services Réseau seront maintenus disponibles pendant une durée déterminée. L'utilisation des Services Réseau peut être assujettie à des conditions supplémentaires du fournisseur de service de tierce partie respectif. Les Services Réseau sont diffusés par de tierces parties au moyen de réseaux et d'installations de transmission sur lesquels LG n'a aucun contrôle. LG DÉCLINE TOUTE RESPONSABILITÉ EN CAS D'INTERRUPTION OU DE SUSPENSION D'UN SERVICE RÉSEAU.

LG décline toute responsabilité en ce qui concerne le service client lié aux Services Réseau. Toute question ou demande doit être effectuée directement au(x) fournisseur(s) de Service(s) Réseau(x) respectif(s).

"Service(s) Réseau(x)" désigne les services fournis par de tierces parties et accessibles avec ce produit, y compris mais sans s'y limiter, les données, les logiciels, les liens, les messages, le contenu vidéo ou autre, que l'on peut y trouver ou que l'on peut utiliser avec ce produit.

"LG" désigne LG Electronics, Inc., son siege social et toutes filiales et compagnies associées à travers le monde.

# **Avis au sujet des logiciels libres**

Les fichiers GPL exécutables et les bibliothèques LGPL suivants utilisés dans l'appareil sont assujettis aux contrats de licence GPL2.0/LGPL2.1 :

**FICHIERS GPL EXÉCUTABLES:** Linux kernel 2.6, bash, busybox, cramfs, dhcpcd, e2fsprogs, fdisk, mkdosfs, mtd-utils, net-tools, procps, samba-3.0.25b, sysutils, tcpdump, tftpd, tinylogin, unzip, utelnetd

**BIBLIOTHÈQUES LGPL:** uClibc, DirectFB, blowfish, cairo, ffmpeg, iconv, libusb, mpg123

#### **BIBLIOTHÈQUE gSOAP Public License 1.3:** gsoap

LG Electronics peut vous fournir le code source sur CD-ROM pour un coût à votre charge équivalent aux frais engagés pour une telle opération, incluant par exemple le coût du support, les frais d'expédition et de manutention. Pour cela, envoyez un courriel à: opensource@lge.com

Cette offre est valable pendant une durée de trois (3) ans à partir de la date de distribution de ce produit par LG Electronics.

Vous pouvez obtenir une copie des licences GPL et LGPL en visitant les pages Web suivantes http://www.gnu.org/licenses/old-licenses/gpl-2.0.html et http://www.gnu.org/licenses/oldlicenses/lgpl-2.1.html .

De plus, vous pouvez obtenir une copie de la licence publique gSOAP en visitant la page Web http://www.cs.fsu.edu/~engelen/license.html.

ce logiciel est basé en partie sur le travail du groupe "Independent JPEG Group" - copyright © 1991 – 1998, Thomas G. Lane.

Ce produit contient

- boost C++ : copyright © Beman Dawes 1999-2003 •
- c-ares : copyright © 1998 Massachusetts Institute of Technology
- curl : copyright © 1996 2008, Daniel Stenberg
- expat : copyright © 2006 expat maintainers •
- freetype : copyright © 2003 The FreeType Project (www.freetype.org). •
- jpeg : ce logiciel est basé en partie sur le travail du groupe "Independent JPEG Group" - copyright © 1991 – 1998, Thomas G. Lane.
- mng: copyright © 2000-2007 Gerard Juyn, Glenn Randers-Pehrson
- ntp : copyright © David L. Mills 1992-2006
- OpenSSL:
- logiciel cryptographique écrit par Eric Young (eay@cryptsoft.com).
- logiciel écrit par Tim Hudson (tjh@cryptsoft. com).
- logiciel développé par l'OpenSSL Project pour utilisation dans la boîte à outils "OpenSSL Toolkit". (http://www.openssl.org)
- png : copyright © 2004 Glenn Randers-Pehrson •
- portmap : copyright © 1990 The Regents of the University of California •
- ptmalloc : copyright © 2001-2006 Wolfram Gloger •
- UnitTest++ : copyright © 2006 Noel Llopis et Charles Nicholson •
- UPnP SDK : copyright © 2000-2003 Intel Corporation •
- strace : copyright © 1991, 1992 Paul Kranenburg copyright © 1993 Branko Lankester copyright © 1993 Ulrich Pegelow copyright © 1995, 1996 Michael Elizabeth Chastain copyright © 1993, 1994, 1995, 1996 Rick Sladkey copyright © 1999,2000 Wichert Akkerman
- xml2 : copyright © 1998-2003 Daniel Veillard •
- XML-RPC For C/C++: •
- copyright © 2001 par First Peer, Inc. Tous droits réservés. •
- copyright © 2001 par Eric Kidd. Tous droits réservés.
- zlib : copyright © 1995-2002 Jean-loup Gailly et Mark Adler. •

#### Tous droits réservés.

La permission est accordée ici, gratuitement, à tout personne en possession d'une copie de ce logiciel et des fichiers de documentation associés (le "Logiciel"), de traiter le Logiciel sans restrictions, y compris sans limitation les droits d'utiliser, de copier, de modifier, d'intégrer, de publier, de distribuer, d'accorder une sous-licence, et/ou de vendre des copies du Logiciel, et d'autoriser des personnes à qui le Logiciel est fourni à faire de même, aux conditions suivantes :

LE LOGICIEL EST FOURNI "EN L'ÉTAT", SANS AUCUNE GARANTIE DE QUELQUE NATURE ET À QUELQUE TITRE QUE CE SOIT, EXPLICITE OU IMPLICITE, Y COMPRIS MAIS SANS S'Y LIMITER, TOUTES GARANTIES DE QUALITÉ LOYALE ET MARCHANDE, DE BON FONCTIONNEMENT, D'ADAPTATION À UN BUT PARTICULIER OU DE NON-CONTREFAÇON. EN AUCUN CAS LES AUTEURS OU LES DÉTENTEURS DU COPYRIGHT NE PEUVENT ÊTRE TENUS RESPONSABLES D'AUCUNE RÉCLAMATION, DOMMAGES OU AUTRE RESPONSABILITÉ, QUE CE SOIT EN ACTION DE RESPONSABILITÉ CONTRACTUELLE, EXTRACONTRACTUELLE OU AUTRE, PROVENANT DE, SANS RELATION OU EN RELATION AVEC LE LOGICIEL OU L'UTILISATION OU D'AUTRES ACTIVITÉS CONCERNANT LE LOGICIEL.

# **Contrat de licence Gracenote® (EULA)**

Cet appareil ou cette application contient un logiciel développé par Gracenote, société sise à Emeryville, Californie, USA (ci-après, « Gracenote » – nom masculin). Ce logiciel Gracenote (ci-après, « le Logiciel Gracenote ») permet à cet appareil ou à cette application d'accéder à des serveurs en ligne ou à des bases de données en ligne (ci-après et collectivement, « les Serveurs Gracenote ») en vue d'identifier le contenu de certains supports musicaux ou/et de certains fichiers audio, de copier des informations relatives à des données audio (titre d'un album, nom d'un artiste ou d'un groupe, liste des pistes, etc. – ci-après, « les Données Gracenote ») et d'exécuter de nombreuses autres fonctions. Vous êtes autorisé à utiliser les Données Gracenote uniquement par exécution des fonctions grand public de cet appareil ou de cette application.

Vous convenez d'utiliser les Données Gracenote, le Logiciel Gracenote et les Serveurs Gracenote uniquement pour un usage personnel et non commercial. Vous convenez de ne pas céder, copier, transférer ou transmettre le Logiciel Gracenote ou aucune partie des Données Gracenote à une société tierce. VOUS CONVENEZ DE NE PAS UTILISER NI EXPLOITER LES DONNÉES GRACENOTE, LE LOGICIEL GRACENOTE OU LES SERVEURS GRACENOTE À DES FINS AUTRES QUE CELLES QUI SONT AUTORISÉES EXPLICITEMENT DANS LE PRÉSENT CONTRAT DE LICENCE (EULA).

Vous convenez que la licence non exclusive dont vous jouissez pour l'utilisation des Données Gracenote, du Logiciel Gracenote et des Serveurs Gracenote sera résiliée si vous ne respectez pas les conditions stipulées dans le présent Contrat de licence (EULA). Si votre licence est résiliée, vous convenez de mettre fin immédiatement à tout type d'utilisation des Données Gracenote, du Logiciel Gracenote et des Serveurs Gracenote. Gracenote se réserve tous les droits vis-à-vis des Données Gracenote, du Logiciel Gracenote et des Serveurs Gracenote, y compris tous droits de propriété. Gracenote ne saurait en aucun cas être redevable d'un paiement en votre faveur pour des informations que vous auriez communiquées à Gracenote. Vous convenez que Gracenote pourra faire valoir contre

vous ses droits tels que décrits dans le présent Contrat de licence, directement et en son nom propre.

Le Service Gracenote utilise un identifiant (unique et attribué en mode aléatoire) pour suivre les interrogations des utilisateurs de ce Service. Ce mécanisme est destiné à des mesures statistiques : il permet au Service Gracenote de déterminer le nombre d'interrogations effectué sans avoir à connaître quelque information que ce soit vous concernant. Pour plus de détails sur ce mécanisme de suivi, consultez la page Web qui présente la Charte de confidentialité du Service Gracenote.

Le Logiciel Gracenote et l'intégralité des Données Gracenote vous sont cédés sous licence « EN L'ÉTAT ». Gracenote n'apporte aucune déclaration ou garantie, explicite ou implicite, en ce qui concerne la précision des Données Gracenote disponibles à partir des Serveurs Gracenote. Gracenote se réserve le droit de supprimer certaines données des Serveurs Gracenote ou de changer des données de catégorie pour toute raison que Gracenote estimera nécessaire ou/et suffisante. Aucune garantie n'est apportée que le Logiciel Gracenote ou les Serveurs Gracenote seront exempts d'erreurs ou que le fonctionnement du Logiciel Gracenote ou des Serveurs Gracenote s'effectuera sans interruption. Gracenote n'est nullement obligé de mettre à votre disposition les types ou catégories de données nouveaux, complémentaires ou améliorés que Gracenote pourrait proposer à l'avenir, et Gracenote est libre de mettre fin à ses services à tout moment.

GRACENOTE DÉNIE TOUTES GARANTIES EXPLICITES OU IMPLICITES, Y COMPRIS MAIS PAS SEULEMENT LES GARANTIES IMPLICITES DE POTENTIEL COMMERCIAL, D'ADÉQUATION À UN USAGE SPÉCIFIQUE, DE PROPRIÉTÉ ET DE NON INFRACTION. GRACENOTE NE GARANTIT AUCUNEMENT LES RÉSULTATS QUI POURRAIENT ÊTRE OBTENUS PAR VOTRE UTILISATION DU LOGICIEL GRACENOTE OU D'UN QUELCONQUE DES SERVEURS GRACENOTE. GRACENOTE NE SAURAIT EN AUCUN CAS ÊTRE RESPONSABLE DES DOMMAGES ÉVENTUELLEMENT CONSÉQUENTS OU INCIDENTS SUBIS, NI D'AUCUNE PERTE DE BÉNÉFICES OU PERTE DE CHIFFRE D'AFFAIRES.

© Gracenote, Inc. 2009

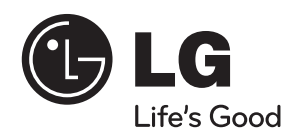

**LG Customer Information Center**

**1-888-542-2623** CANADA